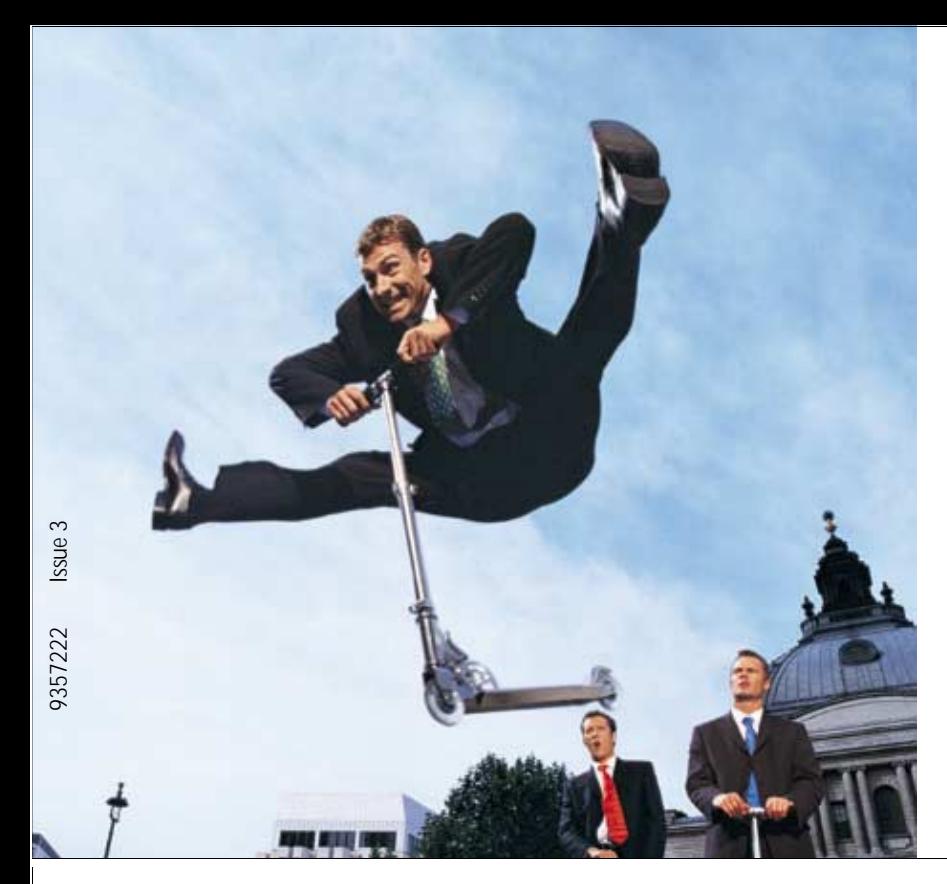

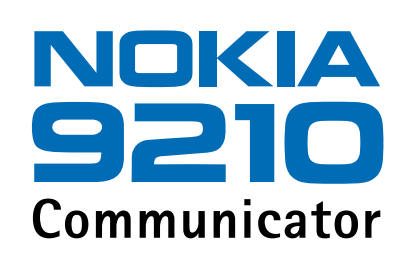

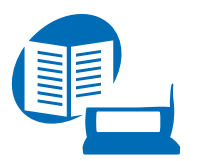

**Guide de l'utilisateur**

*Le manuel d'utilisation sous forme électronique a été mis en circulation conformément au "Termes et conditions des manuels d'utilisation Nokia 7 juin 1998" ("Nokia User's Guides Terms and Conditions, 7th June, 1998".)* Copyright © Nokia Mobile Phones 1997–2001. Tous droits réservés.

La reproduction, le transfert, la distribution ou le stockage d'une partie ou de la totalité du contenu de ce document, sous quelque forme que ce soit, sans l'autorisation écrite préalable de Nokia est interdite.

Nokia et Nokia Connecting People sont des marques déposées de Nokia Corporation. Les autres noms de produits et de sociétés mentionnés dans ce document peuvent être des marques commerciales ou des noms de marques de leurs détenteurs respectifs.

This product includes software licensed from Symbian Ltd <sup>©</sup> Symbian Ltd 1998 - 2001. All rights reserved. EPOC and all EPOC-based trademarks and logos are trademarks of Symbian Limited.

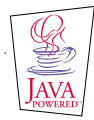

Java™ is a trademark of Sun Microsystems, Inc

Part of the software in this product is © Copyright STNC Ltd. 1994-1997. All rights reserved.

© 1984-1997 DataViz Inc. All rights reserved.

This software contains portions of the file translation library of Conversions Plus, a product of DataViz Inc., 55 Corporate Drive, Trumbull, CT 06611 USA (203) 268-0030.

International CorrectSpell™ English spelling correction system, 1995 by Lernout & Hauspie Speech Products N.V. All rights reserved. Reproduction or disassembly of embodied algorithms or database prohibited.

English spelling software developed by Lernout & Hauspie Speech Products N.V.

UK English Concise International Electronic Thesaurus Copyright © 1995 by Lernout & Hauspie Speech Products N.V. All rights reserved. Reproduction or disassembly of embodied programs and databases prohibited.

Incorporates MPPC® compression from Hi/fn™

Part of the software in this product is © Copyright ANT Ltd. 1998. All rights reserved.

Stac ®, LZS ®, ©1996, Stac, Inc., ©1994-1996 Microsoft Corporation. Includes one or more U.S. Patents: No. 4701745, 5016009, 5126739, 5146221, and 5414425. Other patents pending.

Incorporates LZS® compression from Hi/fn™.

Hi/fn ®, LZS ®, ©1988-98, Hi/fn. Includes one or more U.S. Patents: No. 4701745, 5016009, 5126739, 5146221, and 5414425. Other patents pending.

Nokia applique une méthode de développement continu. Par conséquent, Nokia se réserve le droit d'apporter des changements et des améliorations à tout produit décrit dans ce document, sans aucun préavis.

Nokia ne peut en aucun cas être tenue pour responsable de toute perte de données ou de revenu, ainsi que de tout dommage particulier, incident, consécutif ou indirect.

Le contenu de ce document est fourni « en l'état ». À l'exception des lois obligatoires applicables, aucune garantie sous quelque forme que ce soit, explicite ou implicite, y compris, mais sans s'y limiter, les garanties implicites d'aptitude à la commercialisation et d'adéquation à un usage particulier, n'est accordée quant à la précision, à la fiabilité ou au contenu du document. Nokia se réserve le droit de réviser ce document ou de le retirer à n'importe quel moment sans préavis.

Pour vous assurer de la disponibilité des produits, qui peut varier en fonction des régions, contactez votre revendeur Nokia le plus proche.

## DÉCLARATION DE CONFORMITÉ

Nous, NOKIA MOBILE PHONES Ltd, déclarons sous notre seule responsabilité la conformité du produit RAE-3N aux dispositions de la directive européenne 1999/5/EC.

## **AVIS IMPORTANT CONCERNANT LA GARANTIE**

 Si vous voulez utiliser ce produit pendant de nombreuses années, n'oubliez pas qu'il est doté d'un affichage couleur très fragile et très coûteux qui peut se casser en cas de chutes, chocs ou secousses subis par le produit. Notre garantie limitée ne s'applique pas s'il s'avère que le produit n'a pas été manipulé avec précautions.

# Table des matières

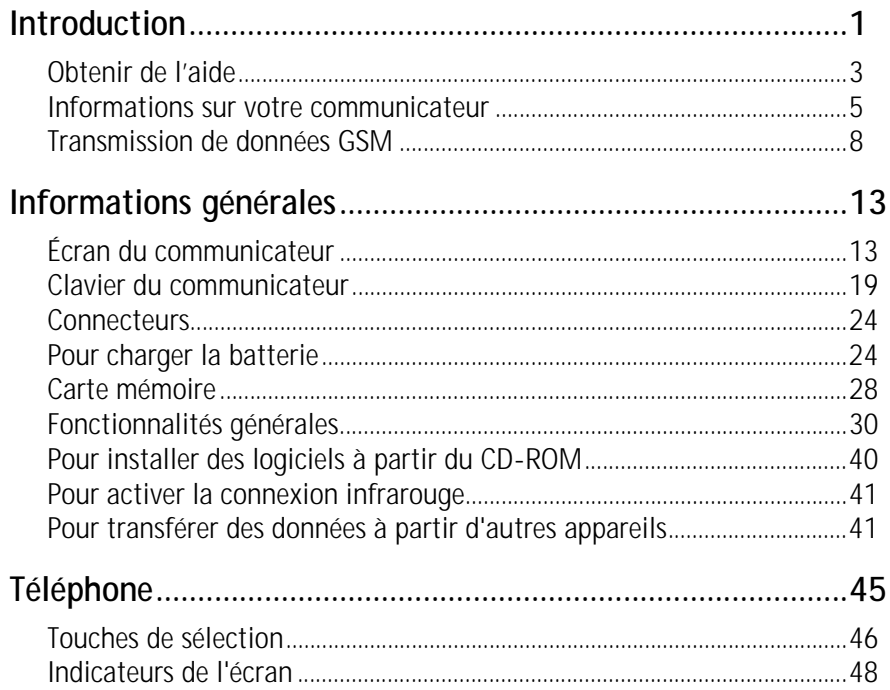

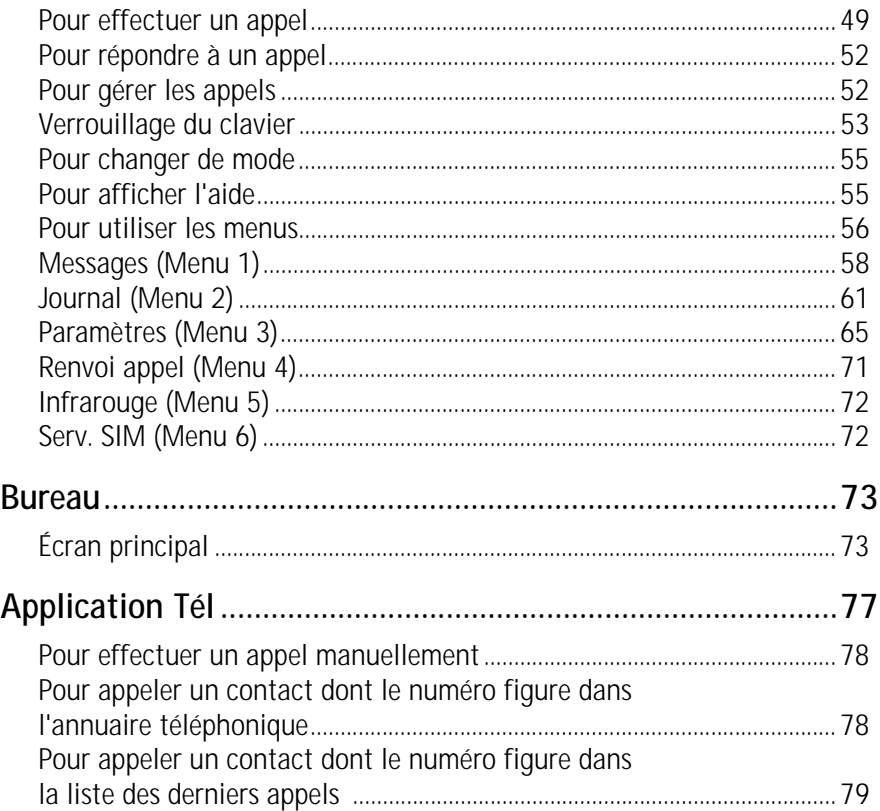

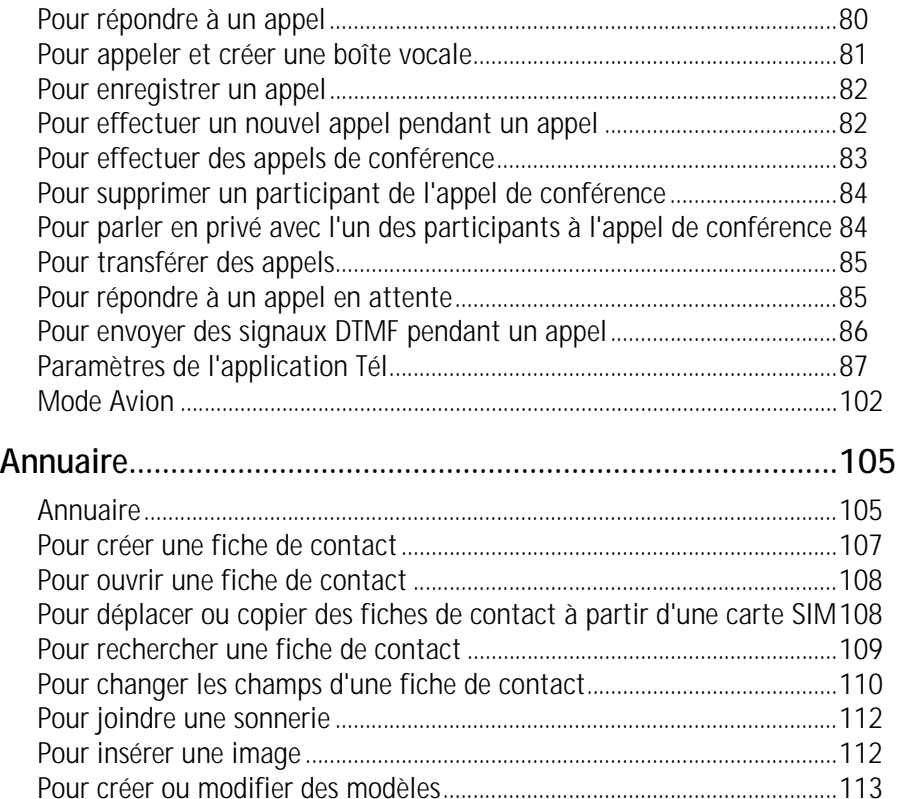

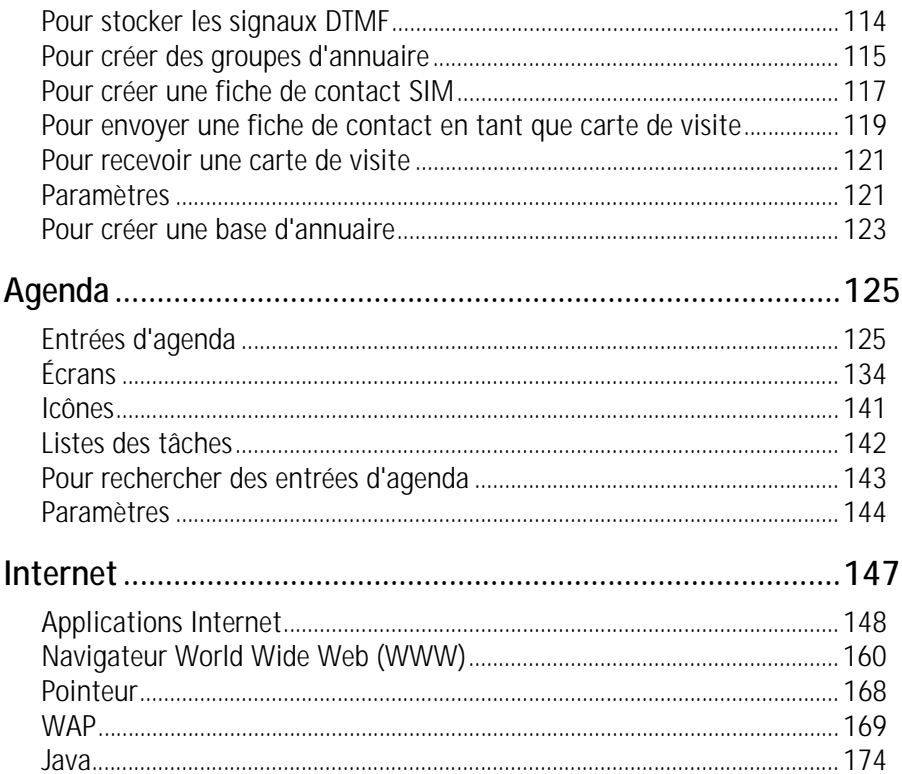

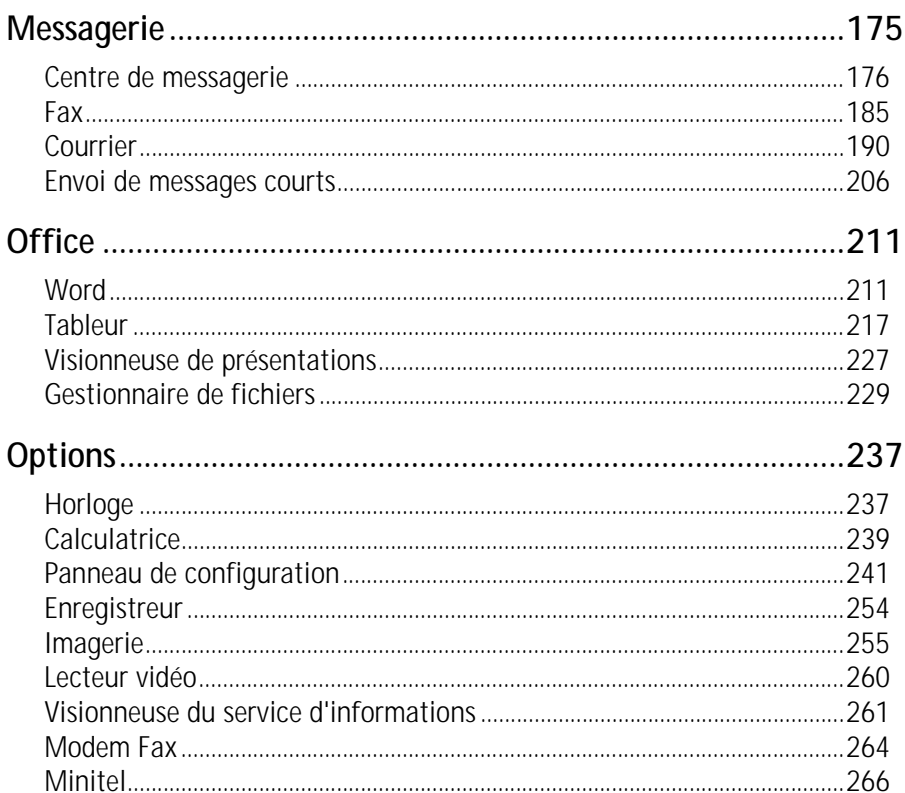

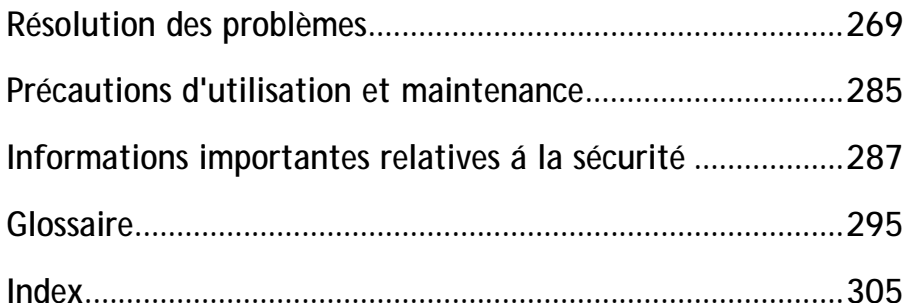

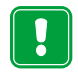

**POUR VOTRE SECURITE** Lisez ces instructions simples. Le non-respect de la réglementation en vigueur peut présenter un danger ou être sanctionné. Des informations détaillées sont fournies plus loin dans ce manuel.

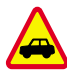

**LA SECURITE SUR LA ROUTE EST UNE PRIORITE**  N'utilisez pas le communicateur alors que vous êtes au volant ; garez votre véhicule avant d'utiliser le téléphone.

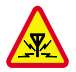

**INTERFERENCES** Tous les téléphones mobiles peuvent être sujets aux interférences qui peuvent affecter leur performance.

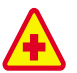

**ETEIGNEZ LE TÉLÉPHONE DANS LES HOPITAUX** Respectez les lois ou les réglementations en vigueur. Éteignez le téléphone lorsque vous êtes à proximité d'équipements médicaux.

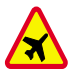

**ETEIGNEZ LE TÉLÉPHONE EN AVION**  N'utilisez pas le téléphone lorsque vous êtes dans une station-service. Ne pas utiliser à proximité de carburant ou de produits chimiques.

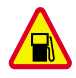

**ÉTEIGNEZ LE TÉLÉPHONE DANS UNE STATION-SERVICE** N'utilisez pas votre téléphone dans une station-essence, ni à proximité de carburants ou de produits chimiques.

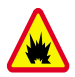

**ÉTEINDRE A PROXIMITÉ D'EXPLOSIFS** Ne pas utiliser le téléphone l à où des explosifs sont en cours d'utilisation. Veuillez examiner attentivement les restrictions et suivre les règlements ou les instructions.

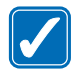

**UTILISEZ VOTRE TÉLÉPHONE RAISONNABLEMENT** N'utilisez l'appareil qu'en position normale (vers l'oreille). Ne touchez pas l`antenne si ce n`est pas nécessaire.

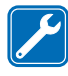

**UTILISEZ UN SERVICE QUALIFI É**L'installation et la réparation des appareils ne doivent être effectuées que par des techniciens qualifiés.

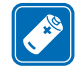

**ACCESSOIRES ET BATTERIES** Utilisez uniquement des accessoires et des batteries agréés. Ne le connectez pas à des produits incompatibles.

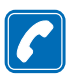

**EMISSION D'APPELS AVEC LE TÉLÉPHONE** Refermez le couvercle et assurez-vous que le téléphone est bien allumé et en service. Entrez le numéro de téléphone, avec l'indicatif, puis appuyez sur . Pour mettre fin à un appel, appuyez sur  $\bullet$ . Pour répondre à un appel, appuyez sur .

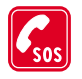

**APPELS D'URGENCE** Fermez le couvercle de l'appareil. Assurez-vous que le téléphone est sous tension et dans une zone de service. Maintenez enfoncée pendant quelques secondes pour effacer l'écran. Entrez le numéro d'urgence, puis appuyez sur . Indiquez l'endroit où vous vous trouvez. Ne coupez la communication qu'après en avoir reçu l'autorisation.

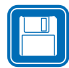

**FAITES DES COPIES DE SAUVEGARDE** N'oubliez pas de réaliser des copies de sauvegarde de toutes vos données importantes.

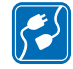

**CONNEXION A D'AUTRES PERIPHERIQUES** Avant de connecter le communicateur à un autre périphérique, lisez le manuel d'utilisation appropri é pour obtenir les instructions détaill ées relatives à la sécurité. Ne le connectez pas à des produits incompatibles.

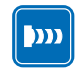

**PRECAUTIONS CONTRE LES RAYONS INFRAROUGES** Ne dirigez pas les rayons infrarouges vers les yeux et ne les laissez pas interférer avec d'autres périphériques à infrarouge.

**1. Introduction**<br> **1.** Toutes nos félicitations pour avoir acheté le communicateur Nokia 9210<br>
Communicator. Il s'agit d'un outil de communication complet : il regroupe en un<br>
E seul appareil un téléphone sans fil, une messagerie et un organiseur dans un format de poche.

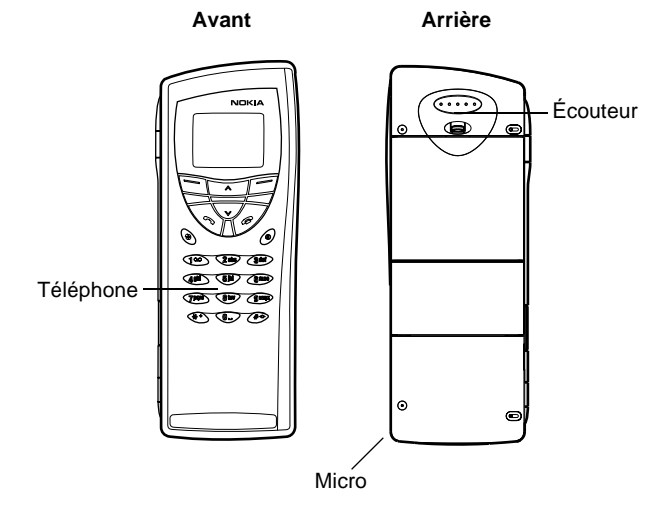

*Figure 1*

Nokia 9210 Communicator se compose de deux parties : le téléphone et l'interface<br>du communicateur. Le téléphone se trouve sur le couvercle de l'appareil et<br>l'interface du communicateur en dessous du couvercle, tel qu'illus

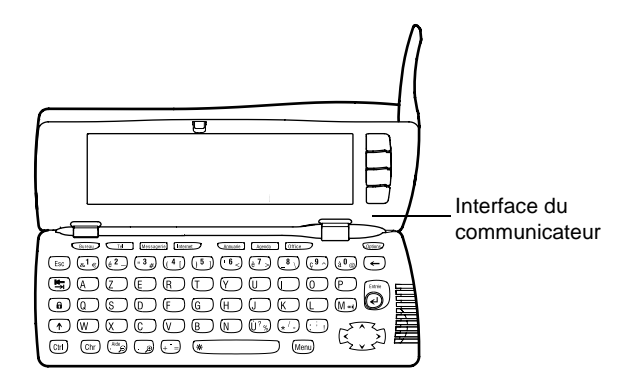

## *Figure 2*

Ces deux parties utilisent les mêmes informations provenant de la mémoire du communicateur : il ne s'agit pas d'appareils séparés. Par exemple, le téléphone utilise les noms et numéros de téléphone stockés dans l'annuaire de l'interface du communicateur et celle-ci utilise le téléphone pour les communications vocales et la transmission de données, par exemple pour envoyer et recevoir des fax et pour se connecter à Internet.

L'interface du communicateur contient de nombreuses applications de communication et d'organisation. La grande taille du clavier, des boutons de commande et de l'écran facilite l'utilisation des applications.

Le téléphone est conçu pour permettre une émission et une réception rapides des appels. Le communicateur a le même aspect et fonctionne de la même mani ère que les autres téléphones sans fil Nokia, à ceci près que l' écouteur et le micro se trouvent à l'arri ère de l'appareil. Le téléphone s'allume et s'éteint en appuyant sur le bouton  $\boldsymbol{0}$  situé sur le couvercle.

**IMPORTANT :** n'allumez pas le téléphone lorsque l'utilisation des téléphones sans fil est interdite ou lorsqu'il risque de provoquer des interférences ou de présenter un danger.

# **Obtenir de l'aide**

# **Aide en ligne**

Le communicateur dispose d'une fonction d'aide accessible à partir de n'importe quelle application ou de n'importe quel écran.

Pour afficher l'aide, appuyez sur la touche  $\text{A}$ ide située sur le clavier de l'interface du communicateur. Vous obtenez une page d'informations concernant la tâche que vous êtes en train d'effectuer. Vous pouvez également rechercher des sujets ou des mots clés spécifiques dans les rubriques d'aide.

**Remarque :** l'application d'aide se trouve sur la carte mémoire. Si vous supprimez ou remplacez la carte mémoire d'origine, vous ne pourrez pas visualiser les rubriques d'aide, sauf si vous utilisez **Interface du communicateur ne dispose pas de bouton marche/ arrêt : il s'allume automatiquement lorsque vous ouvrez le couvercle et il**  $\overline{=}$ s'éteint lorsque vous le refermez.

**Interpolation**<br>
PC Suite pour installer l'aide sur la nouvelle carte mémoire<br>
du CD-ROM que vous trouverez dans le coffret de votre pre<br>
Pour plus d'informations, reportez-vous à la section Résolut<br>
problèmes à la page 26 PC Suite pour installer l'aide sur la nouvelle carte mémoire à partir du CD-ROM que vous trouverez dans le coffret de votre produit. Pour plus d'informations, reportez-vous à la section Résolution des probl èmes à la page 269, ainsi qu'au guide de PC Suite disponible sur le CD-ROM.

# **Au sujet des guides contenus dans le coffret**

Pour commencer à utiliser votre communicateur, reportez-vous au guide de prise en main inclus dans le coffret de votre communicateur. Ce guide contient les procédures de première mise en service et les informations de base permettant d'utiliser les différentes applications.

Le présent guide décrit de manière plus détaillée le fonctionnement de Nokia 9210 | Communicator. Le chapitre « Informations générales » identifie les différentes parties de votre communicateur et leurs fonctions, et présente les principales fonctionnalités du communicateur.

Le reste du guide traite des applications du communicateur et du téléphone. À la fin de ce guide, vous trouverez un petit glossaire des termes et abréviations concernant Internet et la communication sans fil.

Le guide de PC Suite décrit les fonctions générales de PC Suite pour Nokia 9210 Communicator Grâce à PC Suite, vous pouvez déplacer, copier, sauvegarder et restaurer des données de votre communicateur vers un PC compatible, et vice versa, et synchroniser vos données entre ces deux systèmes.

Le guide des logiciels disponibles sur le CD-ROM fournit des explications détaill ées sur les fonctions générales des applications que vous pouvez installer sur votre communicateur et qui sont disponibles sur ce CD-ROM.

Le guide de PC Suite et le guide des logiciels disponibles sur le CD-ROM figurent<br>tous les deux sur le CD-ROM, dans la section « Utilisation de Nokia 9210<br>Communicator ».<br>Le guide des applications tierces présente brièveme « Utilisation de Nokia 9210 Communicator».

Le guide des applications tierces présente bri èvement les autres logiciels pouvant être utilisés avec Nokia 9210 Communicator. Ce guide est uniquement disponible en version imprimée.

La liste de contrôle de configuration vous permet de connecter votre Nokia 9210 Communicator à différents types de service sans fil.

Si vous possédiez auparavant un communicateur Nokia 9000 Communicator, Nokia 9000i Communicator, Nokia 9110 Communicator ou Nokia 9110i Communicator et que vous utilisez maintenant le communicateur Nokia 9210 Communicator, reportez-vous à « Pour transférer des données à partir d'autres appareils »à la page 41 et au guide de PC Suite disponible sur le CD-ROM.

**Remarque :** dans ce guide et dans le guide de prise en main, les noms de commande qui apparaissent à l' écran sont en **gras** et les paramètres et options sont en italique.

# **Informations sur votre communicateur**

# **Au sujet des services réseau**

Le téléphone sans fil décrit dans ce guide est un téléphone bi-bande, qui utilise automatiquement soit le réseau GSM 900 soit le réseau GSM 1800.

**Internalités présentées dans ce guide sont appel<br>
Intéseau. Il s'agit de services spéciaux fournis par des prestataires de<br>
fil. Pour profiter de ces services réseau, vous devez au préalable vou<br>
service(s) choisi(s) aupr** ées services réseau. Il s'agit de services spéciaux fournis par des prestataires de services sans fil. Pour profiter de ces services réseau, vous devez au préalable vous abonner au(x) service(s) choisi(s) auprès de votre prestataire de services local et vous procurer les instructions d'utilisation correspondantes. Vous pouvez alors activer ces fonctions, en suivant les instructions fournies dans le présent guide. Les commandes d'activation manuelle de plusieurs services ne sont pas indiquées dans le présent guide (par exemple, vous pouvez activer ou désactiver les services en utilisant les caractères  $#$  et  $#$ ). Pourtant, Nokia 9210 Communicator gère les commandes de ce type. Pour plus d'informations sur ces commandes, consultez votre prestataire de services.

> Les services de messages courts, Internet et le fax sont les principaux services qui requi èrent un abonnement pour pouvoir en bénéficier.

> Étant donné que le nombre de services spéciaux dépend des services disponibles sur votre réseau personnel, il est malheureusement impossible de fournir dans ce guide une liste exhaustive des services et paramètres nécessaires. Par conséquent, le présent guide fournit des informations générales sur les services suppl émentaires. Veuillez contacter votre opérateur réseau pour plus d'informations sur les services de votre réseau personnel et sur leur disponibilité.

> Si un service nécessite des numéros de téléphone ou des paramètres spécifiques, ceux-ci doivent être stockés dans les paramètres du communicateur. Par exemple :

L'envoi et la réception de messages courts impliquent que ce service soit pris en charge par le réseau que vous utilisez et activé pour votre carte SIM, et que le numéro de téléphone du centre de messages soit stocké dans les paramètres de l'application SMS.

**Conseil :** reportez les informations obtenues auprès de votre prestataire de services sur la liste de contrôle de configuration, de façon à pouvoir vous y référer ultérieurement.

Pour l'accès à Internet, le service de données doit être pris en charge par le réseau<br>que vous utilisez et activé pour votre carte SIM. En outre, vous devez disposer d'un<br>point d'accès à Internet auprès d'un prestataire de

Sur les vignettes figurent des informations importantes concernant le service de réparation et le service client. Conservez ces vignettes en lieu sûr.

Collez la vignette **B** sur la page précédant la table des matières du présent guide. L'emplacement prévu pour la vignette est indiqué par un cadre.

Collez la vignette  $\overline{A}$  sur le carton d'invitation du Club Nokia, si celui-ci est fourni dans le coffret.

# **Codes d'accès**

Nokia 9210 Communicator utilise plusieurs codes d'accès pour se protéger et protéger votre carte SIM contre une utilisation illicite. Les codes d'accès dont vous aurez besoin le plus souvent sont les suivants :

- la clé (la clé prédéterminée par défaut est 12345) et
- le code PIN, qui est fourni avec la carte SIM.

Vous pouvez changer les codes d'accès utilisés par le téléphone et l'interface du communicateur via l'un ou l'autre de ces appareils, à condition que le code soit modifiable. Pour plus d'informations sur les codes d'accès, reportez-vous à « Sécurité téléphone » à la page 244.

**Conseil :** vous pouvez synchroniser les informations d'annuaire enregistrées dans votre communicateur et l'application correspondante sur un PC compatible. Pour plus d'informations, reportez-vous au guide de PC Suite disponible sur le CD-ROM.

Les applications Internet du communicateur utilisent des mots de passes et des<br>noms d'utilisateur pour assurer une protection contre l'utilisation illicite d'Internet<br>et de ses services. Vous pouvez modifier ces mots de pa

Toutes les informations d'annuaire que vous stockez dans l'application Annuaire, comme les noms, adresses et numéros de téléphone, sont placées dans l'annuaire. Le téléphone, l'interface du communicateur et chaque application ont leur propre affichage de l'annuaire. Les données affichées dépendent des informations que l'application sélectionnée peut utiliser. Par exemple, dans le cas d'un appel téléphonique, vous pouvez voir le nom et le numéro de téléphone du contact. En revanche, le numéro de fax, l'adresse courrier, la fonction, etc. ne sont pas affichés.

# **Transmission de données GSM**

Nokia 9210 Communicator utilise les possibilités de transmission du réseau GSM pour envoyer des fax, des messages courts et des messages courrier, ainsi que pour établir des connexions avec des ordinateurs distants.

Des connexions de données sans fil peuvent être établies à partir de la plupart des endroits où votre téléphone fonctionne. Toutefois, il est conseill é de placer le communicateur à un endroit où le signal cellulaire est le plus puissant possible. Lorsque le signal est puissant, la transmission de données est plus performante. D'une mani ère générale, vous ne devez pas attendre les mêmes performances des

communications de données sans fil que des communications filaires, en raison des<br>caractéristiques inhérentes à l'environnement sans fil. Les facteurs suivants<br>risquent de gêner les connexions sans fil.<br>**Bruit** 

Les interférences radioélectriques provenant d'appareils et de matériel électroniques ainsi que d'autres téléphones affectent la qualité des transmissions de données sans fil.

# **Changement de cellule**

Lorsque l'utilisateur d'un téléphone mobile se déplace d'une cellule du réseau vers une autre, la puissance du signal du canal diminue et le central téléphonique cellulaire peut alors basculer l'utilisateur vers une cellule et une fréquence où le signal est plus fort. Un changement de cellule peut également intervenir lorsque l'utilisateur est immobile, en raison des variations du volume de trafic cellulaire. De tels changements peuvent entraîner de l égers retards dans la transmission.

# **Décharge électrostatique**

Une décharge d' électricité statique provenant d'un doigt ou d'un conducteur risque de provoquer des dysfonctionnements dans les périphériques électriques. La décharge peut entraîner une déformation de l'affichage et un fonctionnement instable des logiciels. Les connexions sans fil peuvent devenir instables, les données risquent d' être corrompues et la transmission peut être interrompue.

Dans ce cas, vous devez mettre fin<br>
couvercle du téléphone et l'éteindre<br>
ensuite la batterie en place et étab<br> **Zones d'ombre et int**e Dans ce cas, vous devez mettre fin à l'appel en cours (le cas échéant), fermer le couvercle du téléphone et l' éteindre (s'il est allumé) et retirer la batterie. Remettez ensuite la batterie en place et établissez une nouvelle connexion sans fil.

# **Zones d'ombre et interruptions de transmission**

Les zones d'ombre sont des zones où les signaux radio ne peuvent pas être reçus. Des interruptions ont lieu lorsque l'utilisateur du téléphone traverse une zone où le signal radio est bloqué ou diminué par des obstacles géographiques ou par des bâtiments.

# **Altération du signal**

La distance ou des obstacles peuvent déphaser les signaux. Ces facteurs peuvent également provoquer des signaux réfl échis. Ces deux situations entraînent une perte de puissance du signal.

# **Faible puissance du signal**

Du fait de la distance ou de la présence d'obstacles, la puissance du signal radio provenant d'un site cellulaire peut ne pas être assez importante ou stable pour assurer une connexion de données fiable pour les communications. Par conséquent, afin d'obtenir la meilleure communication possible, il est nécessaire de prendre en compte les points suivants :

• La connexion de données est meilleure lorsque le communicateur est fixe. Il est déconseill é d' établir une communication sans fil lorsque vous vous trouvez dans un véhicule en mouvement. Une transmission de fax est davantage susceptible d' être altérée qu'une transmission de données ou de message court.

- 
- Ne placez pas le communicateur sur une surface métallique.<br>
 Vérifiez sur l'écran du communicateur que la puissance du signal est suffisante.<br>
Le fait de déplacer le communicateur à l'intérieur d'une pièce, notamment en un endroit où la réception du signal est meilleure.
- **Remarque :** quand l'antenne est déployée, la puissance du signal est plus élevée.

# **13**

# **2. Informations**<br> **Informations**<br> **Execution Constrained And American**<br> **Informations Constrained And American**<br> **Information de votre communicateur, reportez-vous au guide de**<br> **Information de votre communicateur, report générales**

Ce chapitre décrit le mode de fonctionnement et le mode d'alimentation du communicateur. Pour plus d'informations concernant la première mise en service et la première configuration de votre communicateur, reportez-vous au guide de prise en main.

# **Écran du communicateur**

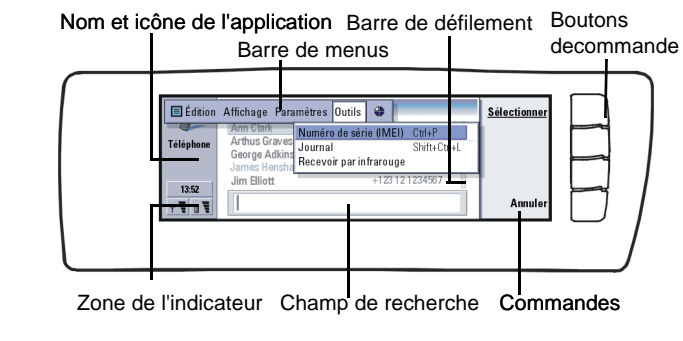

L'interface du communicateur s'allume lorsque vous soulevez le couvercle. L'application active lors de la derni ère utilisation du communicateur s'affiche à l'écran.

Lorsque vous refermez le couvercle, l'interface du communicateur enregistre toutes les données et éteint l'écran.

Les commandes correspondent toujours aux boutons de commande, tel qu'illustré à la figure 3.

Les applications s'exécutent au milieu de l' écran. Les indicateurs affichent des informations concernant l'application et le système.

Pour vous déplacer à l'intérieur d'un cadre sélectionné et sélectionner des éléments, utilisez les touches de direction situées dans le coin inférieur droit du clavier.

Dans les cas où un champ de recherche est affiché au bas de l' écran, vous avez la possibilité de rechercher des éléments en entrant du texte dans ce champ à l'aide du clavier.

**Conseil :** lorsqu'une commande est grisée, elle ne peut pas être utilisée.

Le cadre de gauche est en surbrillance. Appuyez sur la touche de tabulation pour mettre en surbrillance le cadre de droite. .

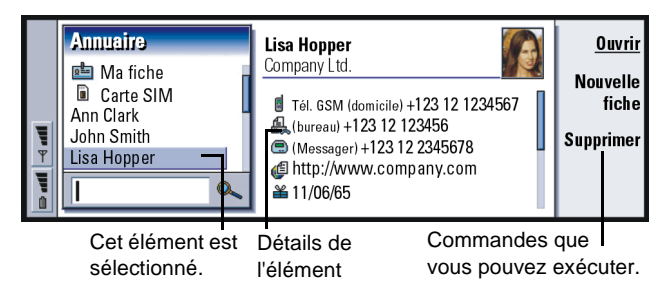

# *Figure 4*

Lorsque plusieurs cadres sont affichés à l'écran, celui qui est sélectionné apparaît toujours en surbrillance. Vous pouvez vous déplacer d'un cadre à l'autre à l'aide de la touche de tabulation. Reportez-vous à la figure 4.

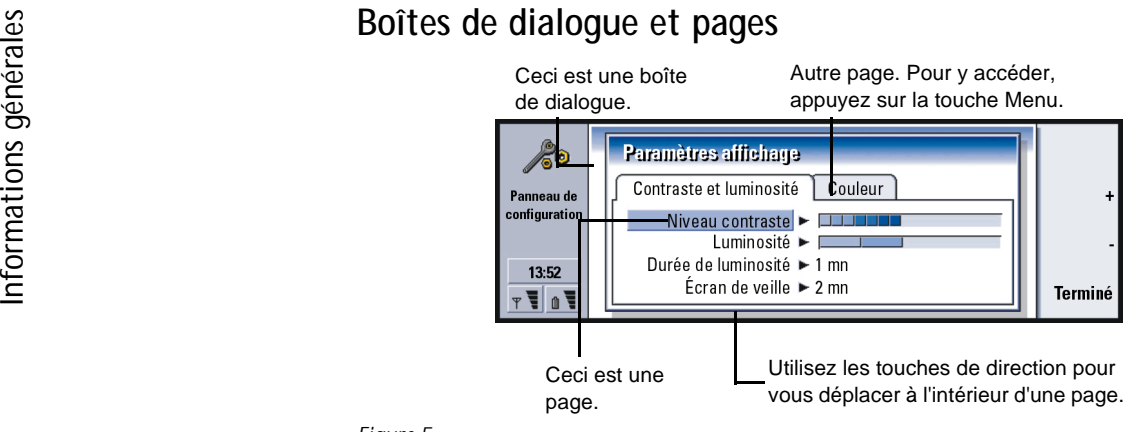

# *Figure 5*

Un exemple de boîte de dialogue contenant plusieurs pages est illustré à la figure 5.

# **Indicateurs**

Le nom et l'icône de l'application qui figurent dans la zone de l'indicateur vous permettent d'identifier l'application dans laquelle vous vous trouvez, tel qu'illustré ci-après.

Les icônes qui apparaissent sur les lignes indicatrices Réception et Envoi changent en fonction de l'application et de la situation. Les indicateurs de niveau de la batterie et de puissance du signal sont les mêmes que ceux qui s'affichent sur l'écran du téléphone lorsque celui-ci est allumé.

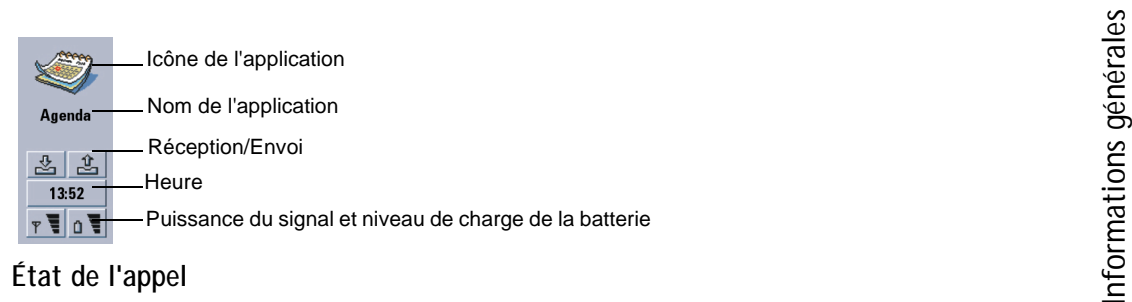

– Vous avez reçu un appel vocal ; le microphone et le haut-parleur mains-libres sont activés. Reportez-vous à « Pour appeler un contact dont le numéro figure dans l'annuaire téléphonique » à la page 78.

 $\mathcal{I}\propto$ – Appel vocal avec la fonction mains-libres désactivée. Le microphone et le haut-parleur sont désactivés.

DONN – Connexion de données ouverte, reportez-vous au chapitre Internet à la page 147.

- $\mathscr{L}$  FAX – Le communicateur reçoit ou envoie un fax.
	- 開工 – Le communicateur tente d'établir une connexion infrarouge.
	- $\mathbb{R}^{n \times n}$ – Une connexion infrarouge a été établie.
	- $\left\vert \cdots \right\vert$ – Impossible d'établir la connexion infrarouge.
	- $\mathbf{a}$ – Le communicateur est connecté à un PC.
	- $\alpha=1$ – Le communicateur est utilisé en tant que modem fax.

– Un mode est activé sur le communicateur, en l'occurrence le mode RÉUNION « Réunion ». Reportez-vous à « Paramètres de l'application Tél » à la page 87.

 $22:30$ – Heure. Vous pouvez régler l'heure dans l'application Horloge. Reportez-vous à la page 237.

# **Réception/Envoi**

– L'indicateur de la boîte de réception vous informe que vous avez reçu un fax, un message court ou du courrier.

– La boîte d'envoi Document contient les messages non envoyés. Reportezvous à « Boîte d'envoi » à la page 180.

# **Niveau de charge de la batterie**

– Le niveau de charge de la batterie est faible, vous devriez la recharger.

– La batterie est en cours de rechargement. La barre défile jusqu'au  $\sim$  T  $_{\odot}$ rechargement complet de la batterie. L'icône en forme de prise indique que le communicateur est connectéà une source d'alimentation externe.

– La batterie est compl ètement chargée. Les quatre barres sont affichées.

# **Puissance du signal**

– Le communicateur est connecté à un réseau sans fil. Lorsque les quatre barres sont affichées, cela signifie que la réception du signal sans fil est bonne. Si le signal est faible, vérifiez que l'antenne est déployée. Vous pouvez également essayer d'améliorer la réception en déplaçant l égèrement le communicateur ou en l'utilisant en mode mains-libres.

– Le téléphone est allumé mais il se situe en dehors de la zone couverte par le réseau.

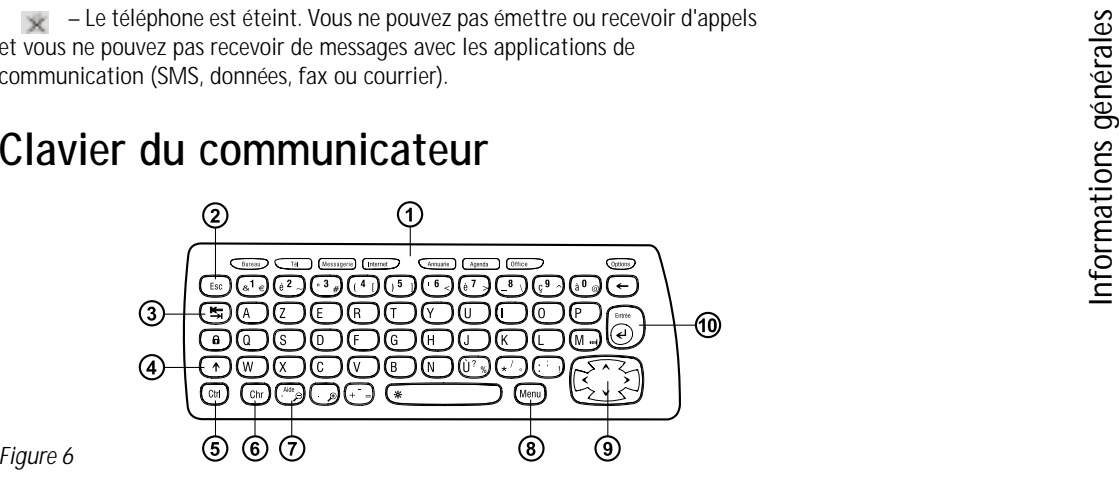

# *Figure 6*

En plus des touches de caractères et des touches numériques classiques, le clavier comporte un certain nombre de touches spéciales, tel qu'illustré à la figure 6.

# **Boutons d'application**

Les boutons situés dans la partie supérieure du clavier démarrent les applications correspondantes ou ouvrent les groupes d'applications. Ces boutons sont les suivants : **Bureau**, **Téléphone**, **Annuaire**, **Agenda**, **OfficeOptions** et Options.

ère utilisation du communicateur s'affiche à l'écran.

**Informations**<br> **Information active lors de la derni**<br> **Information active lors de la derni**<br> **Information active application active lors de la derni**<br> **Pour passer d'une application à une autre, appuyez sur le bouton c<br>
V** Pour passer d'une application à une autre, appuyez sur le bouton correspondant. Vous pouvez changer d'application y compris au cours d'un appel. Il est inutile de fermer une application pour en lancer une autre. Toutes les applications inactives restent en arri ère-plan jusqu' à ce que vous les activiez à nouveau.

# **Remarque :** lorsque vous ouvrez l'application WWW, toutes les autres applications sont fermées pour réserver de la mémoire pour le WWW.

N'oubliez pas que pour émettre ou recevoir un appel ou un message avec l'une des applications de communication, le téléphone doit être allumé et se trouver dans une zone de service dont la puissance du signal sans fil est suffisante.

**Remarque :** vous n'avez pas besoin d'enregistrer les informations. Lorsque vous appuyez sur **Fermer**, que vous passez à une autre application ou bien que vous refermez le couvercle de l'appareil, Nokia 9210 Communicator enregistre toutes les données.

# **Pour créer un raccourci clavier vers une application préférée**

Certains boutons d'application comme Office, Bureau et Options n'ouvrent pas directement les applications. Toutefois, vous pouvez indiquer qu'une application appartenant à un groupe sera l'une de vos applications préférées. Vous pourrez ensuite y accéder directement à partir du clavier. Vous pouvez ouvrir une application préférée en cliquant sur Ctrl <sup>+</sup> bouton de l'application.

Pour indiquer qu'une application fera partie de vos applications préférées, ouvrez le groupe d'applications la contenant (comme Office), appuyez sur la touche Menu et sélectionnez *Outils* <sup>&</sup>gt;*Lien préféré…*. Choisissez l'application dans la liste. Vous trouverez un exemple dans la colonne adjacente à ce paragraphe.

# **Annuler une action ou quitter une boîte de dialogue (Échap)**

Pour annuler une action, vous pouvez appuyer soit sur la touche Échap soit sur Annuler. La touche Échap permet également de fermer une boîte de dialogue sans enregistrer les modifications ou une note d'information ouverte.

# **Touche de tabulation**

Vous pouvez vous déplacer d'un cadre à l'autre à l'aide de la touche de tabulation. Lorsque que vous écrivez ou modifiez des documents, la touche de tabulation déplace le curseur sur la marque de tabulation suivante.

# **Maj**

La touche Maj est utilisée en combinaison avec les touches alphabétiques pour insérer des majuscules et en combinaison avec les touches numériques pour insérer des caractères spéciaux. Il est inutile de maintenir la touche Maj enfoncée lorsque vous appuyez sur une touche : le fait d'appuyer d'abord sur Maj puis sur une lettre ou un nombre suffit à générer une majuscule ou un caractère spécial.

Utilisée en combinaison avec la touche Ctrl et une lettre spécifique, elle génère des commandes de raccourci. Reportez-vous à « Raccourcis » à la page 32.

Exemple : si vous choisissez<br>
Word comme application<br>
préférée à l'intérieur du<br>
groupe Office et que vous<br>
souhaitez y accéder lorsque<br>
vous vous trouvez dans une<br>
autre application, appuyez<br>
sur Ctrl + Office. à l'intérieur du groupe Office et que vous souhaitez y accéder lorsque vous vous trouvez dans une autre application, appuyez  $sur CtrI + Office.$ 

à« Raccourcis »à la page 32.

# **Contrôle (Ctrl)**

**Informations de la texte du texte, vous pouvez utiliser la touche**<br>
Maj en combinaison avec les touches de direction pour sélectionner du texte.<br>
Reportez-vous à « Raccourcis » à la page 32.<br> **COMITÔLE (CIII)**<br>
Lorsque vo Lorsque vous appuyez simultanément sur la touche Ctrl et sur une autre touche du clavier, la touche Ctrl génère des commandes de raccourci qui peuvent être utilisées lorsque vous affichez et modifiez du texte. Reportez-vous à « Raccourcis »à la page 32.

# **Caractère (Chr)**

Appuyez sur la touche Chr pour ouvrir une table dans laquelle vous pouvez sélectionner des caractères spéciaux. La touche Chr est également utilisée pour accéder aux caractères et aux commandes représentées par des symboles de couleur verte. Vous pouvez également l'utiliser avec d'autres touches pour agrandir l'écran et activer ou désactiver l'infrarouge.

# **Aide ( )**

Pour consulter à tout moment l'aide en ligne, appuyez sur la touche **AIUe** située sur le clavier du communicateur. Pour plus d'informations, reportez-vous à « Aide en ligne » à la page 3.

Unity and the Menu and the Menu and the Superiors of the Conseil Conseil Conseil Conseil Conseil Conseil Conseil Conseil Conseil Conseil Conseil Conseil Conseil Conseil Conseil Conseil Conseil Conseil Conseil Conseil Conse

Les touches de direction peuvent être utilisées pour déplacer le curseur ou le cadre sélectionné.

# **Entrée**

Lorsque le curseur est affiché, la touche Entrée déplace le curseur au début de la ligne de texte suivante ou ajoute une nouvelle ligne. La touche Entrée peut également servir à ouvrir des dossiers, des applications et des documents. Lorsqu'une commande est soulignée, vous pouvez appuyer sur Entrée au lieu d'appuyer sur le bouton de commande correspondant. Lorsque des notes d'information sont affichées, appuyez sur Entrée au lieu de **OK**. En ce qui concerne les options et les paramètres, lorsque qu'une valeur peut être changée par basculement, vous pouvez appuyer sur Entrée au lieu de **Changer**.

**Conseil :** dans l'application du navigateur WWW, utilisez les touches de direction pour déplacer un pointeur à travers l'écran. Reportez-vous à la page 168.

également être connecté à toute une série d'appareils. La figure 7 vous indique les connecteurs, qui sont les suivants :

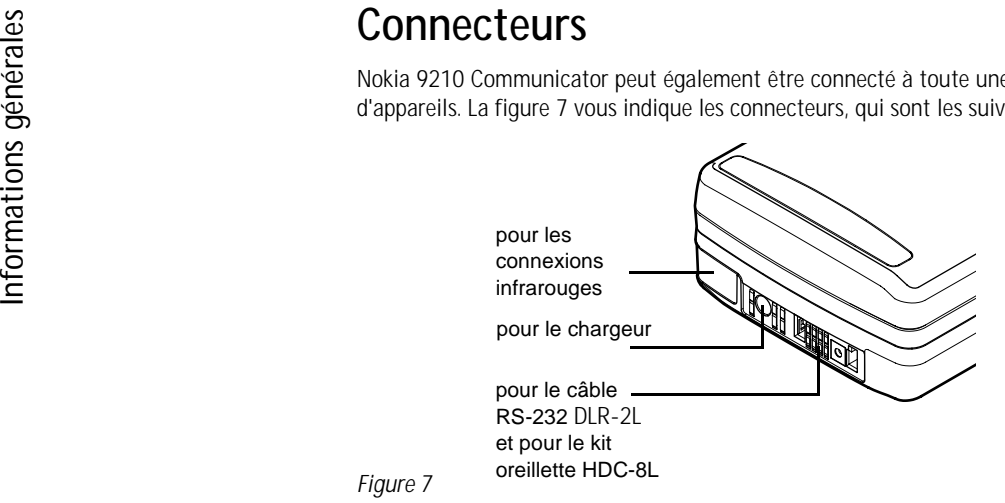

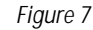

Utilisez le port infrarouge pour connecter le communicateur à un PC, une imprimante ou un appareil photo numérique compatible, ou à un autre communicateur.

# **Pour charger la batterie**

**Remarque :** reportez-vous aux informations importantes de sécurité sur l'utilisation de la batterie à la page 26.

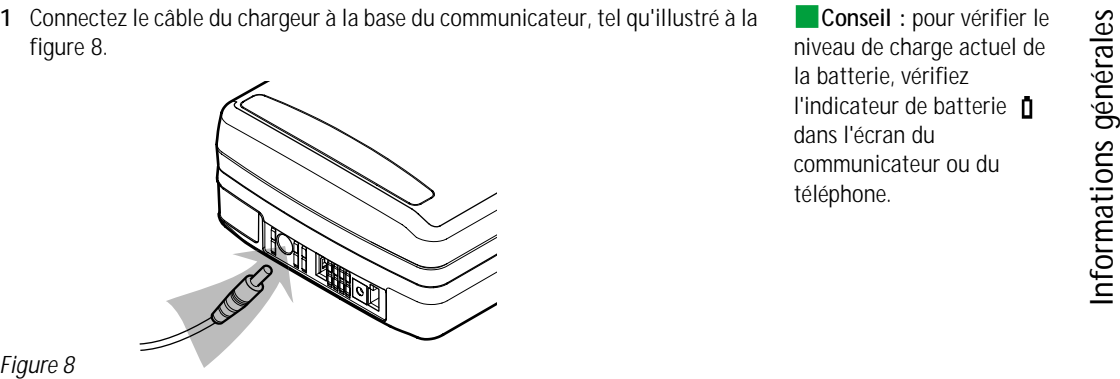

# *Figure 8*

- **2** Connectez le chargeur à la prise murale d'alimentation CA qui convient. Pendant que la batterie se charge, les barres de l'indicateur de charge défilent sur l'écran du téléphone.
- **3** Lorsque la batterie est complètement chargée, les barres de l'indicateur cessent de défiler et quatre barres s'affichent à l'écran. Vous pouvez alors débrancher le chargeur du communicateur.
- **Remarque :** vous pouvez utiliser toutes les fonctionnalités du communicateur pendant le chargement.

Lorsque le niveau de charge de la batterie est faible et qu'il ne vous reste plus que quelques minutes de fonctionnement, vous entendez une sonnerie d'avertissement et le message BATTERIE FAIBLE s'affiche à intervalles réguliers sur l'écran du téléphone. Lorsque le niveau de charge devient trop faible, le message RECHARGER LA BATTERIE s'affiche, accompagné d'une sonnerie d'avertissement. Si vous ne connectez pas le communicateur à un chargeur, il s'éteint automatiquement.

**Conseil :** lisez cette section pour savoir comment prolonger la durée de vie de la batterie.

**INFORMATIONS CONCERT CONSERVERED EXECUTE:**<br> **INFORMATIONS CONCERTANT SERVERALES**<br> **INFORMATIONS CONCERTIANT**<br> **INFORMATIONS CONCERTIANT**<br> **INFORMATIONS CONCERTIANT** Remarque : lorsque vous connectez à un chargeur un communicateur dont la batterie est enti èrement déchargée, le message CHARGEMENT et la barre de progression de l'indicateur du niveau de la batterie s'affichent entre 30 et 60 secondes après la connexion. Il faut ensuite attendre entre 10 et 30 secondes avant de pouvoir allumer le téléphone.

# **Informations concernant la batterie**

N'utilisez la batterie que dans le but pour lequel elle a été conçue.

N'utilisez jamais de chargeur ou de batterie endommagé ou à vide.

Ne mettez pas la batterie en court-circuit. Des courts-circuits accidentels peuvent survenir quand un objet métallique (pi èce de monnaie, clip ou stylo) provoque une connexion directe entre les bornes + et – de la batterie (les bandes métalliques au pied de la batterie), par exemple quand on transporte une batterie de rechange dans sa poche ou son porte-monnaie. La mise en court-circuit des bornes risque d'endommager la batterie ou l'élément de connexion.

Si vous laissez la batterie dans un endroit chaud ou froid, par exemple dans une voiture fermée exposée au soleil ou aux conditions hivernales, la capacité et la durée de vie de la batterie diminuent. Essayez de toujours garder la température à une température comprise entre +15 °C (+59 °F) et +25 °C (+77 °F). Un communicateur utilisant une batterie chaude ou froide risque de ne pas fonctionner temporairement, même lorsque la batterie est enti èrement chargée. Les performances des batteries au Lithium-Ion sont particuli èrement limitées à des températures inférieures à 0 °C (+32 ° F).

N'exposez pas les batteries au feu !
être jetées dans une poubelle quelconque.

Notez que les performances optimales d'une batterie ne sont atteintes qu'après deux ou trois cycles complets de charge/décharge.

N'utilisez que des batteries et des chargeurs agréés par le constructeur du communicateur. Avec ces accessoires, la batterie peut être chargée en continu.

Les batteries doivent être recyclées ou jetées correctement. Elles ne doivent pas<br>
être jetées dans une poubelle quelconque.<br>
Notez que les performances optimales d'une batterie ne sont atteintes qu'après<br>
deux ou trois cy Avant d'être rechargée, la batterie doit être complètement déchargée. Lorsqu'un chargeur n'est pas utilisé, déconnectez-le de sa source d'alimentation. Ne laissez pas la batterie connectée à un chargeur pendant plus d'une semaine car une surcharge risque d'abréger sa durée de vie. Si elle n'est pas utilisée, une batterie complètement chargée se décharge au bout d'un certain temps.

La batterie peut être chargée et déchargée des centaines de fois, mais elle finit par s'user. Lorsque la durée de fonctionnement (temps de parole et temps de veille) est sensiblement plus courte que la normale, cela signifie que vous devez acheter une batterie neuve.

Les températures extrêmes affectent la capacité de la batterie à se charger : laissez-la tout d'abord refroidir ou se réchauffer.

La durée de fonctionnement de la batterie dépend des éléments suivants : activation simultanée du téléphone et de l'interface du communicateur, puissance du signal radio, différents paramètres du téléphone et longueur du délai de mise en veille.

Santistant de toujours maintenir la batterie du communicateur chargée.<br>
Vous optimisez ainsi la durée de vie de la batterie de rechange qui alimente<br>
l'horloge en temps réel du communicateur. Si la batterie de rechange vie

dans le guide de prise en main. Si elle est incorrectement installée, retirez-la de son emplacement et insérez-la de nouveau.

# **Carte mémoire**

Vous pouvez utiliser la carte mémoire fournie avec le coffret de votre communicateur pour gérer vos documents, vos bases d'annuaire, vos applications, vos sauvegardes, etc.

Utilisez les éléments de la carte mémoire de la même façon que les éléments correspondants du communicateur. Vous pouvez, par exemple, installer et supprimer des logiciels de la carte mémoire avec l'application Installer/Supprimer logiciels, et envoyer des messages à des contacts figurant dans l'annuaire de la carte mémoire.

**Remarque :** ne retirez pas la carte mémoire en cours d'opération.

- **Pour insérer la carte mémoire**<br>1 Fermez le couvercle de l'appareil et assurez-vous que le téléphone est éteint. S'il est allumé, appuyez sur  $\bullet$ .
- **2** Ouvrez le capot à l'arrière du communicateur, en utilisant au moins deux doigts : un de chaque côté du capot.
- **3** Glissez la carte mémoire sous le support de carte mémoire, tel qu'illustré à la figure 9. Assurez-vous que les connecteurs dorés de la carte sont bien orientés vers le bas.

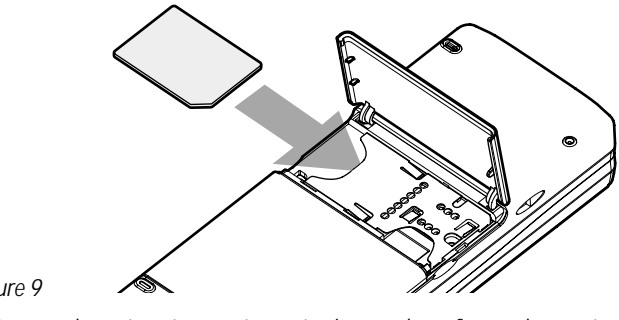

*Figure 9*

**4** Lorsque la carte est correctement mise en place, fermez le capot.

**AVERTISSEMENT :** Maintenez toutes les cartes mémoire hors de portée des enfants.

# **és g é n érales**

# **Pour sélectionner plusieurs éléments à la fois**

**Information Fonctionnalit**<br> **Information Pour sélectionne**<br> **Information Accepted Selection**<br> **Information Accepted Selection**<br> **Information Pour sélectionner les élém<br>
Souhaité, appuyez sur la tour share Engele** Lorsque la sélection multiple est disponible, vous pouvez sélectionner plusieurs éléments à la fois. Les commandes que vous utilisez affectent tous les éléments sélectionnés. La sélection multiple fonctionne dans la plupart des listes.

Pour sélectionner les éléments un par un, faites défiler la liste jusqu'à l'élément souhaité, appuyez sur la touche Ctrl en la maintenant enfoncée et appuyez sur la barre Espace.

Pour sélectionner une plus grande quantité d'éléments consécutifs, sélectionnez les éléments en maintenant enfoncée la touche Maj et en utilisant les touches de direction ∧ et <sup>∨</sup> ou la barre Espace.

La sélection multiple est annulée lorsque vous appuyez sur la touche Échap.

# **Caract ères sp éciaux**

La touche de caractère Chr, située sur le clavier du communicateur, est utilisée pour créer des caractères ne faisant pas partie du clavier. La touche Chr peut être utilisée même lorsque vous pouvez entrer des caractères à partir du clavier.

**Remarque :** certains caractères spéciaux peuvent être déformés lorsqu'ils sont envoyés à partir de votre communicateur. C'est le cas, par exemple, dans les messages courts ou les messages électroniques, en raison de différences dans les protocoles réseau.

# **éralesPour insérer des caractères spéciaux à partir de la table des caractères**

- **1** Appuyez sur la touche Chr et relâchez-là. Une boîte de dialogue s'ouvre.
- **2** Appuyez sur la touche Menu pour sélectionner la page qui contient le caractère à insérer.
- **3** Sélectionnez le ou les caractères et appuyez sur **Insérer**.

#### **Pour insérer des caractères spéciaux à partir du clavier**

Maintenez la touche Chr enfoncée et appuyez simultanément sur une touche sur laquelle un caractère spécial est imprimé en tant que troisième caractère.

Vous pouvez également générer des caractères spéciaux en utilisant des touches non marquées, comme « <sup>a</sup> » et « <sup>e</sup> ». Procédez comme suit :

- **1** Maintenez la touche Chr enfoncée et appuyez simultanément sur une lettre. Le premier caractère spécial correspondant à la lettre s'affiche.
- **2** Maintenez encore la touche Chr enfoncée et appuyez de nouveau sur la lettre. Le second caractère spécial s'affiche à la place du premier, et ainsi de suite, jusqu'au retour au premier caractère.

Un caractère spécial s'affiche en majuscule uniquement si vous avez appuyé sur la touche Maj ou Verr. maj.

répertorie quelques-uns des raccourcis disponibles :

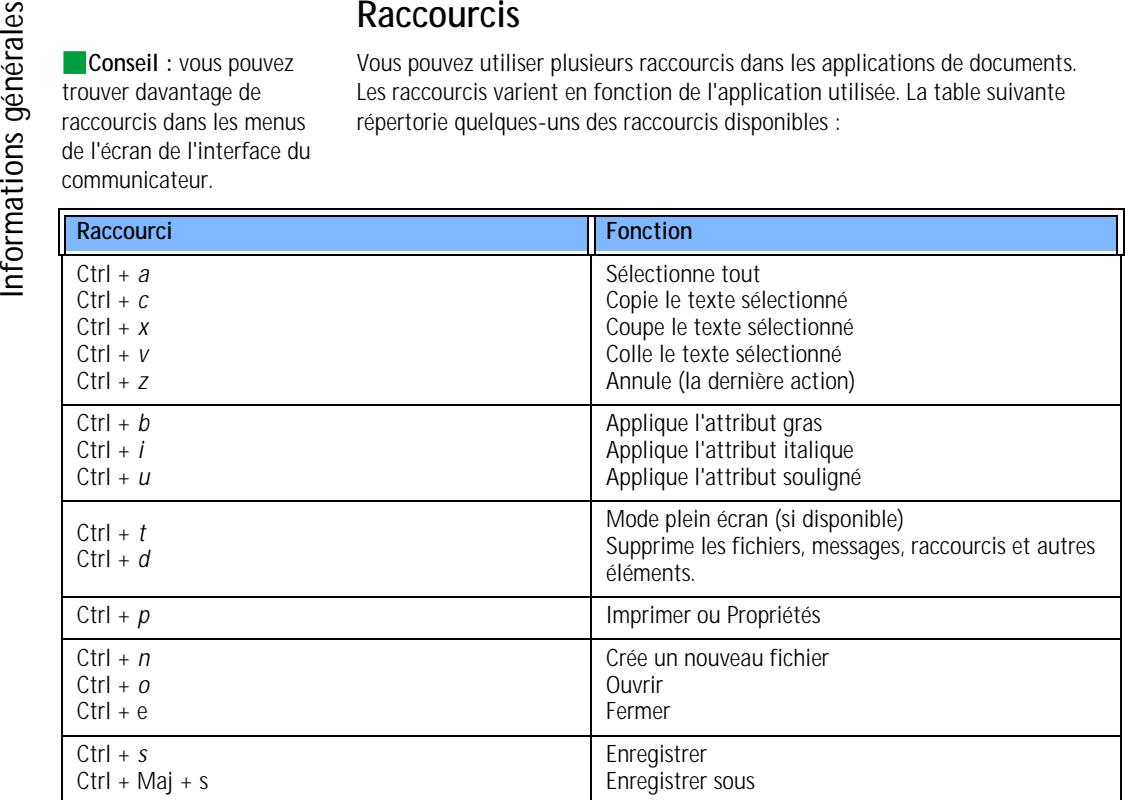

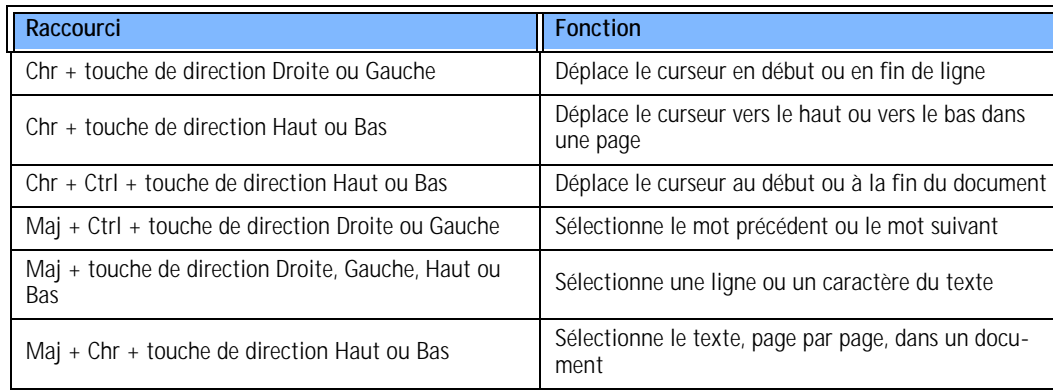

# **Pour enregistrer des fichiers**

Lorsque vous fermez un nouveau fichier pour la première fois, ou lorsque vous souhaitez l'enregistrer, vous êtes invité à entrer un nom pour le fichier et à identifier le dossier dans lequel vous voulez l'enregistrer.

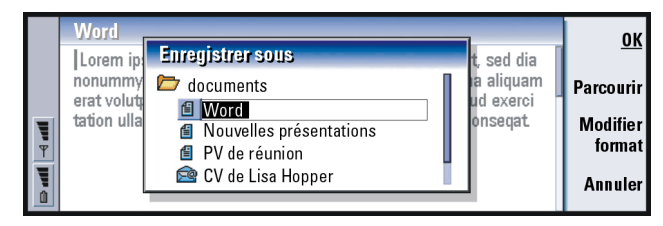

*Figure 10*

Se commandes suivantes vous sont proposées dans la boîte de dialogue :<br>
OK – Confirme le nom du document.<br>
Parcourir – Ouvre une boîte de dialogue qui vous donne la possibilité de rechercher<br>
un emplacement pour enregistr

la touche Menu et sélectionnez *Fichier*> *Refuser modifications*, puis fermez le fichier.

### **Pour envoyer des documents**

Outre l'envoi de messages dans l'application Messagerie, vous pouvez également envoyer des documents à partir du communicateur dans les applications pour lesquelles la fonctionnalité Envoyer est disponible dans la liste Menu.

*Comme fax* – Vous pouvez envoyer le document en tant que fax.

*Comme courrier* – Vous pouvez envoyer le document en tant que message courrier.

*Comme message court* – Vous pouvez envoyer le document en tant que message court.

*Par infrarouge* – Vous pouvez envoyer le document par infrarouge.

**Example :** lorsque vous ouvrez un document, le document s'ouvre dans la visionneuse ou l'éditeur approprié. Les commandes varient en fonction de l'éditeur ou de la visionneuse.

## **Pour rechercher du texte**

Vous pouvez rechercher des chaînes de texte dans les applications où cette fonctionnalité est disponible dans la liste Menu.

- **1** Appuyez sur la touche Menu, puis sélectionnez *Édition* <sup>&</sup>gt;*Rechercher…*. Une boîte de dialogue s'ouvre.
- **2** Tapez la chaîne de texte dans le champ de recherche et appuyez sur **Rechercher**.
- **3** Lorsque qu'une correspondance avec la chaîne de texte est trouvée, elle est mise en surbrillance.

Pour savoir s'il existe d'autres occurrences de cette même chaîne de texte dans le document, appuyez sur **Suivant**.

**4** Pour redéfinir la recherche, appuyez sur **Options**. Une boîte de dialogue dans laquelle vous pouvez définir les options *Respect de la casse* ou *Mot entier* s'ouvre.

### **Pour remplacer du texte**

**1** Sélectionnez une chaîne de texte, appuyez sur la touche Menu et sélectionnez *Édition* <sup>&</sup>gt;*Rechercher…*. ou

recherchez une chaîne de texte avec la fonctionnalité Rechercher décrite cidessus et appuyez sur **Remplacer**. Une boîte de dialogue s'ouvre.

- **2** Tapez la chaîne de texte dans le champ *Remplacer par :*.
- **3** Pour remplacer toutes les occurrences de cette chaîne de texte dans le document, appuyez sur **Options**. Une boîte de dialogue s'ouvre. Sélectionnez *Oui*.

**Information Excepted Tout remplacer** n'est disponible que si vous avez sélectionné *Qui*dans la boîte de dialogue Remplacer tout de dialogue Remplacer tout  $\frac{1}{2}$ sélectionné *Oui* dans la boîte de dialogue Remplacer tout.

> **Conseil :** vous pouvez sélectionner des mots individuels sur lesquels effectuer une vérification orthographique. Dans le cas contraire, tout le texte est sélectionné et le correcteur orthographique passé sur l'intégralité du texte.

**4** Appuyez sur **Remplacer** ou sur **Tout remplacer**.

# **Pour effectuer une v érification orthographique**

**Remarque :** vous ne pouvez vérifier que l'orthographe des mots et des textes anglais.

Vous pouvez vérifier l'orthographe de mots et du texte dans les applications où Vérification orthographique... est disponible dans la liste Menu. Pour pouvoir utiliser cette fonctionnalité, vous devez d'abord installer le correcteur orthographique à partir du CD-ROM fourni dans le coffret de votre communicateur. Pour plus d'informations, reportez-vous à « Pour installer des logiciels à partir du CD-ROM » à la page 40.

- **1** Appuyez sur la touche Menu, puis sélectionnez *Outils* <sup>&</sup>gt;*Vérification orthographique …*. Lorsque le correcteur orthographique rencontre un mot qu'il ne reconnaît pas, une boîte une dialogue s'ouvre.
- **2** Vous pouvez saisir la correction dans le champ de correction. Vous pouvez également vous placer dans le champ *Suggestions* et appuyer sur la touche de tabulation ou la touche Entrée pour ouvrir une liste de suggestions.
- **3** Sélectionnez un mot dans la liste des suggestions puis appuyez sur **Remplacer** pour accepter la correction ou la suggestion.
- **4** Si, lors de l'étape 2, vous voulez ajouter un mot inconnu au dictionnaire, appuyez sur **Ajouter**.

# **Pour imprimer**

Vous pouvez imprimer divers éléments, comme des documents, des images, des fax, des courriers et des messages courts.

**éralesRemarque :** pour plus d'informations sur les imprimantes supportées, consultez la page d'accueil du Forum Nokia à l'adresse Web www.forum.nokia.com

Reportez-vous au guide de l'utilisateur de l'imprimante pour des informations de sécurité plus détaillées concernant l'imprimante.

- **1** Appuyez sur la touche Menu, puis sélectionnez *Fichier* > *Impression* > *Imprimer…*. Une note affiche l'étendue d'impression, le type de connexion et l'imprimante utilisée.
- **2** Appuyez sur **Imprimer**. Pour modifier les options d'impression, appuyez sur **Options**.
- **3** Pour afficher un aperçu avant impression, appuyez sur **Aperçu avant impression**. Une boîte de dialogue s'ouvre. Pour définir la mise en page, appuyez sur **Mise en page**.

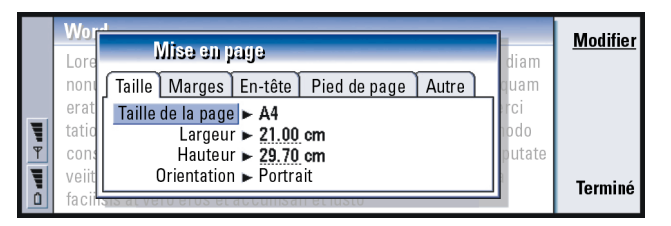

#### *Figure 11*

Si vous imprimez par infrarouge, assurez-vous que le port infrarouge du communicateur et celui de l'imprimante sont l'un en face de l'autre. Gardez la connexion infrarouge dégagée. Si la connexion est bloquée trop longtemps, si quelque chose vient s'intercaler entre les capteurs infrarouges ou si le communicateur est déplacé par exemple, l'impression est interrompue. Pour plus d'informations sur la connexion infrarouge, reportez-vous à la page 41.

**Conseil** : pour changer de catégorie *Date et heure* et *Durée* en *Sujet* et *État*, appuyez sur les touches de direction < et >.

**Solution**<br> **Solution**<br> **Solution**<br> **Solution**<br> **Conseil**: vous pouvez<br>
Le journal contient des informations sur l'historique des communications de votre<br>
communications, utiliser les<br>
communication, dans l'ordre chronolog

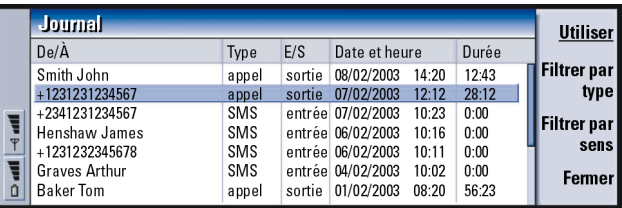

*Figure 12*

### **Pour acc éder au journal**

Vous pouvez accéder au journal à partir du menu de plusieurs applications.

Appuyez sur la touche Menu, puis sélectionnez *Outils* <sup>&</sup>gt;*Journal*.

### **Pour utiliser un événement de communication individuel**

**1** Sélectionnez un événement du journal et appuyez sur **Utiliser**. Les boutons de commande changent.

**2** Vous pouvez à présent envoyer un fax, un message court ou un message courrier au contact, appeler le contact ou ajouter le contact à votre annuaire. Examinez les boutons de commande pour connaître les options disponibles.

#### **Pour n'afficher que certains types de communication**

**1** Appuyez sur **Filtrer par type** pour choisir le type de communication que vous voulez afficher.

Appuyez sur **Filtrer par sens** pour choisir si vous voulez afficher les communications que vous avez effectuées ou celles que vous avez reçues.

- **2** Effectuez votre sélection à partir des options.
- **3** Appuyez sur **OK**.

#### **Pour effacer le contenu du journal**

Les événements du journal ne restent dans la base journal que pendant un nombre de jours défini. Ils sont ensuite automatiquement effacés pour libérer de la mémoire sur votre communicateur. Pour redéfinir le nombre de jours, appuyez sur la touche Menu et sélectionnez *Outils* <sup>&</sup>gt;*Durée journal…*.

- **1** Pour effacer une partie ou la totalité du journal, appuyez sur la touche Menu et sélectionnez *Fichier* <sup>&</sup>gt;*Effacer journal…*.
- **2** Tapez la date. Tous les événements du journal dont la date est antérieure seront supprimés du journal.
- **3** Appuyez sur **Effacer**.

**lesses Conseil** : un type de communication possède un des états de remise suivants : *en attente*, *remis*, *<sup>a</sup> échoué*, *envoyé*, *non envoyé* et *planifié*.

**Conseil** : pour plus d'informations sur PC Suite, reportez-vous au guide correspondant sur le CD-ROM fourni dans le coffret de votre produit.

# **INFORM SET AND SET AND RELATED SET AN ABSOLUTER SET AND TOUS IS A SET AND TOUS IS A SET AND TOUS IS A SET AND THAT A Verifiez que PC Suite est installé sur votre ordinarions entre CD-ROM inclus dans le coffret d'informati** Pour installer des logiciels à partir du CD-**ROM**

Tous les fichiers et applications figurant sur le CD-ROM du communicateur sont prêts à être installés sur le communicateur. Procédez à l'installation comme suit :

- **1** Vérifiez que PC Suite est installé sur votre ordinateur. Vous trouverez ce programme sur le CD-ROM inclus dans le coffret de votre communicateur.
- **2** Insérez le CD-ROM dans le lecteur de CD-ROM de votre ordinateur.
- **3** Première possibilité : connectez votre communicateur à votre ordinateur en utilisant le câble fourni dans le coffret de votre produit. Deuxième possibilité : préparez le communicateur et l'ordinateur pour une connexion infrarouge. Pour plus d'informations, reportez-vous à « Pour activer la connexion infrarouge » à la page 41.
- **4** Si l'interface utilisateur du CD-ROM ne s'ouvre pas automatiquement, doublecliquez sur le fichier Nokia9210.exe dans la structure de fichiers du CD-ROM.
- **5** Dans l'interface utilisateur du CD-ROM, sélectionnez le programme à installer et cliquez sur « Installer ».
- **Remarque**: assurez-vous que la configuration de langue des applications que vous installez est identique à celle de votre communicateur.

Utilisez la carte mémoire du communicateur pour récupérer davantage d'espace pour les différents fichiers et applications du CD-ROM.

**Remarque :** pour plus d'informations sur les applications qui peuvent être installées, consultez le guide des logiciels disponibles sur le CD-ROM. Ce guide se trouve sur le CD-ROM.

- **1** Assurez-vous que le port infrarouge du communicateur se trouve bien en face du port infrarouge de l'autre appareil.
- **POUR ACTIVER TREAT CONNEXION INFRATOUGE**<br> **1** Assurez-vous que le port infrarouge du communicateur se trouve bien en face<br>
du port infrarouge de l'autre appareil.<br> **2** Pour activer la connexion infrarouge, appuyez sur Chr **2** Pour activer la connexion infrarouge, appuyez sur Chr +  $\frac{d\mathbf{q}}{dt}$  (touche comportant le symbole de l'infrarouge ; cette touche se trouve du côté droit, près de la touche Entrée).
- **3** Pour mettre fin à la connexion infrarouge, appuyez une nouvelle fois sur  $Chr + \ldots$

**Remarque :** votre communicateur est un produit Laser de classe 1.

# **Pour transf érer des donn ées à partir d'autres appareils**

# **Nokia 9110/9110i Communicator (Transfert de donn ées)**

L'application Transfert de données permet de transférer vos données à partir de Nokia 9110/9110i Communicator vers Nokia 9210 Communicator. Par infrarouge, vous pouvez transférer des fiches de contact, des événements d'agenda, des notes et des paramètres d'accès Internet, par exemple. Vous pouvez choisir de transférer toutes les données ou définir les catégories de données à transférer.

Pour ouvrir l'application Transfert de données, appuyez sur le bouton d'application Options, faites défiler la liste et sélectionnez Transfert de données à l'aide des touches de direction.

l'infrarouge, vous pouvez également appuyer sur la touche Menu et sélectionner *Outils* <sup>&</sup>gt;*Recevoir par infrarouge*.

**IDENTIFY SERVIS CONTRETS**<br> **IDENTIFY 1 Dans l'écrales**<br> **IDENTIFY SERVIS DE LA COMMUNICATE CONTRETS**<br> **IDENTIFY CONSELI**: vous pouvez **1** Dans l'écrales<br> **IDENTIFY CONSELI:** vous pouvez **1** Dans l'écrales<br> **IDENTIFY DANS Conseil :** vous pouvez également appuyer sur la touche Menu et sélectionner *Outils* <sup>&</sup>gt;*Sélectionner données…*.

#### **érer toutes les données**

- **1**Dans l'écran principal, appuyez sur **Transférer maintenant**.
- **2** Activez la connexion infrarouge sur Nokia 9110/9110i Communicator. Le transfert commence. Tous les éléments sont transférés vers Nokia 9210 Communicator.

### **Pour transférer les données sélectionnées**

- **1** Dans l'écran principal, appuyez sur **Options**. Une boîte de dialogue contenant quatre pages s'ouvre.
- **2** Sur chaque page, appuyez sur **Changer** pour sélectionner ou désélectionner les catégories de données à transférer vers Nokia 9210 Communicator. Pour sélectionner ou désélectionner tous les éléments d'une page, appuyez sur **Tout sélectionner** ou sur **Tout désélectionner**. Lorsque vous êtes prêt, appuyez sur **Terminé**. Une boîte de dialogue de confirmation s'ouvre.
- **3** Pour lancer le processus de transfert, appuyez sur **OK**. Activez la connexion infrarouge sur Nokia 9110/9110i Communicator. Lorsque la connexion infrarouge est établie, une boîte de dialogue s'ouvre et affiche le fichier en cours de transfert et l'état de progression du processus de transfert.
- **4** Une fois le transfert terminé, appuyez sur **OK** pour fermer l'application.
- **5** Si le transfert échoue, une boîte de dialogue s'affiche. Appuyez sur **OK** pour réessayer.
- **Remarque :** vous pouvez annuler le processus de transfert à tout moment lorsque le bouton de commande **Annuler** est disponible.

#### **ées**

**Pour supprimer l'application Transfert de données**<br>
Si vous n'avez plus besoin de déplacer des données de Nokia 9110/9110i<br>
Communicator, supprimez l'application Transfert de données pour libérer de<br>
l'espace mémoire. Pou Si vous n'avez plus besoin de déplacer des données de Nokia 9110/9110i Communicator, supprimez l'application Transfert de données pour libérer de l'espace mémoire. Pour plus d'informations, reportez-vous à « Pour supprimer un logiciel » à la page 251.

# **T éléphones Nokia, organiseurs personnels et PC compatibles**

Pour transférer des données du téléphone portable Nokia 5100/6100/7100/8200/ 8800/9110/9110i, de votre ordinateur portable ou de votre PC, ou de votre organiseur personnel PalmPilot vers Nokia 9210 Communicator, reportez-vous au guide de PC Suite qui se trouve sur le CD-ROM dans le coffret de votre produit.

**Remarque :** pour transférer des fiches de contact de votre ancienne carte SIM vers Nokia 9210 Communicator, reportez-vous à « Pour déplacer ou copier des fiches de contact à partir d'une carte SIM » à la page 108.

**Conseil :** pour transférer des données à partir d'autres organiseurs personnels, vous devez d'abord synchroniser les données entre l'appareil et l'application PC, puis synchroniser les données entre l'application PC et l'application Nokia 9210.

# **éphone 3. Téléphone**

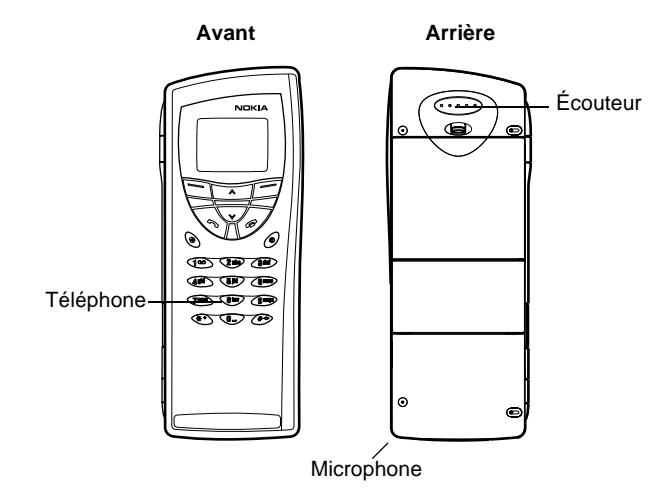

#### *Figure 13*

Avec le téléphone (en façade du communicateur), vous pouvez effectuer, recevoir et gérer des appels, envoyer et recevoir des messages courts, rechercher des numéros de téléphone, changer de mode et définir de nombreux paramètres. Pour des tâches plus complexes telles qu'envoyer des séquences DTMF longues ou modifier les paramètres du téléphone, utilisez l'application Tél. Reportez-vous au chapitre Téléphone, à la page 77.

**Touches de sélection**<br>Lorsque vous utilisez le téléphone, n'appuyez que sur une seule touche à la fois. Le clavier du téléphone ne fonctionne pas lorsque le couvercle du communicateur est ouvert.

 $\boldsymbol{\omega}$ Permet d'allumer et d'éteindre le téléphone.

 $\mathbf{\mathbf{a}}$ Permet de passer d'un mode à un autre. Reportez-vous à « Paramètres de mode » à la page 87.

**V**  $\land$  Permet de faire défiler les menus, sous-menus ou paramètres. Si aucun appel n'est en cours, vous pouvez utiliser les touches de défilement pour parcourir l'annuaire téléphonique. Lorsqu'un appel est en cours, vous pouvez régler le volume en appuyant sur les touches de défilement.

Permet de composer un numéro de téléphone et de répondre à un appel. Si vous appuyez sur cette touche pendant un appel, elle permet de mettre en attente cet appel. En mode veille : affiche la liste des derniers numéros composés.

Met fin à tout appel actif, annule un numéro composé ou efface le  $\overline{\phantom{a}}$ contenu de l'affichage.

**0–9** Touches numériques et alphabétiques.

**Conseil** : pour appeler votre boîte vocale, appuyez sur la touche  $\overline{1}$ <sup> $\overline{0}$ </sup> tout en la maintenant enfoncée.

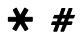

 $\bigstar$   $\#$  Ces touches sont utilisées pour créer des fonctions.

La fonction de ces deux touches de sélection dépend du texte affiché au bas de l'écran. Reportez-vous à la figure 14.

**Remarque :** Tenez votre téléphone comme tout autre téléphone, l'antenne dirigée vers le haut et au-dessus de votre épaule. Comme pour tout appareil de transmission par fréquences radioélectriques, ne touchez pas inutilement l'antenne lorsque le téléphone est sous tension. Tout contact avec l'antenne altère la qualité de la communication et risque de faire fonctionner le téléphone à une puissance plus élevée que nécessaire.

**Téléphoniques**<br> **Téléphoniques**, vous pouvez<br> **Conseil**<br> **Conseil**<br> **Conseil**<br> **Conseil**<br> **Conseil**<br> **Conseil**<br> **Conseil**<br> **Conseil**<br> **Conseil**<br> **Conseil**<br> **Conseil**<br> **Conseil**<br> **Conseil**<br> **Conseil**<br> **Conseil**<br> **Conseil**<br> téléphoniques, vous pouvez en appuyant sur la touche  $\#$  tout en maintenant celle-ci enfoncée.

**IMPORTANT !** N'allumez pas le téléphone dans des lieux où l'utilisation des téléphones sans fil est interdite, ou lorsqu'il peut causer des interférences ou créer un danger.

# **Pour utiliser les touches de sélection**

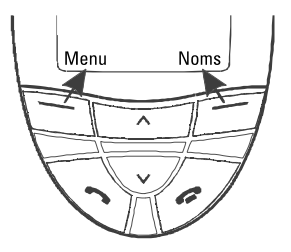

*Figure 14*

**Téléphone Concerne Exemple** : en appuyant sur la touche de sélection située<br>
sous le texte **Menu**, vous<br>
pouvez accéder aux<br>
fonctions du menu.

**Conseil** : lorsque vous appuyez sur la touche  $\bullet$ , l'écran repasse en mode veille.

Les touches de sélection sont les touches situées juste en dessous des coins gauche et droit de l'écran du téléphone. Les commandes qui apparaissent à l'écran varient selon la situation et les sélections précédentes.

Vous devez souvent confirmer votre sélection en appuyant sur **OK**. Si elle est disponible, vous pouvez utiliser la commande **Retour** pour revenir au niveau de menu précédent sans effectuer de changement.

# **Indicateurs de l'écran**

Les indicateurs de l'écran vous informent sur le fonctionnement actuel du téléphone. Les indicateurs décrits ci-dessous s'affichent lorsque le téléphone est prêt à l'utilisation, quand aucun caractère ne figure sur l'écran.

NOM DU RÉSEAU ou LOGO – Réseau sans fil que vous utilisez actuellement.

Y et barre – Puissance actuelle du signal à l'endroit où vous vous trouvez. Plus il y a de barres, plus l'intensité du signal est importante.

 et barre – Niveau de charge de la batterie. Plus il y a de barres, plus la charge de la batterie est importante.

- $\blacksquare$  Le clavier du téléphone est verrouillé ou la clé est active.
- Le téléphone ne sonnera pas pour vous avertir d'un appel entrant. Ц.
- Vous avez reçu un ou plusieurs nouveaux messages vocaux. OO.
- Vous avez reçu un ou plusieurs nouveaux messages courts. Port.
- Vous avez reçu un ou plusieurs nouveaux fax.e
- La transmission par infrarouge est activée. Seem.
	- La fonction de renvoi d'appels est activée.

# **Pour effectuer un appel**

Pour effectuer et recevoir des appels,

- le téléphone doit être allumé,
- le communicateur doit contenir une carte SIM valide et
- vous devez vous trouver dans une zone de service du réseau sans fil.
- **1** Tapez le code de zone et le numéro de téléphone de la personne que vous voulez appeler. Si vous faites une erreur, vous pouvez supprimer les chiffres, un à un, en appuyant sur **Effacer** autant de fois qu'il y a de chiffres. Pour effacer tout l'écran, maintenez la touche **Effacer** enfoncée.
- **2** Appuyez sur **composer le numéro de téléphone**.
- **3** Pour mettre fin à l'appel, appuyez sur  $\bullet$ .
- **Remarque :** le microphone et l'écouteur se trouvent à l'arrière de l'appareil.

# **Appels internationaux**

Pour émettre des appels internationaux, commencez par appuyer rapidement deux fois sur  $\bigstar$ . Le caractère correspondant aux appels internationaux,  $\ast \ast$ , s'affiche à l'écran, demandant au central du réseau de sélectionner l'indicatif international approprié.

Vous pouvez ensuite entrer le code de pays, le code de zone et le numéro de téléphone.

**Conseil :** lorsqu'un appel est en cours, vous pouvez utiliser les touches  $\blacktriangledown$  et pour augmenter et diminuer le volume sonore de l'écouteur.

**Conseil :** pour choisir la mémoire à utiliser, appuyez sur **Noms**, faites défiler l'écran jusqu'à *Options* et appuyez deux fois sur **Sélect.**. Faites défiler la liste pour choisir *Téléphone*, *Carte SIM* ou une base d'annuaire que vous avez créée, puis appuyez sur **Sélect.**.

**Pour rechercher des numéros de téléphone**<br>
Vous pouvez récupérer des numéros de téléphone dans la mémoire, en<br>
recherchant par les noms auxquels ils sont associés. Pour plus d'inform<br>
reportez-vous à « Pour appeler un con Vous pouvez récupérer des numéros de téléphone dans la mémoire, en les recherchant par les noms auxquels ils sont associés. Pour plus d'informations, reportez-vous à « Pour appeler un contact dont le numéro figure dans l'annuaire téléphonique » à la page 78.

- **1** Appuyez sur **Noms**.
- **2** Faites défiler l'écran jusqu'à *Rechercher* et appuyez sur **Sélect.**.
- **3** Tapez le nom de la personne que vous voulez appeler, ou la ou les premières lettres de son nom.
- **4** Appuyez sur **Rech.**. Le nom le plus proche des caractères entrés s'affiche.
- **5** Si le nom trouvé n'est pas celui que vous recherchiez, faites défiler les noms avec les touches  $\blacktriangledown$  et  $\blacktriangle$  jusqu'à ce que vous ayez atteint celui que vous cherchez.
- **6** Appuyez sur **Détails** pour afficher les détails du nom en surbrillance ou appuyez sur pour appeler la personne. Si cette personne a plusieurs numéros, faites défiler le cadre de sélection jusqu'au numéro que vous voulez appeler et appuyez sur  $\bullet$ .

## **Pour composer un num éro abr é g é**

Les appels abrégés sont particulièrement utiles pour appeler les numéros de téléphone fréquemment utilisés. Vous devez activer la fonction d'appels abrégés. Reportez-vous à « Paramètres d'appel (3-1) » à la page 65. Vous pouvez définir jusqu'à huit numéros d'appels abrégés dans la mémoire du communicateur. Pour plus d'informations sur la définition d'appels abrégés, reportez-vous à la page 91.

- 1 Tapez le numéro de l'emplacement d'appel abrégé où vous avez stocké le **Exemple :** appuyez sur 2 si numéro de téléphone.<br>
2 Appuyez sur contract d'appel abrèvement le numéro de téléphone et le compose.<br>
2 Appuyez sur con
- 

Les appels abrégés sont impossibles pendant un appel.

# **Pour appeler des numéros de service**

Votre prestataire de services peut avoir enregistré des numéros de service sur votre carte SIM. Pour plus d'informations, reportez-vous à « Pour appeler un contact dont le numéro figure dans l'annuaire téléphonique » à la page 78.

- **1** Appuyez sur **Noms**.
- **2** Faites défiler l'écran jusqu'à *Num. service* et appuyez sur **Sélect.**.
- **3** Faites défiler l'écran jusqu'au numéro de service et appuyez sur pour l'appeler.

# **Pour envoyer des signaux DTMF**

Si vous devez envoyer des séquences DTMF longues, il est plus pratique de le faire en utilisant l'interface du communicateur. Reportez-vous à « Pour envoyer des signaux DTMF pendant un appel » à la page 86.

- **1** Appelez le numéro de téléphone choisi.
- **2** Tapez les chiffres à envoyer sous forme de signaux DTMF. Les chiffres sont envoyés un par un au réseau.

**Conseil :** le fait d'appuyer sur la touche et de la maintenir enfoncée compose le numéro de votre boîte vocale.

**Pour r**<br> **Téléphone**<br> **Téléphone**<br> **Técran** Sive<br> **Técran** Sive<br> **Pour ignotion**<br> **Pour ignotion**<br> **Pour ignotion**<br> **Pour ignotion Conseil** : pour changer de sonnerie, reportez-vous à « Pour joindre une sonnerie » à la page 112.

> **Conseil :** vous pouvez répondre à un appel tout en utilisant les fonctions de recherche ou de menu.

> **Conseil :** si *Renvoyer si occupé* est activé pour renvoyer les appels, vers votre boîte vocale par exemple, le renvoi d'appels sera également appliqué à tout appel entrant rejeté. Reportez-vous à « Pour renvoyer les appels vocaux » à la page 93.

# **épondre à un appel**

Lorsque vous recevez un appel, le téléphone sonne et le texte *Appel* clignote à l'écran. Si vous avez activé le mode silencieux, seuls les voyants du clavier et de l'écran clignotent.

Si l'appelant est identifié, son nom ou son numéro et le texte *appel* s'affichent.

- **1** Pour répondre à un appel, appuyez sur  $\bullet$ . Si vous ne voulez pas répondre, appuyez sur  $\rightarrow$ . La sonnerie deviendra une sonnerie de ligne occupée pour l'appelant. Pour rendre muette la sonnerie d'un appel entrant, appuyez sur **Silence**.
- **2** Pour mettre fin à l'appel, appuyez sur  $\bullet$ .

# **Pour g érer les appels**

Plusieurs fonctions sont disponibles pendant un appel. La plupart des options disponibles pendant les appels sont des services réseau.

Pour accéder à ces fonctions, appuyez sur **Options** pendant un appel. Certaines ou la totalité des options suivantes peuvent être disponibles pendant les appels :

*Répondre* – Permet de répondre à un appel entrant.

*Rejeter* – Permet de rejeter un appel entrant.

*Attente*/*Activer* – *Attente* permet de mettre en attente l'appel en cours pour pouvoir passer un autre appel. Pour réactiver le premier appel, sélectionnez *Activer*.

*Nouvel appel* – Met l'appel actif en attente et compose un nouveau numéro de téléphone.

**éphone***Envoyer DTMF* – Envoie des signaux DTMF. Reportez-vous à « Pour envoyer des signaux DTMF pendant un appel » à la page 86. *Fin appel actif* – Met fin à l'appel en cours.

*Terminer tous* – Met fin à l'appel en cours et à l'appel en attente.

*Contacts* – Ouvre l'annuaire téléphonique.

*Menu* – Ouvre le menu.

*Sans micro*/*Avec micro* – Active ou désactive le microphone du communicateur. Si votre communicateur est connecté à un kit mains-libres voiture, *Sans micro* désactive également le microphone du kit voiture.

*Autre* – Permet de passer d'un appel à un autre (d'un appel actif à un appel en attente, et vice versa).

*Transférer* – Permet de connecter deux appels vocaux entre eux et de vous déconnecter des deux appels. Reportez-vous à « Pour transférer des appels » à la page 85.

*Conférence* – Si un appel est en cours et en autre en attente, cette option les fusionne en un appel de conférence.

*En privé* – Pendant un appel de conférence, *En privé* vous permet de dialoguer en privé avec l'un des participants.

# **Verrouillage du clavier**

Le verrouillage du clavier vous empêche d'appuyer accidentellement sur les touches du clavier.

**Téléphone**Lorsque le clavier est verrouillé, vous pouvez répondre normalement à des appels en appuyant sur . Lors d'un appel, le clavier est déverrouillé et le communicateur peut être utilisé normalement. À la fin de l'appel, le clavier est automatiquement reverrouillé.

Le clavier se déverrouille automatiquement lorsque le communicateur est connecté à un kit voiture. Lorsque le communicateur est déconnecté du kit voiture sans être éteint, le clavier se reverrouille automatiquement.

## **Pour verrouiller le clavier**

Appuyez sur Menu puis sur la touche  $\bigstar$  dans les 3 secondes qui suivent.

**Remarque** : lorsque le clavier est verrouillé, l'icône  $\blacksquare$  et la commande **Déverr.** sont affichées.

### **Pour déverrouiller le clavier**

Appuyez sur Déverr. puis sur la touche  $\bigstar$  dans les 3 secondes qui suivent.

**Remarque :** lorsque le clavier est verrouillé, il est possible d'émettre des appels d'urgence au numéro programmé dans votre communicateur (par exemple le 112 ou un autre numéro d'urgence officiel).

**Pour changer de mode**<br>Vous pouvez utiliser la touche Modes (a) pour régler les sonneries selon les<br>différents environnements dans lesquels vous utilisez votre communicateur.<br>Il y a toujours un mode en cours d'utilisation.

Pour plus d'informations sur les différents modes, le réglage des paramètres, etc., reportez-vous à « Paramètres de mode » à la page 87.

- **1** Appuyez sur la touche  $\bigoplus$  se trouvant sur le clavier.
- **2** Appuyez de nouveau sur la touche jusqu'à ce que le cadre de sélection soit sur le mode choisi.
- **3** Pour sélectionner le mode, appuyez sur la touche  $\bigoplus$  en la maintenant enfoncée.

# **Pour afficher l'aide**

La plupart des fonctions de menu sont accompagnées d'un texte d'aide, qui fournit une brève description de la fonction affichée.

- **1** Faites défiler jusqu'à la fonction de menu à propos de laquelle vous voulez de l'aide.
- **2** Patientez quelques secondes. La première page du texte d'aide s'affiche. Le texte défile automatiquement. Si vous voulez le faire défiler manuellement, appuyez sur les touches de défilement ou sur **Autre**.
- **3** Pour quitter l'aide, appuyez sur **Retour**.

**Conseil :** vous pouvez également utiliser la touche de défilement et **OK** pour sélectionner un mode.

un appel.

**Pour utiliser les menus**<br> **Conseil** : vous pouvez le téléphone vous propose un ensemble de fo<br>
accéder aux fonctions de d'adapter le téléphone à l'utilisation spécifique<br>
menu y compris pendant accéder aux menus et sous-m Le téléphone vous propose un ensemble de fonctions de menu vous permettant d'adapter le téléphone à l'utilisation spécifique que vous en faites. Vous pouvez accéder aux menus et sous-menus en faisant défiler le menu ou en utilisant les raccourcis appropriés.

# **Pour faire défiler les menus**

- **1** Appuyez sur **Menu**.
- **2** Appuyez sur ▼ ou sur ∧ pour faire défiler la liste des menus jusqu'au menu recherché.
- **3** Appuyez sur **Sélect.** pour accéder au menu. Si le menu contient des sousmenus, recherchez celui qui vous intéresse en appuyant sur  $\blacktriangleright$  ou sur  $\blacktriangle$ , puis appuyez sur **Sélect.**.
- **4** Pour revenir au niveau de menu précédent, appuyez sur **Retour**. Pour quitter le menu sans modifier les paramètres et pour revenir au mode veille, appuyez sur  $\bullet$ .

# **Pour utiliser les raccourcis des menus**

Tous les menus, sous-menus et paramètres sont numérotés. Leur numéro s'affiche dans le coin supérieur droit de l'écran.

- **1** Appuyez sur **Menu**.
- **2** Tapez le numéro d'index du menu auquel vous voulez accéder.

**Exemple :** pour activer la fonction Réponse touches, appuyez sur **Menu 3** > **1** > **1** > **1**.

Structure du menu<br>La table des menus suivante contient la liste des noms des menus principaux et de<br>leurs sous-menus. Certains menus dépendent de la disponibilité des services là où<br>vous vous trouvez. Les menus de troisièm

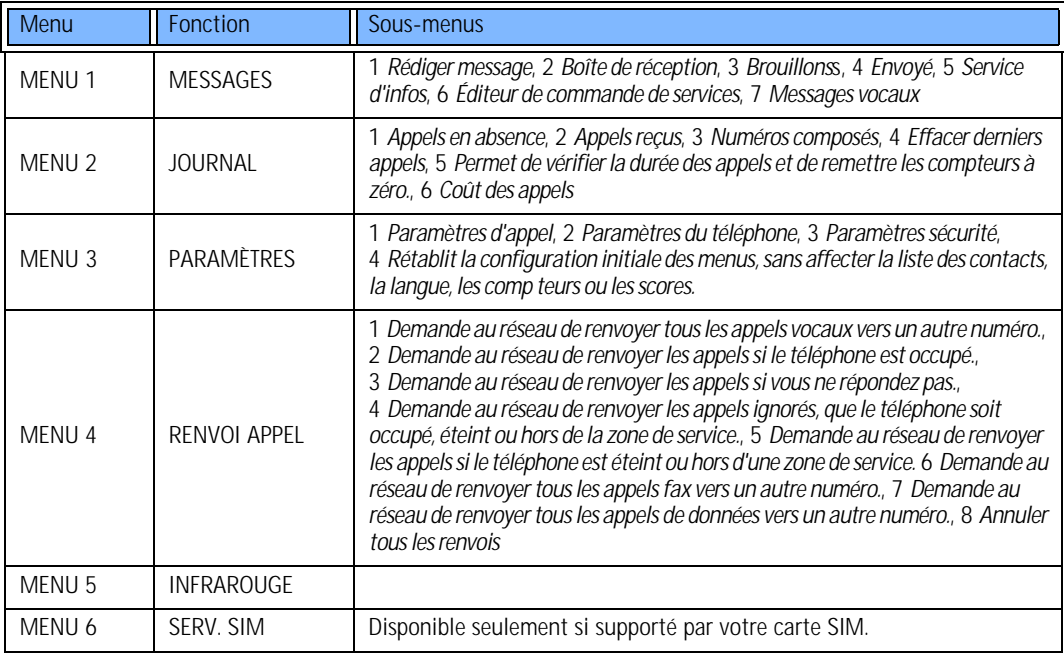

Messages (Menu 1)<br>Le service SMS (Short Message Service) est un service réseau qui vous permet de<br>recevoir et d'envoyer des messages courts. Pour plus d'informations, contactez<br>votre prestataire de services.

# **R édiger message (1-1)**

Dans ce menu, vous pouvez rédiger et envoyer un message court.

# **Boîte de r éception (1-2)**

Lorsque vous recevez un message court ou un message contenant des images, le texte %N messages recus et l'indicateur  $\triangleright$  s'affichent à l'écran, et vous entendez une sonnerie, sauf si vous avez activé le mode silencieux sur le communicateur. Vous pouvez recevoir et transmettre des messages contenant des images, mais vous ne pouvez pas les afficher sur votre Nokia 9210 Commmunicator.

Une note s'affiche également lorsque vous recevez des fax ou du courrier. Pour lire un courrier ou un fax reçu, vous devez utiliser l'application appropriée de l'interface du communicateur.

**1** Appuyez deux fois sur **Lire** pour afficher le message ou appuyez sur **Quitter** pour le lire plus tard. Pour lire un message dont vous avez différé la lecture, appuyez sur **Menu** > **1** <sup>&</sup>gt; **2**, recherchez le message souhaité, puis appuyez sur **Lire** pour le visualiser.

**Conseil :** vous pouvez composer le numéro de téléphone figurant dans le message en appuyant sur **lorsque le message est** à l'écran.

2 Lorsque vous lisez le message, appuyez sur Options pour faire défiler la liste<br>d'options, puis sélectionnez l'option recherchée en appuyant sur Sélect. lorsque<br>celle-ci apparaît en surbrillance. Les options disponibles s

*Répondre* – Ouvre l'éditeur en vue de la rédaction d'une réponse. Tapez votre réponse, puis appuyez sur **Options** <sup>&</sup>gt;*Envoyer*.

*Transmettre* – Demande le numéro auquel vous voulez transmettre le message. Entrez le numéro et appuyez sur **OK** pour transmettre le message.

*Modifier* – Ouvre le message en cours dans l'éditeur qui va vous permettre de modifier votre texte.

*Utiliser num.* – Copie le numéro de téléphone contenu dans le message et l'affiche sur l'écran du téléphone. Vous pouvez maintenant composer ce numéro en appuyant sur  $\bullet$ .

*Détails* – Affiche le nom et le numéro de l'expéditeur, la date et l'heure d'envoi du message et le numéro du centre de messages.

# **Brouillons (1-3)**

Dans ce menu, vous pouvez afficher, modifier et envoyer vos brouillons de messages courts.

# **Envoyé (1-4)**

Dans ce menu, vous pouvez afficher et modifier les messages courts que vous avez envoyés.

**Conseil :** ces demandes sont également appelées des commandes USSD.

**Conseil :** pour appeler rapidement votre boîte vocale, appuyez sur la touche  $100$  en la maintenant enfoncée.

Service d'infos (1-5)<br>Ce service réseau vous permet de recevoir des messages SMS concernant les<br>rubriques que vous avez prédéfinies dans l'interface de votre communicateur.<br>Reportez-vous à « Visionneuse du service d'inform

Pour obtenir la liste des rubriques disponibles et leurs numéros, contactez votre prestataire de services.

*Activé* – Active la réception de messages d'information.

*Désactivé* – Désactive la réception de messages d'information.

# **Éditeur de commande de services (1-6)**

Dans ce sous-menu, vous pouvez envoyer des demandes de services à votre prestataire de services, comme des commandes d'activation pour les services réseau. Pour plus d'informations, contactez votre prestataire de services.

# **Messages vocaux (1-7)**

### **Écouter messages vocaux (1-7-1)**

Lorsque vous entrez dans ce sous-menu, le téléphone appelle automatiquement votre boîte vocale au numéro de téléphone enregistré dans le menu 1-7-2. Si nécessaire, tapez le code d'accès à votre boîte vocale ou à votre répondeur lorsque la connexion est établie.

Si le numéro de boîte vocale n'a pas encore été enregistré, le téléphone vous demande de le faire auparavant.

Notez que la boîte vocale est un service réseau et que vous devrez peut-être vous y abonner.<br>**Numéro de boîte vocale (1-7-2)** 

Dans ce sous-menu, vous pouvez enregistrer et modifier votre numéro de boîte vocale. Votre boîte vocale peut être un service réseau ou votre répondeur personnel. Pour plus d'informations et pour obtenir votre numéro de boîte vocale, contactez votre prestataire de services.

# **Journal (Menu 2)**

# **Appels en absence (2-1)**

Liste les appels en votre absence.

**Remarque :** le communicateur n'enregistre les appels en absence que lorsque le téléphone est allumé et dans une zone de couverture du réseau.

# **Appels reçus (2-2)**

Liste les appels que vous avez reçus.

# **Numéros composés (2-3)**

Liste les appels que vous avez composés.

**Conseil :** les fonctions *Appels reçus* et *Appels en absence* sont des services réseau qui ne fonctionnent que sur les réseaux qui vous permettent de voir le numéro de téléphone de l'appelant.

**Téléphone Effacer derniers appels (2-4)**<br>
Sélectionnez les appels que vous voulez effacer.<br>
Tous/En absence/Composés/Reçus.<br>
ALMADOTANT : les puméres de téléphone son Sélectionnez les appels que vous voulez effacer. Les options sont les suivantes : *Tous*/*En absence*/*Composés*/*Reçus*.

**IMPORTANT :** les numéros de téléphone sont effacés sans avertissement. Vous ne pouvez pas annuler l'opération.

# **Dur ée appel (2-5)**

Affiche la durée de vos appels sortants et entrants, et vous permet de réinitialiser les compteurs.

### **Dur ée dernier appel (2-5-1)**

Affiche la durée du dernier appel sortant ou entrant, en heures, en minutes ou en secondes (0:02:15 par exemple).

### **Dur ée totale (2-5-2)**

Affiche la durée totale de tous les appels effectués et reçus avec toutes les cartes SIM utilisées avec le communicateur.

### **Dur ée appels re çus (2-5-3)**

Affiche la durée totale de tous les appels reçus avec toutes les cartes SIM utilisées avec le communicateur.

### **Dur ée appels composés (2-5-4)**

Affiche la durée totale de tous les appels effectués avec toutes les cartes SIM utilisées avec le communicateur.

**Mettre à zéro les compteurs de durée (2-5-5)** Demande la clé et réinitialise tous les compteurs. Vous ne pouvez pas annuler l'opération de réinitialisation.

**Remarque :** le temps facturé pour les appels et les services de votre prestataire dépend des fonctionnalités du réseau, des arrondis pour la facturation, des taxes, etc.

# **Coût des appels (2-6)**

Ce service réseau vous permet de vérifier les différents coûts. Les coûts sont indiqués en unités de facturation ou dans la devise définie dans le menu 2-6-3-2. Le coût d'appel est indiqué séparément pour chaque carte SIM. Pour ces paramètres, le code PIN2 et/ou le code PIN sont nécessaires ou aucun code du tout <sup>n</sup>'est nécessaire ; tout dépend de votre prestataire de services. Pour plus d'informations, contactez votre prestataire de services.

### **Coût/unités dernier appel (2-6-1) et Coût total/Unités totales (2-6-2)**

Coût/unités dernier appel (2-6-1) indique le coût ou les unités du dernier appel ou de l'appel en cours. Coût total/Unités totales (2-6-2) indique le total des unités ou le coût total de tous les appels effectués avec la carte SIM en cours.

Quel que soit le menu que vous choisissez, appuyez sur la touche de sélection **Options** pour accéder aux trois sous-menus suivants :

### **Mettre à zéro les compteurs de coût (2-6-3-1)**

Réinitialise tous les compteurs de coûts. Vous ne pouvez pas annuler l'opération de réinitialisation.
**Indiquer coût / Afficher en unités (2-6-3-2)**<br>Vous pouvez choisir d'afficher les coûts d'appel et les limites de coûts d'appel dans<br>la devise sélectionnée ou en unités de facturation. Contactez votre prestataire<br>d'accès p

L'écran affiche l'option qui n'est pas sélectionnée actuellement. Pour sélectionner l'option affichée à l'écran, appuyez sur **Sélect**.. Si vous avez sélectionné *Indiquer coût*, tapez le montant unitaire. Utilisez  $\bigstar$  ou  $\#$  pour insérer un point décimal. Puis entrez le nom de la devise.

### **Limitation de coût (2-6-3-3)**

Cette fonction permet de limiter le coût total des appels sortants à un nombre d'unités de facturation ou de la devise défini au menu 2-6-3-2.

Pour activer la limitation, sélectionnez *Oui*. Tapez la limite de coût en unité de facturation ou en unités de devise. Si vous définissez la limite en unités de devise, vous pouvez appuyer sur  $\bigstar$  ou sur  $\#$  pour insérer un point décimal.

Lorsque la limitation est activée, le nombre d'unités restantes s'affiche à l' écran en mode veille. Lorsque toutes les unités ont été utilisées, aucun appel ne peut être passé.

Pour désactiver la limitation, sélectionnez *Aucune*.

**Remarque :** sur certains réseaux, il est possible d'appeler le numéro d'appel d'urgence programmé sur votre communicateur (comme le 112 ou tout autre numéro d'appel d'urgence officiel) même s'il ne reste plus aucune unité de facturation.

**Remarque** : le temps facturé pour les appels et les services de votre prestataire<br>dépend des fonctionnalités du réseau, des arrondis pour la<br>facturation, des taxes, etc.

# **Paramètres (Menu 3)**

# **Paramètres d'appel (3-1)**

### **Réponse touches (3-1-1)**

Pour répondre à un appel entrant, sélectionnez-le et appuyez sur n'importe quelle touche du clavier, à l'exception des touches  $\bigoplus$ ,  $\bigoplus$  et  $\bigoplus$ , de la touche de sélection **Silence** ou de la touche de sélection sans libellé.

# **Rappel automatique (3-1-2)**

Lorsque cette fonction est sélectionnée et que la ligne correspondant au numéro que vous avez composé est occupée ou que la personne appelée ne répond pas, le téléphone tente de composer ce numéro autant de fois que nécessaire, jusqu'à ce que l'appel aboutisse. Le nombre maximal de rappels automatiques est 10.

Appuyez sur  $\rightarrow$  pour mettre fin aux tentatives d'appel.

## **Appels abrégés (3-1-3)**

Lorsque cette fonction est sélectionnée, vous pouvez composer les numéros de téléphone stockés dans les emplacements d'appels abrégés, simplement en maintenant enfoncée la touche d'appel abrégé correspondante. Pour plus d'informations, reportez-vous à « Appels abrégés » à la page 91.

Service de mise en attente (3-1-4)<br>L'appel en attente est un service réseau. Contactez votre opérateur pour vous<br>abonner à ce service. Pour plus d'informations, reportez-vous à « Pour répondre à<br>un appel en attente » à la

Choisissez *Activer* pour activer le service de mise en attente, *Annuler* pour le désactiver, ou *Vérifier état* pour vérifier si ce service est activé et à quels types d'appel il s'applique.

### **Envoi de votre numéro (3-1-5)**

Ce service réseau vous permet de définir si vous voulez que votre numéro de téléphone s'affiche sur l'écran de téléphone de la personne que vous appelez. *Param. réseau* rétablit les paramètres par défaut du téléphone, *Oui* ou *Non*, selon l'option choisie avec votre prestataire de services.

### **Résumé après appel (3-1-6)**

Si vous affectez la valeur *Oui* à cette fonction, le téléphone affichera bri èvement la durée et le coût (service réseau) après chaque appel.

## **Ligne appels sortants (3-1-7)**

Si votre réseau supporte ce service, vous pouvez disposer de deux lignes sur votre communicateur. Vous pouvez sélectionner la ligne que vous voulez utiliser pour effectuer des appels. Pour plus d'informations, reportez-vous à « Page Sélection de ligne » à la page 101.

# **éphoneParamètres du téléphone (3-2) Horloge (3-2-1)**

Vous pouvez choisir d'afficher l'heure à l'écran ou de ne pas l'afficher.

# **Affichage infos cellule (3-2-2)**

Lorsque cette fonction est sélectionné, le téléphone indique s'il fonctionne dans une cellule de réseau utilisant la technologie de réseau micro-cellulaire. Ce paramètre reste en application même si la carte SIM est changée ou si le téléphone est éteint.

### **Texte d'accueil (3-2-3)**

Vous pouvez écrire un message, comportant jusqu'à 44 caractères, qui s'affiche à l'écran lorsque vous allumez le téléphone.

# **Choix du réseau (3-2-4)**

Le réseau auquel vous vous connectez peut être sélectionné manuellement ou automatiquement.

Si vous sélectionnez *Automatique*, le téléphone sélectionne automatiquement l'un des réseaux sans fil disponibles à l'endroit où vous vous trouvez. En dehors de la zone de votre service réseau local, le communicateur sélectionne un des réseaux ayant un accord d'itinérance avec votre service local.

Si vous sélectionnez *Manuel*, le téléphone affiche une liste des réseaux disponibles<br>et vous pouvez sélectionner le réseau que vous voulez utiliser si celui-ci dispose<br>d'un accord d'itinérance avec votre opérateur de serv réseau.

### **Confirmer actions SIM (3-2-5)**

Vous pouvez configurer votre téléphone de mani ère à obtenir l'affichage des messages de confirmation qui sont échangés entre votre téléphone et le réseau lorsque vous utilisez les services SIM. Pour ce faire, sélectionnez l'option *Oui* dans le menu 3-2-5 (Confirmer actions SIM).

# **Paramètres sécurité (3-3)**

La finalité du système de sécurité est d'empêcher l'utilisation non autorisée ou la modification de paramètres importants. Dans la plupart des cas, l'activation ou la modification des options de sécurité nécessite le code d'accès appropri é. Reportezvous à « Sécurité téléphone » à la page 244.

**Remarque** : quand des fonctions de sécurité restreignent les appels sont utilisées (renvoi d'appels, limitation d'appels, numérotation fixée, groupe d'utilisateur fermé, ou verrouillage système), il peut être possible de passer des appels à certains numéros d'urgence sur certains réseaux (par ex. le 112 ou un autre numéro d'urgence officiel).

**Téléphone**<br>
Les options sont les suivantes : *Oui* et *Non*. Reportez-vous à « Sécurité téléphone »<br>
à la page 244.<br> **Service de limitation d'annels (3-3-2)** à la page 244.

### **Service de limitation d'appels (3-3-2)**

Ce service réseau vous permet de restreindre les appels entrants et sortants sur votre téléphone.

Les options sont les suivantes : *Appels sortants*/*Appels internationaux*/*Internationaux sauf vers le pays d'origine*/*Appels entrants*/*Appels entrants quand à l' étranger*/*Annuler toutes les limitations*.

### **Grpe restreint utilisateurs (3-3-3)**

Ce service réseau vous permet de faire accepter au communicateur tous les appels vers ou provenant d'un groupe de personnes spécifique. Pour plus d'informations sur la création d'un groupe d'utilisateurs ou sur l'activation de ce service, contactez votre prestataire d'accès.

*Prédéfini* – Réinitialise le téléphone pour qu'il utilise un groupe d'utilisateurs défini par le propri étaire de la carte SIM et son prestataire d'accès.

*Oui* – Utilise un groupe d'utilisateurs spécifique. Seuls les appels passés aux membres du groupe sélectionné ou reçus de ces membres sont autorisés.

Aucun – Les appels peuvent être effectués et reçus dans des conditions normales. Vous pouvez utiliser cette option seulement si vous y êtes autorisé.

**Conseil :** vous avez besoin d'un mot de passe de limitation pour utiliser cette fonction.

**Conseil :** vous pouvez également appuyer sur **Menu** et sur **#** pour entrer votre clé.

#### Niveau de sécurité (3-3-4)

**Téléphone Miveau de sécurit<br>
Vous pouvez protéger v<br>
a la clé. Pour cela, vous<br>
d'informations, reporte** Vous pouvez protéger votre téléphone contre des utilisations non autorisées grâce à la cl é. Pour cela, vous devez définir l'option Niveau de sécurité. Pour plus d'informations, reportez-vous à « Sécurité téléphone » à la page 244.

### **Changer codes d'accès (3-3-5)**

Dans ce sous-menu, vous pouvez utiliser une nouvelle cl é, un nouveau code PIN, un nouveau code PIN2 et un nouveau mot de passe de limitation. Reportez-vous à « Sécurité téléphone » à la page 244.

Les codes d'accès ne peuvent comporter que des chiffres compris entre 0 et 9 (inclus).

### **Verrouillage du syst ème (3-3-6)**

Dans ce sous-menu, vous pouvez verrouiller le communicateur. Appuyez sur **Sélect.** et entrez votre clé. Le communicateur se verrouille automatiquement. Lorsque le communicateur est verrouill é, vous pouvez effectuer des appels d'urgence vers des numéros prédéfinis à l'aide du téléphone situé sur le couvercle. Vous pouvez également répondre aux appels entrants et passer des appels d'urgence à l'aide de l'application Tél. Toutes les autres actions sont bloquées. Même si vous retirez et changez la batterie puis rallumez le téléphone, le communicateur reste verrouill é. Pour déverrouiller le communicateur, appuyez sur **Déverr.** et entrez la clé. Pour plus d'informations sur le verrouillage et les autres options de sécurité, reportez-vous à « Sécurité téléphone » à la page 244.

**Rétablir la configuration initiale (3-4)**<br>Vous pouvez rétablir les valeurs originales de certains paramètres de menus. Cette fonction nécessite l'utilisation de la clé. Cette fonction ne concerne pas les numéros de téléphone et les noms, les codes d'accès, le volume de l'écouteur, les compteurs de durée, les compteurs de coût, les sonneries d'applications sélectionnées et les messages SMS.

# **Renvoi appel (Menu 4)**

Ce service réseau vous permet de renvoyer vos appels vocaux entrants vers un autre numéro de téléphone lorsque vous ne voulez pas être dérangé ou lorsque le téléphone est éteint ou en dehors de la zone couverte par le réseau. Pour plus d'informations, reportez-vous à « Pour renvoyer les appels vocaux » à la page 93.

Les options sont les suivantes : *Renvoyer tous les appels vocaux*/*Renvoyer si occupé*/ *Renvoyer si aucune réponse*/*Renvoyer si non accessible*/*Renvoyer si non disponible*/ *Renvoyer tous les appels fax*/*Renvoyer tous les appels de données*/*Annuler tous les renvois*.

Sélectionnez *Activer* pour activer le renvoi si cela est autorisé par le réseau et *Annuler* pour désactiver le renvoi. Sélectionnez *Vérifier état* pour vérifier si le renvoi est activé ou non.

Si vous sélectionnez *Renvoyer si aucune réponse* ou *Renvoyer si non disponible*, vous pouvez également sélectionner *Définir attente* pour définir un délai d'attente avant le renvoi de l'appel. Les options sont les suivantes : *5 sec*/*10 sec*/ *15 sec*/*20 sec*/*25 sec*/*30 sec*.

**Conseil :** l'icône s'affiche en mode veille lorsque vous avez activé *Renvoyer tous les appels vocaux*.

**Source (Menu 5)**<br>Si vous voulez recevoir via une connexion infrarouge des données d'un autre<br>appareil, utilisez cette fonction. Assurez-vous que le port infrarouge du<br>communicateur et celui de l'autre appareil sont bien l appuyez sur **Activer**. Pour plus d'informations, reportez-vous à « Pour activer la connexion infrarouge » à la page 41.

**Remarque :** votre communicateur est un produit Laser de classe 1.

# **Serv. SIM (Menu 6)**

En plus des fonctions disponibles sur le téléphone, votre carte SIM peut vous offrir d'autres services, accessibles via le menu 6. Ce menu ne s'affiche que s'il est supporté par votre carte SIM. Le nom et le contenu du menu dépendent entièrement des services disponibles.

Pour obtenir des informations sur la disponibilité, les tarifs et l'utilisation des services SIM, contactez votre fournisseur de carte SIM, c'est-à-dire, votre prestataire d'accès, prestataire d'accès ou tout autre fournisseur tiers.

Vous pouvez configurer votre téléphone de mani ère à obtenir l'affichage des messages de confirmation qui sont échangés entre votre téléphone et le réseau lorsque vous utilisez les services SIM. Pour ce faire, sélectionnez l'option *Oui* dans le menu 3-2-5 (Confirmer actions SIM).

**Remarque :** l'accès à ces services peut nécessiter l'envoi d'un message texte (SMS) ou un appel téléphonique à votre charge.

# **Bureau 4. Bureau**

Bureau est une application qui vous permet de créer et de gérer des liens vers vos documents, applications ou logiciels tiers favoris.

# **Écran principal**

Lorsque vous utilisez le Bureau pour la premi ère fois, l' écran principal comporte par défaut au moins les liens suivants : un raccourci Internet vers la configuration Internet, un document Lisez-moi et un lien WWW vers le site Web officiel de Nokia.

Vous ne pouvez pas sélectionner plusieurs liens à la fois. Vous ne pouvez supprimer les liens du Bureau qu'à partir de l'application Bureau.

*Figure 15*

**Conseil :** vous pouvez également changer l'ordre d'apparition des liens. Sélectionnez le lien, appuyez sur la touche Menu, puis sélectionnez *Fichier* <sup>&</sup>gt; *Déplacer*. À l'aide des touches de direction, positionnez le lien à l'endroit souhaité, puis appuyez sur **Placer ici**.

**Conseil :** vos liens favoris peuvent être, par exemple, des pages Web, des services WAP, des applications, des documents et des albums photos.

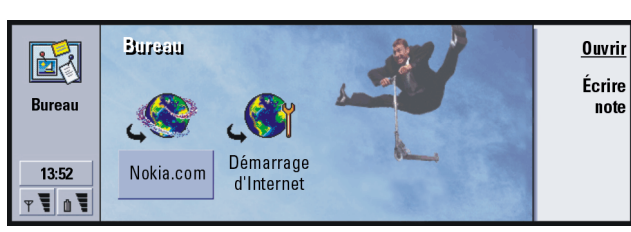

modifier l'icône, l'étiquette et les paramètres d'un lien, sélectionnez le lien, appuyez ensuite sur Menu et sélectionnez *Fichier* <sup>&</sup>gt;*Propri étés…*.

**Exemple :** les notes sont utiles pour écrire des listes courtes.

**Conseil :** en appuyant deux fois sur le bouton d'application Bureau, vous pouvez immédiatement commencer à rédiger une note dans une application ou même au cours d'un appel.

# **Pour ajouter un lien**<br> **Bureau**<br> **Bureau**<br> **Bureau**<br> **Bureau**<br> **Bureau**<br> **Bureau**<br> **Bureau**<br> **Bureau**<br> **Bureau**<br> **Bureau**

- **1** Sélectionnez le programme, le groupe de programmes ou l' élément pour lequel vous souhaitez créer un raccourci sur le Bureau.
- **2** Appuyez sur la touche Menu, puis sélectionnez *Fichier* <sup>&</sup>gt;*Ajouter au Bureau*.

# **Pour écrire des notes**

**1** Appuyez sur **Écrire note**. Un éditeur de texte simple s'ouvre.

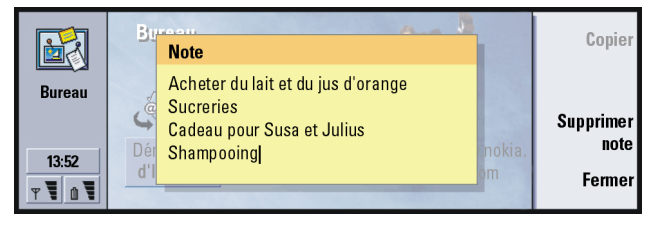

- *Figure 16*
- **2** Rédigez la note.
- **3** Appuyez sur **Fermer** pour enregistrer le document. La note s'affiche désormais dans l' écran principal du Bureau.

# Pour changer l'image d'arrière-plan

**Pour changer l'image d'arrière-plan<br>Vous pouvez également personnaliser l'image d'arrière-plan de l'écran principal du<br>Desseur** Bureau.

- **1** Appuyez sur la touche Menu, puis sélectionnez *Outils* <sup>&</sup>gt;*Paramètres…*. Une boîte de dialogue s'ouvre.
- **2**Définissez les éléments suivants :*Image d'arri ère-plan***:** Les options disponibles sont les suivantes *Oui*/*Non*. *Fichier image***:** Appuyez sur **Changer** pour rechercher une image. Puis appuyez sur **Aperçu** pour afficher l'image.
- **3** Appuyez ensuite sur **Termin é**.
- **Remarque :** le fichier image que vous choisissez comme image d'arri ère-plan doit être mis à l' échelle de mani ère à s'afficher dans une taille égale ou supérieure à celle de l' écran. Pour plus d'informations, consultez « Imagerie » à la page 255.

**Application Tél**<br>
Vous pouvez utiliser l'application Tél pour effectuer et recevoir des appels, des<br>
appels en mode mains-libres ou des appels de conférence. Vous pouvez enregistrer<br>
et reditioner des appels utiliser des Vous pouvez utiliser l'application Tél pour effectuer et recevoir des appels, des appels en mode mains-libres ou des appels de conférence. Vous pouvez enregistrer et rediriger des appels, utiliser des boîtes vocales et gérer des paramètres et des modes.

Ouvrez l'application Tél en appuyant sur le bouton Tél du clavier.

Pour effectuer des appels :

- le téléphone doit être allumé,
- le communicateur doit contenir une carte SIM valide et
- vous devez vous trouver dans une zone de service du réseau sans fil.

Certaines des opérations décrites dans le présent guide peuvent également être exécutées via le clavier du téléphone (couvercle du communicateur).

**Remarque :** l'ouverture et la fermeture du couvercle n'affectent pas les appels téléphoniques en cours. Si vous effectuez un appel vocal en utilisant l'application Tél et que vous fermez le couvercle, vous pouvez continuer l'appel.

également basculer vers d'autres applications lors d'un appel téléphonique.

sélectionnez *Paramètres* <sup>&</sup>gt;*Appel …*, puis sélectionnez *Audio quand couvercle ouvert* et appuyez sur **Changer** pour passer en mode mainslibres *Non*.

**Conseil :** vous pouvez agrandir et réduire le texte pour le rendre plus lisible ou pour afficher plus d'entrées. Appuyez sur la touche Menu, puis sélectionnez *Affichage* <sup>&</sup>gt;*Agrandir* ou *Réduire*.

- **1**Tapez le numéro de téléphone dans le champ situé au bas de l' écran principal.
- **Pour effectuer un appel manuellement**<br> **Applyez sur désactiver** de teléphone dans le champ situé au bas de l'écran principalement<br> **Conseil E Conseil E Conseil E Conseil Conseil Conseil appuyez sur la touc 2** Appuyez sur **Appeler**. Lorsque le couvercle du communicateur est ouvert, utilisez le mode mains-libres pour parler et écouter en vous plaçant près du communicateur, ou fermez le couvercle et continuez en utilisant le clavier du téléphone.

# **Pour appeler un contact dont le numéro figure dans l'annuaire téléphonique**

Lorsqu'aucun appel vocal n'est en cours, l' écran principal de l'application Tél affiche l'annuaire téléphonique. L'annuaire par défaut se trouve dans la mémoire du communicateur. Vous pouvez sélectionner les annuaires de la carte SIM qui figurent au début de la liste téléphonique et, le cas échéant, les annuaires d'une carte mémoire. Les fiches de contact qui ne contiennent aucun numéro de téléphone sont grisées.

**1** Sélectionnez un contact dans l'annuaire en faisant défiler celui-ci ou en utilisant le champ de recherche.

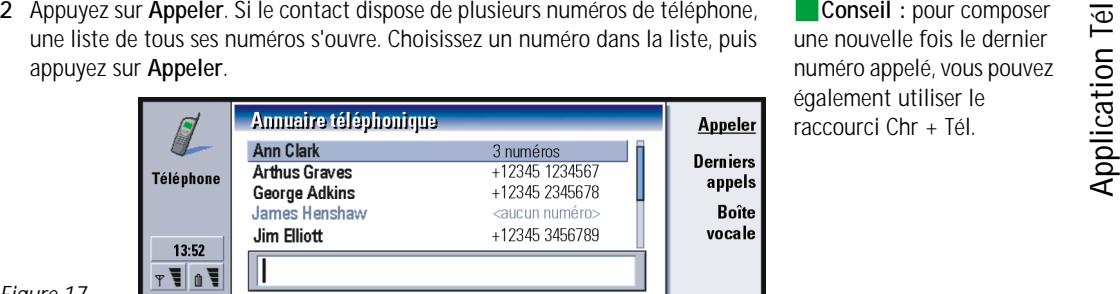

*Figure 17*

# **Pour appeler un contact dont le numéro figure dans la liste des derniers appels**

- **1** Dans l'écran principal, appuyez sur **Derniers appels**. La boîte de dialogue *Appels composés* s'ouvre. Si vous avez de nouveaux appels en absence, la boîte de dialogue *Appels en absence* s'ouvre.
- **2** Pour afficher les appels d'une autre liste, sélectionnez un des boutons de commande à droite de l'écran. Par exemple, pour afficher la liste des appels reçus, appuyez sur **Appels reçus**.

**Conseil :**Ctrl <sup>+</sup> Tél est un raccourci qui permet d'ouvrir l'écran *Appels en absence*.

**79**

**Apple Téléphone à une fiche de<br>
<b>Apple Téléphone à une fiche de**<br>
contact. Dans l'écran<br>
principal, appuyez sur<br> **Derniers appels**<br>
Sélectionnez un appel, téléphone à une fiche de contact. Dans l'écran principal, appuyez sur **Derniers appels**. Sélectionnez un appel, appuyez sur la touche Menu puis sur *Édition* <sup>&</sup>gt;*Ajouter à*

*l'annuaire*.

**3**Sélectionnez un numéro dans la liste, puis appuyez sur **Appeler**. Lorsque vous effectuez un appel, vous pouvez refermer le couvercle et continuer votre appel, sauf si vous voulez utiliser l'option mains-libres. Reportez-vous à « Pour appeler un contact dont le numéro figure dans l'annuaire téléphonique » à la page 78.

# **Pour répondre à un appel**

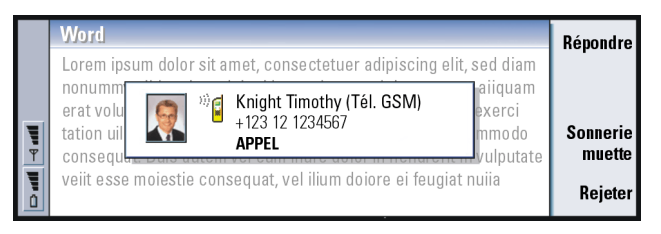

**Conseil :** le nom de l'appelant s'affiche dans la note si le numéro de téléphone est envoyé en même temps que l'appel est effectué et si le numéro de cette personne apparaît dans l'annuaire.

- **1** Lorsque vous recevez un appel et que le couvercle du communicateur est ouvert, une note concernant l'appel entrant s'affiche. Pour répondre à l'appel, appuyez sur **Répondre** ou fermez le couvercle de l'appareil et répondez en utilisant le téléphone.
- **2** Si vous ne voulez pas prendre l'appel, appuyez sur **Rejeter**. Pour rendre la sonnerie muette, appuyez sur **Sonnerie muette**.

*Figure 18*

Remarque : vous ne pouvez pas avoir deux appels en cours simultanément, sauf<br>
s'il s'agit d'un appel de conférence. Un appel en cours est<br>
automatiquement mis en attente si vous répondez à un nouvel<br>
appel entrant. Pour pl

# **Pour appeler et créer une boîte vocale**

Les boîtes vocales fonctionnent comme un répondeur. Vous pouvez les utiliser pour stocker les messages entrants d'appels en absence. De nombreux opérateurs de réseau fournissent un service de boîte vocale avec la carte SIM. Si votre boîte vocale SIM n'a pas de numéro, vous pouvez l'entrer vous-même, après avoir demandé à votre opérateur de vous en fournir un.

Pour appeler votre boîte vocale, placez-vous dans l'écran principal de l'annuaire téléphonique, puis appuyez sur **Boîte vocale**. Reportez-vous à la figure 17. Si vous avez plusieurs boîtes vocales, une boîte de dialogue vous invite à choisir une boîte dans une liste.

Vous pouvez également créer d'autres boîtes vocales en effectuant les opérations suivantes :

- **1** Contactez votre opérateur de réseau pour obtenir un numéro à utiliser avec une boîte vocale supplémentaire.
- **2** Appuyez sur la touche Menu, puis sélectionnez *Paramètres* <sup>&</sup>gt;*Boîtes vocales…*.
- **3** Lorsque la boîte de dialogue *Boîtes vocales* s'ouvre, appuyez sur **Ajouter**. Entrez un nom et un numéro.

**Conseil** : pour appeler votre boîte vocale, vous pouvez également appuyer sur la touche  $\bigcirc$  (façade du communicateur).

**POUR ENTEGISTER UN APPEL<br>
Vous pouvez enregistrer une conversation pendant un appel. Lorsqu'un appel est<br>
en cours, appuyez sur la touche Menu, puis sélectionnez Appel > Enregistrer. Pour<br>
plus d'informations sur l'applic** 

# **Pour effectuer un nouvel appel pendant un appel**

Vous pouvez avoir simultanément un appel en cours et un appel en attente. Vous pouvez passer de l'un à l'autre. Cette situation s'applique lorsque vous effectuez ou recevez l'un de ces appels.

L'écran peut afficher un maximum de trois appels, mais vous ne pouvez avoir que deux appels connectés simultanément. Reportez-vous à la figure 19. Pour répondre à l'appel *ATTENTE*, vous devez d'abord mettre fin soit à l'appel *EN ATTENTE*, soit à l'appel *ACTIF*.

- **1** Si vous avez déjà un appel en cours et un appel en attente, abandonnez l'un des deux ou conservez-les tous les deux en mode d'appel de conférence.
- **2** Appuyez sur **Nouvel appel**, puis effectuez le nouvel appel. L'appel précédent est mis en attente.
- **3** Pour passer d'un appel à l'autre, utilisez les touches de direction. L'appel en cours apparaît dans un cadre noir. Les boutons de commande changent selon l'état de l'appel sélectionné. Par exemple, vous pouvez activer un appel en attente en le mettant en surbrillance à l'aide des touches de direction puis en appuyant sur **Activer**.

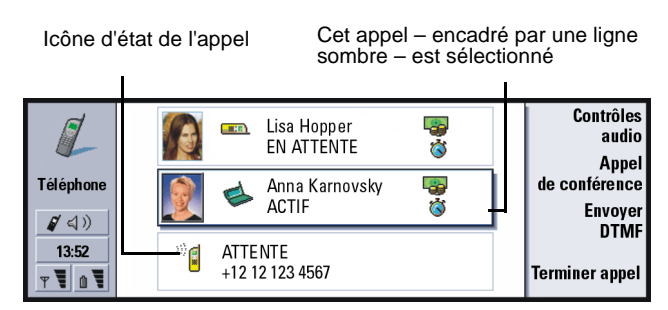

#### *Figure 19*

**4** Pour mettre fin à un appel, sélectionnez-le à l'aide des touches de direction et appuyez sur **Terminer appel**.

# **Pour effectuer des appels de conférence**

L'appel de conférence est un service réseau. Contactez votre opérateur de réseau pour vérifier si ce service est disponible. Lors d'un appel de conférence, vous pouvez converser avec un maximum de cinq personnes simultanément. L'affichage considère un appel de conférence comme un seul appel.

- **1** Effectuez un appel.
- **2** Lorsque la personne appelée a répondu, appelez une deuxième personne en appuyant sur **Nouvel appel**. Le premier appel est mis en attente.
- **3** Patientez jusqu'à ce que la deuxième personne réponde.
- **4** Pour mettre les deux personnes en appel de conférence, appuyez sur **Appel de conférence**. L'affichage indique un seul appel de conférence. Appuyez sur **Commandes de conférence** pour lister les deux participants de l'appel de conférence.

**Conseil :** vous pouvez fermer le couvercle et continuer l'appel avec le téléphone lorsque vous avez inclus tous les participants à l'appel de conférence.

- **5** Pour inclure une autre personne, appuyez sur **Nouvel appel**. L'appel de conférence est mis en attente. Lorsque la personne a répondu, appuyez sur **Appel de conférence**. Cette personne est jointe à l'appel de conférence.
- **6** Pour inclure d'autres personnes, répétez l' étape 5.

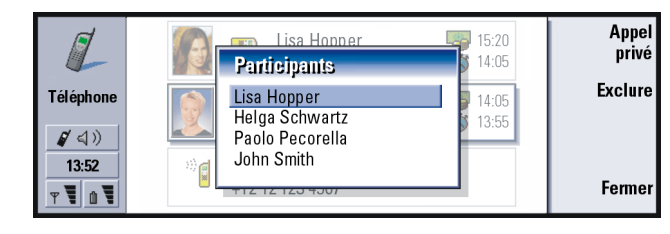

# **Pour supprimer un participant de l'appel de conférence**

**1** Appuyez sur **Commandes de conférence**.

*Figure 20*

**2** Sélectionnez l'appelant dans la liste des participants et appuyez sur **Exclure**. Reportez-vous à la figure 20.

# **Pour parler en privé avec l'un des participants à l'appel de conférence**

**1** Appuyez sur **Commandes de conférence**.

- 2 Sélectionnez un participant dans la liste et appuyez sur Appel privé. L'appel est<br>
maintenant divisé en deux : l'appel de conférence est en attente et l'appel privé<br>
est actif.<br>
3 Lorsque votre conversation en privé est
- 

# **Pour transférer des appels**

Le transfert d'appel est un service réseau où vous connectez deux appels entre eux et où vous vous déconnectez ensuite des deux appels. Contactez votre opérateur de réseau pour vérifier si ce service est disponible.

Lorsque vous avez un appel en attente et un appel actif, ou un appel d'alerte sortant, appuyez sur la touche Menu, puis sélectionnez *Appel* <sup>&</sup>gt;*Transférer* pour connecter les appels.

- **Remarque** : une partie de l'appel transféré peut être à votre charge. Pour plus d'informations, contactez votre opérateur de réseau.
- **Remarque :** vous ne pouvez transférer que les appels vocaux. Les fax, les appels de conférence et les appels de données ne peuvent pas être transférés.

# **Pour répondre à un appel en attente**

Pour être prévenu que vous avez un appel en attente et pouvoir y répondre, vous devez tout d'abord vous abonner au service réseau Appel en attente. L'option Appel en attente fait partie des services réseau ; reportez-vous à la page 96.

les fichiers journaux de tous les appels, appuyez sur la touche Menu, puis sélectionnez *Outils* <sup>&</sup>gt;*Journal*. Le journal général affiche tous les appels, entrants et sortants, qu'il s'agisse d'appels vocaux ou de données.

**Conseil :** en plus des chiffres **0–9**, vous pouvez également utiliser les caractères **p**, **w**, **\***, et **#**lorsque vous envoyez des signaux DTMF. Pour plus d'informations sur ces caractères, reportez-vous à « Pour stocker les signaux DTMF » à la page 114.

- **1** Lorsque vous recevez un nouvel appel alors que vous avez déjà un appel en cours, vous entendez un son et une note vous informant que vous avez un nouvel appel entrant s'affiche.
- **2** Appuyez sur **Répondre**. L'appel en cours est mis en attente.

# **Pour envoyer des signaux DTMF pendant un appel**

Les signaux DTMF sont utilisés pour tous les téléphones à touches. Le système DTMF permet d'attribuer une fréquence spécifique, ou une tonalité, à chaque touche. Cette fréquence peut alors être facilement identifi ée par un microprocesseur. Les signaux DTMF vous permettent de communiquer avec des boîtes vocales, des systèmes téléphoniques informatisés, etc.

Il existe deux méthodes pour envoyer des signaux DTMF pendant un appel. Premi ère possibilité :

Entrez les chiffres avec le clavier du communicateur. Vous n'avez besoin d'aucune sélection de menu ou de bouton de commande pour commencer à entrer les chiffres. Chaque touche génère un signal DTMF qui est transmis pendant que l'appel est en cours.

Deuxi ème possibilité :

**1** Appuyez sur **Envoyer DTMF**. Les séquences DTMF enregistrées dans la fiche de contact de votre interlocuteur s'affichent. Pour plus d'informations sur le stockage de séquences DTMF, reportez-vous à la page 114.

- 
- 
- 2 Sélectionnez une séquence DTMF. Vous pouvez la modifier. Si aucune séquence<br>
DTMF n'est enregistrée, vous pouvez en entrer une nouvelle dans le champ<br>
de saisie.<br>
3 Appuyez sur Envoyer signal.<br>
<br>
 Remarque : vous pouve

# **Paramètres de l'application Tél**

Dans l'écran principal de l'application Tél, appuyez sur la touche Menu, puis sélectionnez *Paramètres* pour sélectionner l'un des paramètres suivants.

# **Paramètres de mode**

Les modes sont utilisés pour grouper les paramètres de différents environnements d'exploitation du communicateur. Vous pouvez modifier les fonctionnalités du mode dans les paramètres. Il y a toujours un mode en cours d'utilisation.

Pour changer de mode, appuyez sur la touche Menu. Utilisez les touches de direction pour sélectionner l'icône Modes dans l'extrémité droite de la barre de menu et un nouveau mode dans la liste des menus.

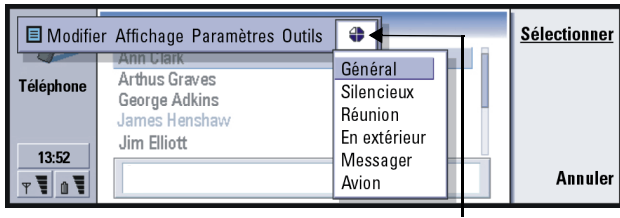

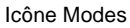

*Figure 21*

Pour sélectionner et modifier un mode, appuyez sur la touche Menu et sélectionnez *Paramètres* <sup>&</sup>gt;*Modes…*.

Les modes fournis avec votre communicateur sont :

*Général* – Mode par défaut du communicateur.

*Silencieux* – Vous pouvez activer ce mode lorsque vous voulez que les sonneries d'alerte restent silencieuses (excepté les sonnerie du réveil et de l'agenda – reportez-vous à « Note » à la page 89).

*Réunion* – Vous pouvez spécifier comment doit fonctionner le communicateur lorsque vous êtes en réunion (réduction du volume des sonneries par exemple).

*En extérieur* – Vous pouvez spécifier comment doit fonctionner le communicateur lorsque vous êtes en extérieur.

*Messager* – Vous pouvez activer ce mode lorsque vous voulez que le communicateur fonctionne comme un messager. Par défaut, la sonnerie ne retentit qu'une seule fois et un signal est émis lors de la réception de messages SMS.

*Avion* – Active le mode Avion. Pour plus d'informations, reportez-vous à « Mode Avion » à la page 102.

Remarque : si vous avez activé la sonnerie du réveil ou une alarme définie pour<br>une entrée programmée dans l'agenda, elle reste activée dans tous<br>les modes, même dans le mode Silencieux.<br>Pour créer un mode, appuyez sur la

- <sup>&</sup>gt;*Modes…* et appuyez sur **Nouveau**. Les valeurs actuelles du mode Général sont copiées dans le nouveau mode, et vous pouvez les modifier à votre guise.
- **2** Pour modifier les paramètres d'un mode, mettez le nom du mode en surbrillance et appuyez sur **Modifier**. Une boîte de dialogue comportant quatre pages s'ouvre, tel qu'illustré par la figure 22. Pour chacune des pages, définissez les éléments suivants :

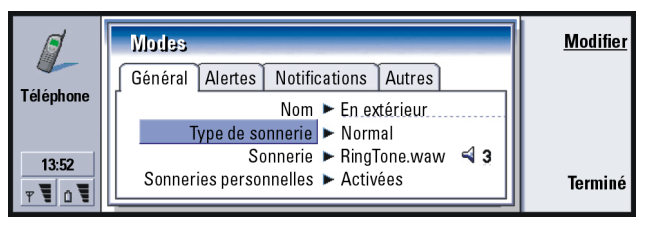

*Figure 22*

### **Page Général**

*Nom* : Entrez le nom du mode. Certains modes ne peuvent pas être renommés.

*Type de sonnerie* **:** Choisissez le type de la sonnerie. Les options sont les suivantes : *Normal*/*Croissant*/*1 sonnerie*.

- Sonnerie : Choisissez le son des appels entrants. Appuyez sur **Changer** pour choisir<br>
l'un des fichiers audio fournis avec le communicateur ou pour rechercher<br>
d'éventuels autres fichiers audio. Pour enregistrer une sonner l'un des fichiers audio fournis avec le communicateur ou pour rechercher d' éventuels autres fichiers audio. Pour enregistrer une sonnerie, reportezvous à la page 254.
	- *Sonnerie, ligne 1* **:** et *Sonnerie, ligne 2* **:**  Définit le son pour les appels entrants sur deux lignes alternées, le cas échéant. Appuyez sur **Changer** pour choisir l'un des fichiers audio fournis avec le communicateur ou pour rechercher d'éventuels autres fichiers audio.
	- *Sonneries personnelles* **:**  Définit si les sonneries personnalisées des appelants sont utilisées. Les options sont les suivantes : *Oui*/*Non*. Pour plus d'informations sur l'ajout d'une sonnerie à une fiche de contact, reportezvous à « Pour joindre une sonnerie » à la page 112.

#### **Page Alertes**

*Sonnerie du réveil*, *Alarme d'agenda*, *SMS reçu* et *Fax reçu* **:** Vous pouvez choisir des sons spécifiques pour vous avertir de chacune de ces situations. Mettez une option en surbrillance puis appuyez sur **Changer** pour choisir l'un des fichiers audio fournis avec le communicateur ou pour rechercher d'autres fichiers audio. Pour régler le volume d'une alarme, appuyez sur **Volume**.

#### **Page Notifications**

- *Bip touches comm.* **:**  Règle le son du clavier du communicateur. Les options sont les suivantes : *Non*/*Faible*/*Fort*.
- *Bip touches tél.* **:**  Règle le son du clavier du téléphone. Les options sont les suivantes : *Non*/*Faible*/*Fort*.

Bips d'indication : Fait passer les bips de notification de *Oui* à Non. Les bips de<br>notification sont des bips émis par le communicateur pour vous alerter<br>d'une erreur (si vous avez appuyé sur une mauvaise touche par exem

sonnerie. Les options sont les suivantes : *Tous les appels*/*Grpe VIP uniqt*/ *Aucun*. Si vous choisissez *Grpe VIP uniqt*, seuls les appels provenant de personnes définies comme faisant partie du groupe VIP sonneront. Reportez-vous au chapitre Annuaire, à la page 123. Tous les autres appels afficheront un message d'alerte à l'écran mais ne sonneront pas.

*Renvoyer tous appels* **:** Définit une destination vers laquelle renvoyer tous les appels entrants. La première option *Défini par l'utilisateur*, ce qui signifie que vous utilisez les paramètres de renvoi indiqués dans la boîte de dialogue principale Renvoi d'appels. Reportez-vous à la page 92. Les autres options de renvoi sont les mêmes que celles listées à la page 93. Lorsque vous changez de mode, les paramètres définis ici remplacent les paramètres sélectionnés lorsque vous appuyez sur la touche Menu et sélectionnez > *Paramètres* <sup>&</sup>gt;*Services réseau* <sup>&</sup>gt;*Renvoi d'appels…* ; reportezvous à « Paramètres des services réseau » à la page 92.

# **Appels abrégés**

Les appels abrégés permettent d'appeler rapidement les numéros de téléphone fréquemment utilisés. Vous pouvez affecter des appels abrégés à huit numéros de téléphone. Vous en trouverez un exemple à la figure 23.

**Conseil :** Voir aussi « Pour composer un numéro abrégé » à la page 50.

- **1** Appuyez sur la touche Menu, puis sélectionnez *Paramètres* <sup>&</sup>gt;*Appels abrégés…*.
- **2** Pour affecter un numéro à un emplacement d'appel abrégé ou modifier un numéro existant, appuyez sur **Ajouter numéro** ou sur **Modifier numéro**. Une liste de contacts s'affiche à partir de la base d'annuaire.
- **3** Mettez une fiche de contact en surbrillance et appuyez sur **Sélectionner**. Les fiches de contact qui ne comportent pas de numéro de téléphone sont grisées.

Le numéro d'emplacement 1 est réservé à l'appel abrégé de votre boîte vocale par défaut. Pour plus d'informations, reportez-vous à la page 96. Vous ne pouvez pas modifier ses valeurs et les détails sont grisés. Pour plus d'informations sur les boîtes vocales, reportez-vous à la page 81.

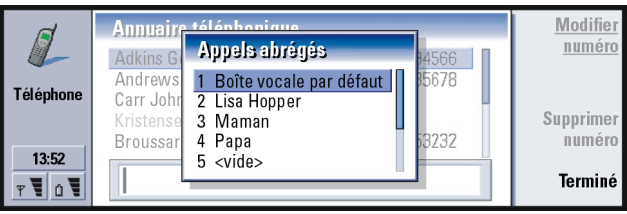

#### *Figure 23*

# **Paramètres des services réseau**

**Remarque :** les services réseau ne sont pas fournis pas tous les opérateurs. Si de tels services vous sont proposés, vous devrez peut-être vous y abonner.

- 
- Les informations d'état de ses services sont stockées sur le réseau. Les paramètres<br>
en cours ne sont donc pas affichés tant que vous n'avez pas demandé les<br>
informations au réseau de la façon suivante :<br>
1 Appuyez sur la au réseau, une note de demande s'affiche à l'écran.
- **3** Lorsqu'une demande aboutit, le nouvel état apparaît dans la liste des paramètres.

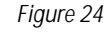

#### **Pour renvoyer les appels vocaux**

Le renvoi d'appels vocaux vous permet de renvoyer vos appels vocaux entrants vers un autre numéro de téléphone. Cette fonction porte également le nom de transfert d'appel.

- **1** Appuyez sur la touche Menu, puis sélectionnez *Paramètres* <sup>&</sup>gt;*Services réseau* <sup>&</sup>gt; *Renvoi d'appels…*. La boîte de dialogue Renvoi d'appels vocaux s'ouvre.
- **2** Choisissez les options de renvoi :

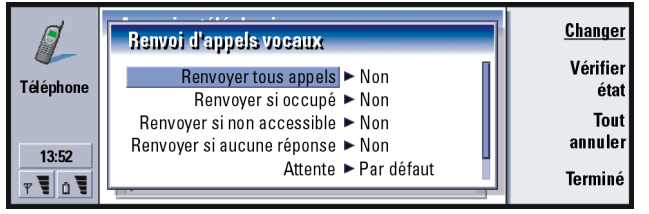

**Application School School School School School School School School School School School School School School School School School School School School School School School School School School School School School School** Renvoyer tous appels – Tous les appels entrants sont renvoyés. Notez que vous pouvez également définir un paramètre *Renvoyer tous appels* spécifique dans un mode. Pour plus d'informations, reportez-vous à la page 87.

*Renvoyer si occupé* — Les appels entrants sont renvoyés lorsque vous êtes déjà en l conversation téléphonique.

*Renvoyer si non accessible* — Les appels entrants sont renvoyés lorsque le téléphone est éteint ou en dehors de la zone couverte par le réseau. *Renvoyer si aucune réponse* — Les appels entrants sont renvoyés si vous n'y répondez pas dans un certain délai.

*Attente*— S'applique à l'option *Renvoyer si aucune réponse*. *Attente* permet de définir le délai au terme duquel l'appel est renvoyé. Vous pouvez définir le délai : *Par défaut*/*5 secondes*/*10 secondes*/*15 secondes*/*20 secondes*/*25 secondes*/*30 secondes*.

*Renvoyer si non disponible* — En une seule opération, cette option active le renvoi de tous les appels : *Renvoyer si occupé*/*Renvoyer si non accessible*/*Renvoyer si aucune réponse*.

**3** Appuyez sur **Changer** et sélectionnez l'une des options suivantes : Vers : — Entrez le numéro vers lequel vous voulez renvoyer les appels. Boîte vocale par défaut — Les appels sont renvoyés vers votre boîte vocale. Si vous avez plusieurs boîtes vocales, choisissez-en une dans la liste qui s'affiche. Pour plus d'informations, reportez-vous à la page 96. Définissez le numéro de téléphone de votre boîte vocale en appuyant sur la touche Menu et en sélectionnant *Services réseau* <sup>&</sup>gt;*Autres services…*.

*Non* — Désactive le renvoi d'appels.

**Pour restreindre les appels vocaux**<br>
Pour restreindre les appels vocaux, utilisez le service réseau Limitation d'appels<br>
vocaux. Pour utiliser la limitation des appels ou modifier les paramètres<br>
correspondants, vous avez

- **1** Appuyez sur la touche Menu puis sélectionnez *Paramètres* <sup>&</sup>gt;*Services réseau* <sup>&</sup>gt; *Limitation d'appels…*. La boîte de dialogue *Limitation d'appels vocaux* s'ouvre.
- **2** Choisissez l'une des options disponibles :

*Appels sortants* — Aucun appel possible.

*Appels entrants* — Aucun appel ne peut être reçu.

*Appels internationaux* — Impossible d'appeler vers l' étranger.

*Appels entrants quand à l' étranger* — Impossible de recevoir des appels lorsque vous êtes à l'étranger.

*Appels internationaux sauf vers pays d'origine* – Si vous avez activé l'itinérance internationale auprès de votre opérateur de réseau, vous ne pouvez appeler que votre pays d'origine lorsque vous êtes à l' étranger.

Si vous vous abonnez au service réseau secondaire, la limitation des appels vocaux ne s'applique qu'à la *Ligne sélectionnée*.

**Remarque :** si la limitation des appels vocaux est activée, les appels vers certains numéros d'urgence restent tout de même possibles sur certains réseaux.

Pour annuler tous les renvois ou toutes les limitations, appuyez sur **Tout annuler** ou sur **Tout annuler**.

- **1** Appuyez sur la touche Menu, puis sélectionnez *Paramètres* <sup>&</sup>gt;*Services réseau* <sup>&</sup>gt; *Autres services…*.
- **Autres services réseaux<br>
1** Appuyez sur la touche Mer<br> *Autres services...*<br>
2 Les autres paramètres de services<br> *Sélection réseau* Permet de s'inscrire pour un autre rése<br>
et al. Action réseau Permet de s'inscrire p **2** Les autres paramètres de service réseau comportent les options suivantes : *Sélection réseau*— Permet de changer de mode de sélection d'un réseau et de s'inscrire pour un autre réseau. Vous avez le choix entre les valeurs *Automatique* et *Manuel* pour la sélection du réseau. Si vous choisissez la sélection automatique de réseau, le communicateur sélectionne le réseau le plus appropri é. Si vous choisissez la sélection manuelle, le communicateur recherche tous les réseaux disponibles et vous propose la liste des réseaux trouvés. Vous pouvez ensuite sélectionner le réseau à utiliser.

*Appel en attente* – Appuyez sur **Changer** pour choisir *Oui* ou *Non*. Pour plus d'informations sur la fonction d'appels en attente, reportez-vous à « Pour répondre à un appel en attente » à la page 85.

*Envoi de mon numéro*— Détermine si votre numéro est masqué ou s'il s'affiche chez votre correspondant. Appuyez sur **Changer** pour afficher les options *Par défaut*/*Oui*/*Non*.

### **Paramètres de boîte vocale**

Pour plus d'informations sur les boîtes vocales, reportez-vous à la page 81.

- **1** Appuyez sur la touche Menu, puis sélectionnez *Paramètres* <sup>&</sup>gt;*Boîtes vocales*.
- **2** Pour modifier les paramètres d'une boîte vocale, mettez-la en surbrillance et appuyez sur **Modifier**. Une boîte de dialogue contenant deux pages s'ouvre. Reportez-vous à la figure 25.

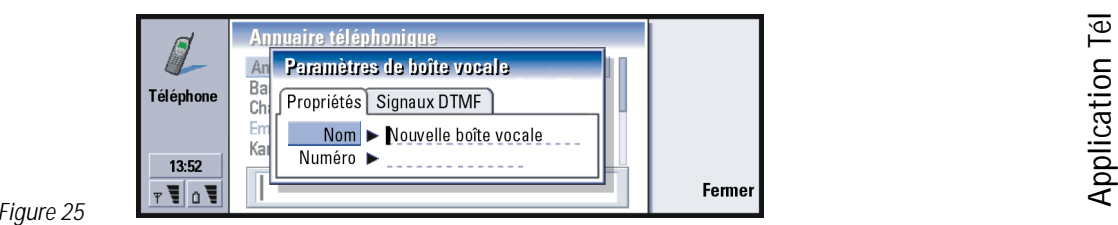

### **Page Propriétés**

Définissez les options suivantes :

*Nom* **:** Entrez un nom descriptif pour la boîte.

*Numéro* **:** Entrez un numéro obtenu auprès de votre service réseau.

**Remarque** : vous avez la possibilité ou non de modifier ces deux champs en fonction du type de boîte vocale choisi. Par exemple, le nom et le numéro d'une boîte vocale SIM ne peuvent pas être modifiés.

### **Page Signaux DTMF**

*DTMF* **:** Définissez des signaux DTMF pour une boîte vocale non fournie avec votre carte SIM. Chaque signal est représenté par un caractère. Appuyez sur **Ajouter** pour entrer des caractères et les enregistrer avec une étiquette, comme DTMF2. Vous pouvez également sélectionner *Aucun signal DTMF*. Si vous éditez une boîte vocale fournie avec votre carte SIM, cette page est grisée.

# **Paramètres d'appel**

**1** Appuyez sur la touche Menu, puis sélectionnez *Paramètres* <sup>&</sup>gt;*Appel…*.

**Conseil :** pour afficher le numéro de série du téléphone, appuyez sur la touche Menu, puis sélectionnez *Outils* <sup>&</sup>gt;*Numéro de série (IMEI)*. Votre opérateur de réseau peut vous demander cette information.

**2**Définissez les options suivantes :

*Audio quand couvercle ouvert* **:** Détermine si le mode mains-libres est automatiquement sélectionné lorsque vous ouvrez le couvercle. Appuyez sur **Changer** pour passer de *Oui* à *Non*.

*Rappel automatique* **:** Lorsque la valeur *Oui* est définie pour ce paramètre et que vous appelez un numéro occupé ou qui ne répond pas, le communicateur tente de rappeler ce numéro jusqu'à ce que l'appel aboutisse. Appuyez sur **Changer** pour passer de *Oui* à *Non*.

# **Paramètres avancés**

- **1** Appuyez sur la touche Menu, puis sélectionnez *Paramètres* <sup>&</sup>gt;*Avancé…*.
- **2**Définissez les options suivantes :

#### **Page Coût des appels**

Si votre réseau supporte le service d'affichage de facturation des appels, utilisez cette page pour modifier les paramètres de facturation des appels et afficher les compteurs de coût. Votre communicateur vous demande votre PIN2. Si cette page est grisée, votre carte SIM ne supporte pas ce service réseau.

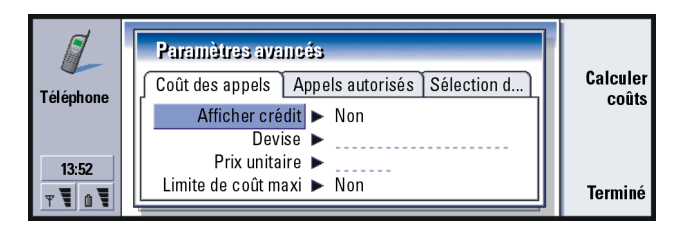

*Figure 26*

- Afficher crédit : Détermine les informations sur le coût des appels affichées à<br>
l'écran pendant un appel. Les options sont les suivantes : *Non*/Utilisé/<br>
Restant. Les crédits sont des quantités d'argent, mesurées en unit
- FIM » pour indiquer la devise finlandaise. Ce champ est utilisé avec *Prix unitaire* (ci-dessous) et avec *Afficher en devises*.
- *Prix unitaire* **:** Si vous utilisez des unités, entrez un nombre décimal comme prix de chaque unité de facturation. Vous devez également remplir le champ *Devise* ci-dessus.
- *Limite de coût maxi* **:** Vous disposez de deux options : *Aucune limite* ou une valeur que vous pouvez définir dans le champ. Vous pouvez définir la limite en unités ou en devise. Si vous avez un appel en cours lorsque la limite de coût est atteinte, celui-ci est interrompu. Vous ne pouvez plus effectuer d'appels. Une note s'affiche à l'écran avant et après avoir atteint la limite.

Appuyez sur **Calculer coûts** : Les informations de cette boîte de dialogue sont :

*Dernier appel :* – Le coût du dernier appel effectué.

*Tous les appels :* – Le coût total de tous les appels effectués depuis la dernière réinitialisation du compteur de coût. Reportez-vous à la figure 27.

*Crédit restant* – Si vous avez défini une limite dans *Limite de coût maxi*, ce champ affiche la quantité d'argent ou d'unité restante.

Appuyez sur **Afficher en unités** ou sur **Afficher en devises** pour choisir la façon dont les coûts s'affichent sur votre communicateur. Les unités sont une unité de mesure du réseau (« 21 » unités par exemple). La devise est indiquée avec les caractères que vous avez entrés dans le champ *Devise*.

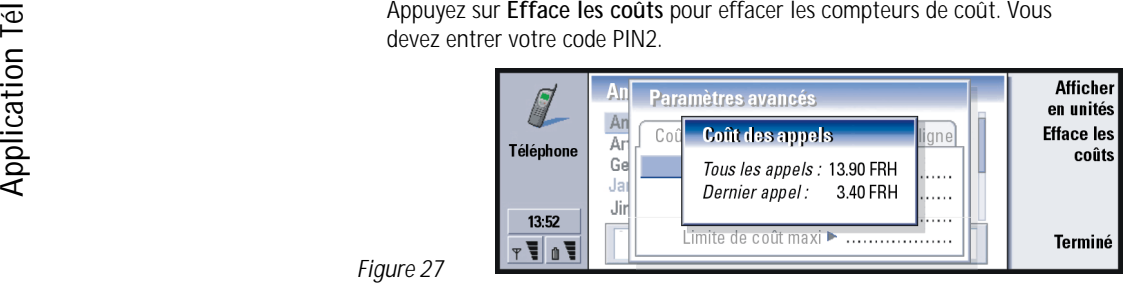

#### *Figure 27*

**Remarque :** la facturation effective des appels et des services effectuée par votre prestataire de services peut varier, en fonction des fonctions du réseau, des arrondissements par défaut de la facturation, des taxations et ainsi de suite.

#### **Page Appels autorisés**

*Appels autorisés* est un service réseau qui vous permet de restreindre vos appels à un nombre limité de numéros enregistrés sur la carte SIM. Ce service est proposé par certains opérateurs de réseau. Lorsque le service Appels autorisés est actif, l'annuaire téléphonique de la carte SIM n'affiche que les numéros de la liste des appels autorisés. Vous avez toujours accès à l'annuaire téléphonique du communicateur, mais vous ne pouvez pas passer d'appels vers ces numéros. Si votre carte SIM ne supporte pas ce service réseau, cette page est grisée.
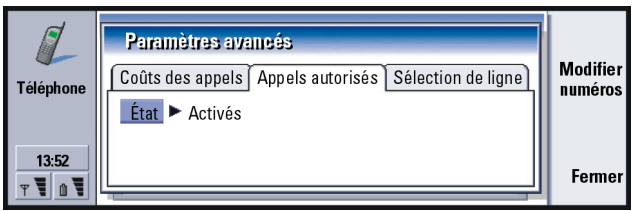

#### *Figure 28*

Si vous voulez modifier les paramètres ou afficher les appels autorisés, vous devez entrer votre code PIN2. Lorsque la valeur affectée au service est *Oui*, appuyez sur **Modifier numéros** pour ajouter, modifier ou supprimer des numéros.

Vous devez entrer les noms et les numéros dans la liste des appels autorisés.

**Remarque :** lorsque les appels autorisés sont activés, les appels vers certains numéros d'urgence restent tout de même possibles sur certains réseaux (comme le 112 ou tout autre numéro d'appel d'urgence officiel).

#### **Page Sélection de ligne**

Si vous vous abonnez au service réseau secondaire, vous disposerez de deux lignes (numéros de téléphone) pour votre communicateur. Les paramètres des fonctionnalités de l'application Tél peuvent différer d'une ligne à l'autre. Si ce service n'est pas disponible ou si vous ne l'utilisez pas, la page Sélection de ligne est grisée.

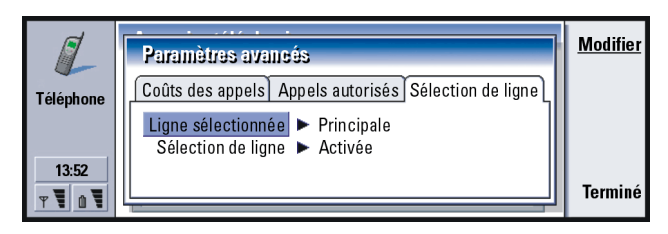

Les options de cette page sont :

- *Ligne sélectionnée* **:** Définit la ligne utilisée pour les appels sortants. Les options sont les suivantes :*Principale*/*Secondaire*. Les fax utilisent toujours la ligne principale. Si vous avez activé *Sélection de ligne* (reportez-vous au paragraphe suivant), vous ne pouvez pas modifier la ligne en cours d'utilisation.
- *Sélection de ligne* **:** Permet de bloquer la modification de la ligne sélectionnée. Les valeurs sont les suivantes : *Oui*/*Non*. Vous devez entrer votre code PIN2 pour modifier la valeur.

# **Mode Avion**

Le mode Avion vous évite d'allumer par mégarde le téléphone lorsque vous vous trouvez dans un avion. Pour sélectionner le mode Avion :

- **1** Dans l'écran principal de l'application Tél, appuyez sur la touche Menu, choisissez dans la barre de menus l'icône Modes , puis sélectionnez *Avion*.
- **2** Appuyez sur **Sélectionner**.

Lorsque le mode Avion est actif, vous pouvez effectuer des tâches qui ne requièrent<br>pas de communication avec le réseau sans fil. Vous pouvez, par exemple, lire du<br>courrier préalablement téléchargé, rédiger du courrier, de téléphone en appuyant sur  $\bigcirc$ . Vos messages courts, fax et messages courrier seront envoyés automatiquement.

En mode Avion, vous devez effectuer les appels d'urgence à partir du téléphone (refermez le couvercle du communicateur) :

- **1** Appuyez sur  $\bullet$ . Le message *Mode Avion actif* s'affiche sur l'écran du téléphone.
- **2** Tandis que ce message est à l'écran (pendant cinq secondes environ), vous pouvez composer un numéro d'urgence programmé dans votre communicateur, par exemple le 112.
- **3** Appuyez sur **.**
- **IMPORTANT !** N'utilisez jamais le téléphone lorsque vous vous trouvez dans un avion. Si le personnel de bord autorise l'utilisation de l'interface du communicateur, vous DEVEZ activer le mode Avion. Ce mode permet l'utilisation de cette interface uniquement et empêche celle du téléphone. Souvenez-vous que toutes les applications d'échange d'informations nécessitent l'utilisation du téléphone.

# **Annuaire 6. Annuaire**

L'application Annuaire permet de créer, modifier et gérer toutes les informations d'annuaire, telles que les numéros de téléphone et les adresses.

Démarrez l'application Annuaire en appuyant sur le bouton Annuaire du clavier.

La base d'annuaire principale se trouve dans la mémoire du communicateur. Vous pouvez également stocker votre annuaire sur la carte SIM et dans d'autres bases d'une carte mémoire connectée.

Vous pouvez synchroniser votre annuaire avec un annuaire Microsoft Outlook, Lotus Notes et Lotus Organizer lorsque vous connectez votre communicateur à un PC compatible. Pour plus d'informations sur la synchronisation de votre annuaire avec celui d'un PC, reportez-vous au guide de PC Suite disponible sur le CD-ROM du coffret.

# **Annuaire**

L'écran principal de l'annuaire est constitué de deux cadres.

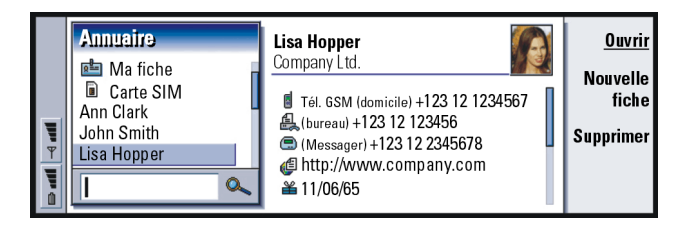

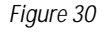

Dans le cadre de gauche se trouve la liste de toutes les fiches de contact de la base d'annuaire qui est ouverte. En haut de la liste figurent votre propre fiche et les autres bases d'annuaire disponibles. En dessous de la liste, vous trouverez une zone de recherche permettant de rechercher des entrées.

Dans le cadre de droite se trouve la fiche de contact qui est sélectionnée.

Les bases d'annuaire peuvent être stockées dans la mémoire interne du communicateur, sur une carte mémoire ou sur une carte SIM. Une carte mémoire peut contenir plusieurs bases d'annuaire. Vous ne pouvez afficher le contenu que d'une seule base d'annuaire à la fois. Par exemple, afin de voir les fiches de contact stockées sur la carte SIM, utilisez les touches de direction pour faire défiler la liste jusqu'à la carte SIM et appuyez sur **Ouvrir**.

Une fiche de contact contient des informations relatives à une personne. Une fiche de groupe comprend plusieurs contacts. Le nom d'une fiche de groupe s'affiche en **gras** dans la liste.

Les contacts sont classés par nom. Vous pouvez changer l'ordre de tri des fiches de la liste. Reportez-vous à « Page Général » à la page 122.

Vous pouvez créer plusieurs bases d'annuaire sur une carte mémoire. Pour plus d'informations, reportez-vous à la page 123.

**Conseil :** vous pouvez passer d'un cadre à l'autre à l'aide des touches de direction ou de la touche de tabulation.

Remarque : vous ne pouvez supprimer ni votre propre carte de visite, ni la base<br>d'annuaire interne du communicateur, ni celle d'une carte SIM.<br>Vous ne pouvez pas non plus supprimer une base d'annuaire en<br>lecture seule d'un

# **Pour créer une fiche de contact**

- **1** Dans l'écran principal de l'annuaire, mettez le cadre de gauche en surbrillance, puis appuyez sur **Nouvelle fiche**. Une nouvelle fiche est créée en utilisant le modèle par défaut.
- **2** Pour créer une fiche de contact en utilisant un modèle particulier, appuyez sur la touche Menu et sélectionnez *Fichier* <sup>&</sup>gt;*Nouvelle fiche*. Vous êtes invité à choisir un modèle dans une liste.
- **3** Lorsque la fiche de contact s'ouvre, entrez les informations dans les différents champs. Vous pouvez compléter les champs de votre propre carte de visite en suivant la même procédure. Reportez-vous à l'exemple de la figure 31.
- **4** Pour enregistrer votre fiche de contact, appuyez sur **Terminé**.
- **Remarque** : l'icône symbolisant un appel abrégé  $\frac{2}{7}$  et figurant en regard du numéro de téléphone d'un contact signifie que vous avez défini un appel abrégé pour ce numéro dans l'application Tél.

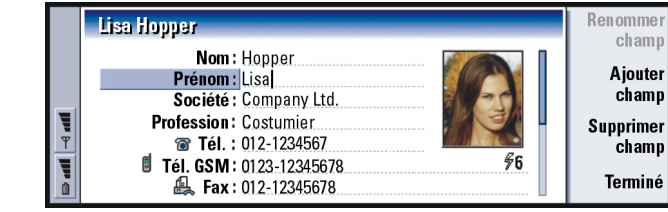

#### *Figure 31*

**Conseil :** pour copier ou déplacer des fiches de contact, appuyez sur la touche Menu et sélectionnez la commande correspondante dans le menu *Fichier*.

# **Pour ouvrir une fiche de contact**

- **1** Dans l'écran principal de l'annuaire, mettez le cadre de gauche en surbrillance, puis sélectionnez une fiche.
- **2** Appuyez sur **Ouvrir** pour ouvrir la fiche de contact en mode plein écran.

# **Pour d éplacer ou copier des fiches de contact à partir d'une carte SIM**

- **1** Dans l'écran principal de l'annuaire, mettez le cadre de gauche en surbrillance, sélectionnez la carte SIM et appuyez sur **Ouvrir**.
- **2** Appuyez sur la touche Menu, puis sélectionnez *Fichier* <sup>&</sup>gt;*Autres options* <sup>&</sup>gt; *Copier vers* ou *Déplacer vers*.
- **3** Choisissez la base d'annuaire en tant qu'annuaire de destination et appuyez sur *Sélectionner*.

©2001 Nokia Mobile Phones. All rights reserved.

**Pour rechercher une fiche de contact**<br>1 Dans le champ de recherche qui se trouve sous la liste d'annuaire, entrez les<br>caractères correspondant au début du nom du contact recherché. Par exemple, **1** Dans le champ de recherche qui se trouve sous la liste d'annuaire, entrez les caractères correspondant au début du nom du contact recherché. Par exemple, si vous recherchez Manfred, entrez M, Ma ou Man. Les noms des contacts correspondant aux caractères saisis s'affichent.

Pour plus d'informations sur les règles de recherche, reportez-vous à « Remarques sur l'utilisation du champ de recherche » à la page 109.

- **2** Sélectionnez une fiche de contact à l'aide des touches de direction et appuyez sur **Ouvrir**.
- **Remarque :** si vous ne trouvez pas le contact dans cette base, ouvrez la base de donnée de la carte SIM ou de la carte mémoire, au-dessus de la liste d'annuaire. Vous avez peut-être stocké votre contact dans l'un des ces emplacements.

## **Remarques sur l'utilisation du champ de recherche**

Les recherches portent sur les champs les plus importants d'une fiche de contact. La correspondance en fonction des critères n'est recherchée que sur le début des mots. Par exemple, si vous exécutez une recherche avec les caractères « Ann », vous trouverez « Annabel » mais pas « Joanne ».

La recherche permet également de vérifier ce qui suit les caractères ci-dessous :

« **.** » (point) ou « **/** » (barre oblique) ou « **@** » (« <sup>a</sup> » commercial) ou « **<sup>~</sup>** » (tilde).

**Exemple :**

john.carr@florida.edu ou http://florida.edu/~john.carr **110**

# **Annualist Exercise Pour changer les champs d'une fiche de<br>
Exercise contact**

## **Pour ajouter un champ**

Vous pouvez ajouter des champs à une fiche de contact à votre convenance. Pour plus d'informations sur des champs spécifiques, reportez-vous à « Informations sur les champs » à la page 111.

- **1** Ouvrez une fiche de contact.
- **2** Appuyez sur **Ajouter champ**. Une liste proposant des champs que vous pouvez ajouter à la fiche s'ouvre.
- **3** Sélectionnez un champ à l'aide des touches de direction et appuyez sur **Sélectionner**.

### **Pour renommer un champ**

Vous pouvez renommer les champs pour les adapter à vos contacts. Par exemple, après avoir ajouté trois nouveaux *Tél.* champs, vous pouvez les renommer respectivement en *Tél. (bureau)*, *Tél. (domicile)* et *Tél. (voiture)*.

- **1** Ouvrez une fiche de contact.
- **2** Sélectionnez le champ que vous voulez renommer.
- **3** Appuyez sur **Renommer champ**. Une liste de noms de substitution pour le champ s'ouvre. Si vous n'êtes pas autorisé à renommer le champ, le bouton de commande **Renommer champ** est grisé.

#### **Informations sur les champs**

*Société*, *Prénom*, *Nom*, *Suffixe*, *Titre*, *Deuxième prénom*, *Profession Anniversaire* – Les champs suivants doivent rester uniques.

Numéro de téléphone – Le caractère « <sup>+</sup> » (plus) placé avant le code de pays vous permet d'utiliser le même numéro de téléphone à l'étranger. Entrez les numéros de téléphones mobiles dans ce champ pour envoyer des messages courts.

*Pays* – Entrez un nom de pays ou de région. Si vous voulez que l'adresse du contact <sup>s</sup>'affiche dans le format du pays ou de la région, utilisez les mêmes noms de pays et de régions que ceux disponibles dans l'option *Pays par défaut* (reportez-vous à la page 122).

**Remarque :** certains types de champ supplémentaires, comme *Description profession*, <sup>n</sup>'apparaissent que s'ils existent dans une fiche de contact importée.

**Analy Conseil :** si vous voulez supprimer un champ de toutes les fiches créées à partir du même modèle, il est plus simple de le supprimer du modèle joint à la fiche. Reportez-vous à « Pour créer ou modifier des modèles » à la page 113.

l'application Gestionnaire de fichiers pour ouvrir un fichier de sonnerie. Reportez-vous à « Pour ouvrir un fichier » à la page 231. Les sonneries par défaut ne sont pas affichées dans le Gestionnaire de fichiers.

**Conseil :** pour définir le dossier par défaut, sélectionnez le Panneau de configuration et ouvrez l'application Dossier par défaut.

**Pour joindre une sonnerie**<br> **Annualisary of the Sonnerie** spécifique pour conseil : afin d'écouter Vous pouvez définir une sonnerie spécifique pour contact vous appelle, le communicateur j Vous pouvez définir une sonnerie spécifique pour chaque fiche de contact. Lorsqu'un contact vous appelle, le communicateur joue la sonnerie choisie (si le numéro de téléphone est envoyé avec l'appel).

- **1** Ouvrez la fiche de contact.
- **2** Appuyez sur la touche Menu, puis sélectionnez *Fiche* <sup>&</sup>gt;*Sonnerie*. Une boîte de dialogue affichant la sonnerie actuelle attribuée au contact s'ouvre.
- **3** Appuyez sur **Changer**. Une liste des sons par défaut s'affiche.
- **4** Sélectionnez un son et appuyez sur **Sélectionner**. Appuyez sur **Parcourir** pour rechercher d'autres fichiers audio stockés dans le communicateur.
- **Remarque :** pour utiliser des sonneries personnalisées, cette fonctionnalité doit être activée pour le profil que vous utilisez. Pour plus d'informations, reportez-vous à « Pour créer un mode » à la page 89.

# **Pour ins érer une image**

- **1** Ouvrez la fiche de contact.
- **2** Appuyez sur la touche de direction > pour sélectionner le cadre de l'image se trouvant dans la partie droite de la fiche, puis appuyez sur **Insérer image**. Une boîte de dialogue affichant le contenu du dossier par défaut s'ouvre. Appuyez sur **Parcourir** pour rechercher d'autres fichiers image, le cas échéant.

3 Sélectionnez un fichier et appuyez sur OK. L'image s'ouvre dans une<br>visionneuse d'images. La zone encadrée sera insérée dans la fiche de contact.<br>Déplacez la zone à l'aide des touches de direction et augmentez ou diminue

# **Pour créer ou modifier des modèles**

Les modèles définissent un ensemble de champs que le communicateur utilise lorsqu'il crée ou affiche une fiche de contact. Le modèle par défaut fournit une série standard de champs. Vous pouvez modifier le modèle par défaut. Vous pouvez également créer des modèles personnalisés avec des champs adaptés à un groupe de personnes spécifique, comme des personnes résidant à l'étranger.

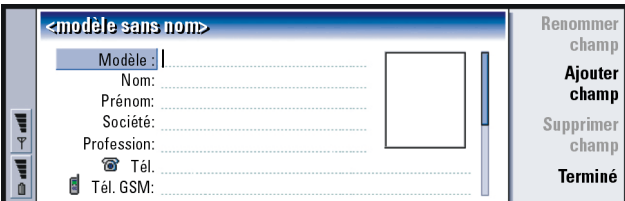

#### *Figure 32*

- **1** Appuyez sur la touche Menu, puis sélectionnez *Outils* <sup>&</sup>gt;*Modèles*. Une liste de modèles s'affiche.
- **2** Appuyez sur **Nouveau** pour créer un modèle ou placez-vous sur un modèle existant dans la liste et appuyez sur **Ouvrir**. Un modèle de fiche de contact s'affiche.

**Conseil :** les modèles ne <sup>s</sup>'appliquent pas aux fiches de contact de la carte SIM car la présentation des fiches de contact SIM est fixe.

**3** Modifiez le modèle. Vous pouvez modifier le nom du modèle et ajouter ou supprimer des champs.

Lorsque vous avez créé une fiche de contact, la fiche et son modèle sont liés de la facon suivante :

- Dans un modèle, si vous ajoutez ou changez des champs ou modifiez leur intitulé, ces changements affectent toutes les fiches de contact créées à partir de ce modèle. Si un champ est supprimé du modèle, il est supprimé de toutes les fiches, hormis celles où il contient des données.
- • Dans une fiche, si vous supprimez un champ appartenant à un modèle, le champ vide sera de nouveau présent la prochaine fois que vous ouvrirez cette fiche.

# **Pour stocker les signaux DTMF**

Les signaux DTMF sont les signaux que vous entendez lorsque que vous appuyez sur les touches numériques du clavier du téléphone. Les signaux DTMF vous permettent de communiquer avec des boîtes vocales, des systèmes téléphoniques informatisés, etc.

Vous pouvez enregistrer une séquence de signaux DTMF pour une fiche de contact. Lorsque vous appelez ce contact, vous pouvez récupérer la séquence. Ceci vous évite de retaper les caractères.

- **1** Ouvrez ou créez une fiche de contact.
- **2** Appuyez sur **Ajouter champ**. Une liste s'ouvre.
- **3** Faites dérouler la liste jusqu'à *DTMF* et appuyez sur **Sélectionner**. Le champ DTMF est inséré dans la fiche de contact.
- **4** Entrez une séquence DTMF dans le champ DTMF.

Si vous avez besoin d'une combinaison DTMF-numéro de téléphone pour un<br>contact, enregistrez le numéro de téléphone suivi de la séquence DTMF dans le<br>champ *Tél*.. Vous pouvez utiliser les caractères non-numériques suivants

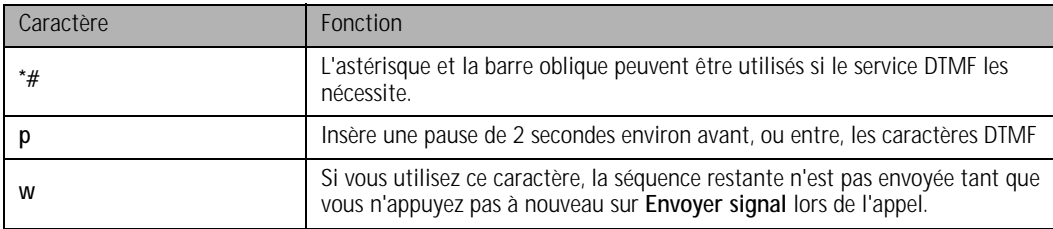

# **Pour cr éer des groupes d'annuaire**

Vous pouvez créer des groupes d'annuaire afin de gagner du temps en envoyant des messages courrier et des messages courts à tous les membres d'un groupe d'annuaire en une seule fois.

- **1** Dans l'écran principal de l'annuaire, appuyez sur la touche Menu et sélectionnez *Fichier* <sup>&</sup>gt;*Nouveau groupe...*. Une fiche vierge de groupe d'annuaire s'ouvre.
- **2** Entrez un nom pour votre groupe.
- **3** Pour ajouter des contacts au groupe, appuyez sur **Ajouter membre**. Une liste de fiches de contact et de groupes d'annuaire s'affiche.
- **4** Sélectionnez un contact et appuyez sur **Ajouter**. Notez que vous pouvez ajouter un autre groupe d'annuaire à un groupe.
- **5** Pour joindre une image au groupe, appuyez sur la touche de direction > pour déplacer le cadre de l'image. Vous pouvez également appuyer sur la touche Menu et sélectionner *Groupe* <sup>&</sup>gt;*Insérer image*. Une boîte de dialogue affichant le contenu du dossier par défaut s'ouvre. Sélectionnez un fichier et appuyez sur **OK** ou appuyez sur **Parcourir** pour rechercher un fichier image.
- **6** Pour enregistrer la fiche de groupe d'annuaire, appuyez sur **Terminé**.

Vous trouverez un exemple de groupe d'annuaire avec ses membres dans la figure 33.

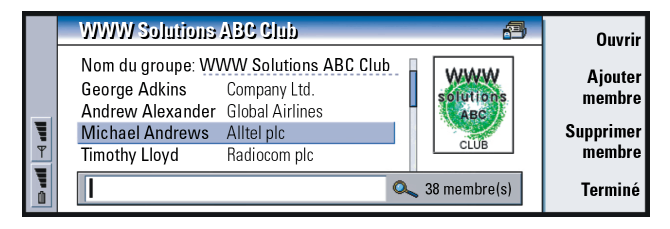

#### *Figure 33*

Le nom de la société, s'il figure dans la fiche de contact originale, apparaît à droite du nom du contact. Sélectionnez **Ouvrir** pour afficher les détails d'un des membres du groupe.

# **Pour changer l'appartenance d'un groupe ou d'un<br>contact à un groupe<br>
Elisa Hopper à un groupe**

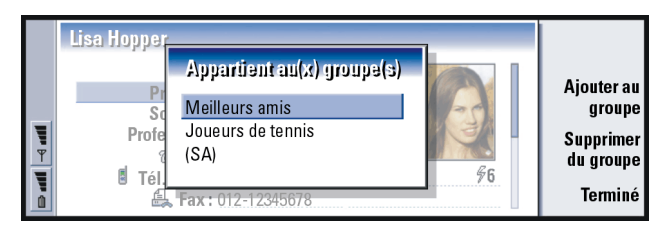

*Figure 34*

- **1** Pour afficher ou changer les groupes auxquels un contact ou un groupe appartient, ouvrez la fiche de contact, appuyez sur la touche Menu et sélectionnez *Fiche* ou *Groupe* <sup>&</sup>gt;*Appartient au(x) groupe(s)*. Une liste affichant le ou les groupes au(x)quel(s) appartient le contact ou le groupe s'ouvre.
- **2** Pour ajouter la fiche à un nouveau groupe, appuyez sur **Ajouter au groupe**. Une liste des groupes d'annuaire de la base actuelle s'ouvre.
- **3** Sélectionnez un groupe et appuyez sur **Ajouter**. Votre fiche de contact ou de groupe est ajoutée au groupe.
- **4** Appuyez sur **Terminé** pour enregistrer vos modifications.

# **Pour créer une fiche de contact SIM**

Vous pouvez afficher le répertoire SIM en sélectionnant la carte SIM dans l'annuaire. Les contacts de votre carte SIM s'affichent avec leur numéro d'emplacement SIM, comme indiqué ci-après :

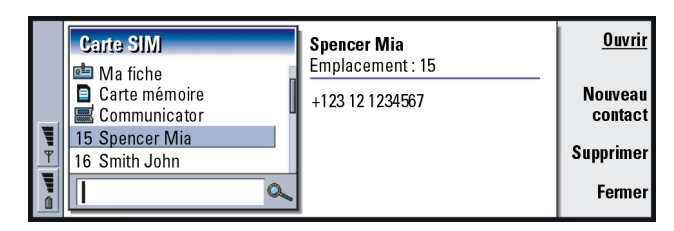

#### *Figure 35*

- **1** Dans l'écran principal de la carte SIM, appuyez sur **Nouveau contact**. Une boîte de dialogue s'ouvre, tel qu'illustré la figure 36. Si la fonction Appels autorisés est active, le sommaire SIM n'affiche que les numéros autorisés. Pour plus d'informations sur la fonction Appels autorisés, reportez-vous à la page 100.
- **2** L'emplacement de la mémoire affiche le premier numéro d'emplacement disponible. Pour modifier l'emplacement, appuyez sur **Changer**.
- **3** Entrez un nom pour votre contact.
- **4** Entrez un numéro pour votre contact.
	- **Remarque :** la longueur du nom et du numéro de téléphone que vous pouvez entrer est défini par la carte SIM. Par exemple, certaines cartes SIM <sup>n</sup>'autorisent que quatorze caractères au maximum.

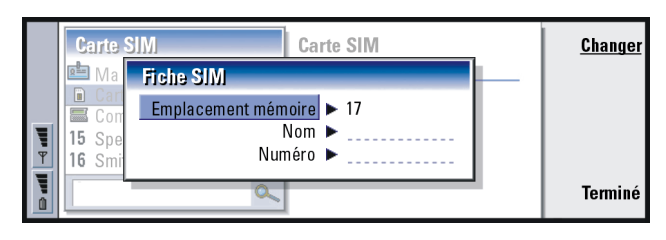

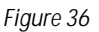

**Options de l'annuaire SIM<br>
Vous pouvez trier le contenu de l'annuaire SIM par ordre alphabétique ou<br>
en fonction de l'emplacement. Appuyez sur la touche Menu et sélectionnez<br>
Affichage > Trier par > Nom ou Trier par > Emp** 

Pour afficher un résumé de l'utilisation de la base SIM, appuyez sur la touche Menu et sélectionnez *Fichier* <sup>&</sup>gt;*Propriétés*. Si la fonction Appels autorisés est active, seules les informations concernant les numéros autorisés sont affichées.

## **Pour envoyer une fiche de contact en tant que carte de visite**

Lorsqu'une fiche de contact est transmise entre le communicateur et d'autres appareils (envoi ou réception), on parle alors de « carte de visite ». Une carte de visite est une fiche de contact dans un format permettant la transmission, le plus souvent le format vCard. Vous pouvez ajouter dans votre annuaire les cartes de visite que vous recevez ; elles y deviendront des fiches de contact.

**1** Dans l'écran principal de l'annuaire, sélectionnez la fiche que vous voulez envoyer.

**Conseil :** vous ne pouvez envoyer qu'une seule carte de visite dans chaque message que vous envoyez, mais vous pouvez l'envoyer à plusieurs destinataires.

#### **120**

**Annualizer Conseil** : pour plus<br>
d'informations sur le<br>
courrier PC et le service SI<br>
(Short Message Service), d'informations sur le courrier PC et le service SMS reportez-vous au chapitre « Messagerie », qui commence à la page 175. Si vous utilisez des messages SMS, la fiche est envoyée dans le *Format d'envoi* défini àla page 123.

**2** Appuyez sur la touche Menu, puis sélectionnez *Fichier* <sup>&</sup>gt;*Envoyer*. Dans le sousmenu *Envoyer*, choisissez un support : *Comme courrier*/*Comme message court*/ Par *infrarouge*. Si vous avez installé un logiciel supplémentaire, d'autres options d'envoi peuvent être disponibles. La boîte de dialogue d'édition qui s'affiche alors est différente selon le support d'envoi que vous avez choisi, comme indiqué dans l'exemple ci-dessous. La fiche de contact que vous voulez envoyer est désormais une « carte de visite ».

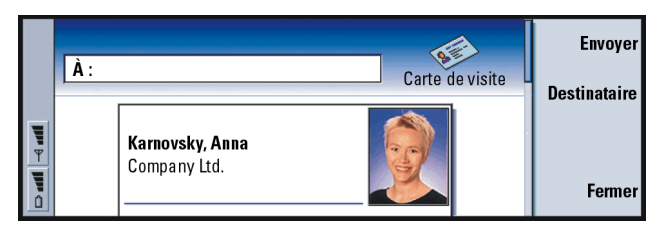

*Figure 37*

- **3** Pour choisir les destinataires de la fiche à envoyer dans un message, appuyez sur **Destinataire**.
- **4** Si vous envoyez la fiche par SMS, par défaut les images ne sont pas jointes, ceci afin de limiter le coût de vos appels. Si vous voulez inclure l'image dans le message, vous devez modifier ce paramètre. Reportez-vous à « Envoyer via message court » à la page 123.
- **5** Si vous voulez envoyer par infrarouge, vérifiez tout d'abord que la réception de l'infrarouge est activée sur l'autre appareil.
- **6** Appuyez sur **Envoyer**.

**Conseil :** si vous modifiez le paramètre qui permet d'inclure des images dans un message, n'oubliez pas de le modifier à nouveau après avoir envoyé le message, afin de réduire le coût de vos appels.

**Pour recevoir une carte de visite<br>
Lorsque vous recevez une carte de visite d'un autre appareil, vous êtes averti par<br>
un message de notification. Ce message apparaît automatiquement à l'écran, dans<br>
F** toutes les applications. Suivez les invites à l'écran pour afficher la carte de visite.

Notez les informations suivantes à propos de chaque carte reçue :

Un champ s'affiche si la carte est reconnue ; elle est ignorée le cas échéant.

Des données audio, dans un format pris en charge, sont définies en tant que sonnerie personnelle du contact (si vous choisissez d'ajouter la fiche à votre annuaire).

Pour ajouter la fiche de contact reçue à votre annuaire, appuyez sur **Ajouter à annuaire**. La carte est convertie au format fiche de contact. Pour rejeter la carte, appuyez sur **Supprimer**.

# **Paramètres**

Appuyez sur la touche Menu, sélectionnez *Outils* <sup>&</sup>gt;*Paramètres* et sélectionnez une page comme indiqué ci-après :

**Conseil :** sur une carte mémoire, les bases d'annuaire doivent se trouver sur System\Data folder pour qu'elles puissent fonctionner. Si le dossier System Data n'est pas affiché, appuyez sur la touche Menu et sélectionnez *Affichage* <sup>&</sup>gt; *Afficher tous les fichiers* dans le Gestionnaire de fichiers.

## **é n éral**

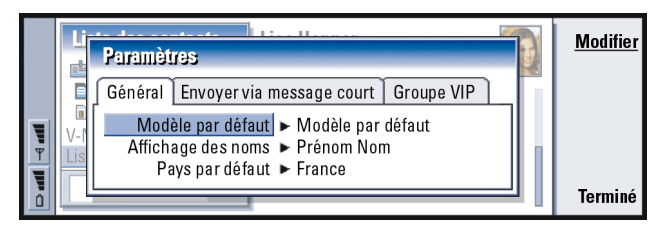

*Figure 38*

*Modèle par défaut* **:** Vous permet de définir quel modèle est utilisé lorsque vous créez une fiche de contact. Vous pouvez choisir un modèle dans la liste des modèles utilisés avec la base actuelle en appuyant sur **Changer**.

*Affichage des noms* **:** Vous permet de définir l'ordre d'affichage des noms dans l'écran principal de l'annuaire. Les valeurs sont *Prénom Nom*/*Nom, Prénom*. Les noms sont affichés dans le même ordre dans l'application Tél et sur l'affichage du téléphone.

*Pays par défaut* **:** Concerne les pays pour lesquels le format d'adresse est utilisé pour afficher les adresses des fiches de contact dans les différents écrans du communicateur. Par défaut, le format d'adresse du pays utilisé est celui que vous entrez dans le champ *Pays* d'une fiche de contact. Si vous **<sup>n</sup>'entrez pas** ces informations dans le champ *Pays*, le communicateur utilise le format d'adresse du *Pays par défaut*. Chaque pays dispose d'un format d'adresse prédéfini. Appuyez sur **Changer** pour afficher la liste des pays.

- **Envoyer via message court**<br> **Format d'envoi : Vous permet de définir le format utilisé pour envoyer une carte de le Exemple : les<br>
visite via le service de message court. Les valeurs sont** *Format compact***/ communicateurs<br>** *Format d'envoi* **:** Vous permet de définir le format utilisé pour envoyer une carte de visite via le service de message court. Les valeurs sont *Format compact*/ *vCard*. Le *Format compact* est plus largement supporté mais le nombre de champs envoyés est plus limité. Utilisez le format *vCard* si les appareils de réception supportent le format *vCard*. L'utilisation du format *vCard* vous permet d'envoyer tous les champs hormis les champs *Note* et *DTMF*.
- *Envoyer les images des fiches* **:** Vous permet de contrôler l'ajout d'images lors de l'envoi de cartes de visite au format *vCard* via le service de message court. Les valeurs sont *Non*/*Oui*.

## **Page Groupe VIP**

*Groupe VIP* **:** Vous permet de désigner un groupe d'annuaire existant comme devant être traité en tant que *Groupe VIP*. Vous pouvez restreindre la sonnerie des appels entrants pour que seuls les appels provenant de membres d'un *Groupe VIP* sonnent et pas les autres. Reportez-vous aux Paramètres de mode, « Page Autre » à la page 91.

# **Pour créer une base d'annuaire**

Les bases d'annuaire sont créées sur une carte mémoire.

- **1** Appuyez sur la touche Menu, puis sélectionnez *Fichier* <sup>&</sup>gt;*Autres options* <sup>&</sup>gt; *Nouvelle base*.
- **2** Tapez le nom de votre base et appuyez sur la touche Entrée. Reportez-vous à la figure 39. Votre nouvelle base est ajoutée à l'annuaire sous forme de dossier.

Nokia 9110 Communicator et Nokia 9110i Communicator, ainsi que la plupart des principaux systèmes client de courrier électronique prennent en charge le format vCard.

**Conseil :** pour afficher un résumé de l'utilisation de la base, appuyez sur la touche Menu et sélectionnez *Fichier* <sup>&</sup>gt;*Propriétés*.

**3** Pour ajouter une nouvelle fiche de contact, appuyez sur **Nouvelle fiche**. Pour copier ou déplacer des fiches de contact vers la nouvelle base, sélectionnez les fiches de contact existantes dans l'annuaire, puis appuyez sur la touche Menu et sélectionnez *Fichier* <sup>&</sup>gt;*Autres options* <sup>&</sup>gt;*Copier vers* ou > *Déplacer vers*.

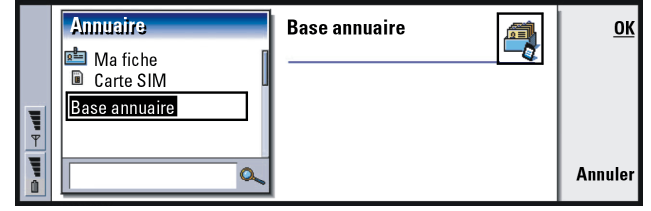

*Figure 39*

**Remarque :** si vous disposez d'une carte mémoire en lecture seule, vous ne pouvez pas modifier les contacts ou les bases de cette carte.

# **Agenda 7. Agenda**

Dans l'application Agenda, vous pouvez créer et vérifier les événements, rendezvous, fêtes et anniversaires planifiés. Vous pouvez également dresser une liste des tâches et définir des alarmes pour toutes les entrées de l'agenda.

Vous pouvez synchroniser votre agenda et vos tâches avec les programmes Microsoft et Lotus lorsque vous connectez votre communicateur à un PC compatible. Pour plus d'informations sur la synchronisation, reportez-vous à « Pour transférer des données à partir d'autres appareils » à la page 41 et au guide de PC Suite disponible sur le CD-ROM.

# **Entr ées d'agenda**

Il existe quatre types d'entrée que vous pouvez stocker dans l'application Agenda :

- Les rendez-vous représentent les entrées de base de votre agenda.
- Les événements s'appliquent à une journée entière et non pas à une plage horaire spécifique. Les événements n'apparaissent pas dans le calendrier hebdomadaire.
- Les entrées d'anniversaire sont répétées chaque année à la même date. Utilisez les entrées d'anniversaire pour des rappels annuels de dates importantes, tels que les anniversaires de naissance ou les fêtes.

**Exemple :** utilisez les entrées de rendez-vous pour les réunions et les déjeuners d'affaires.

**Agenda Conseil :** afin de déplacer ou de copier des entrées dans l'écran des jours, utilisez les combinaisons de touches Ctrl <sup>+</sup> X et Ctrl <sup>+</sup> V pour couper l'entrée puis la coller sur la nouvelle heure de début.

> **Conseil :** pour envoyer une entrée d'agenda afin de réserver du temps dans l'agenda d'une tierce personne, utilisez les touches de direction pour atteindre la date de l'entrée, appuyez ensuite sur la touche Menu et sélectionnez *Envoyer* <sup>&</sup>gt; *Comme message court* ou *Par infrarouge*.

• Les entrées de tâche sont prévues pour noter les tâches. Ces tâches peuvent ensuite être classées par priorité et insérées dans des listes de tâches. Les tâches peuvent comporter des échéances.

Il existe également sept écrans différents dans lesquels vous pouvez visualiser les entrées. Appuyez sur **Changer d'écran** pour choisir un écran. Pour plus d'informations sur les différents écrans, reportez-vous à « Écrans » à la page 134.

#### **Pour cr éer des entr ées d'agenda**

Il existe deux méthodes de création d'entrées d'agenda :

- Commencez à taper votre entrée. Dès que vous commencez à taper des caractères, l'agenda ouvre la boîte de dialogue par défaut définie pour l'écran en cours.
- Appuyez sur la touche Menu, puis sélectionnez *Fichier* <sup>&</sup>gt;*Nouvelle entrée*. Sélectionnez le type d'entrée que vous souhaitez créer : Les options sont les suivantes : *Rendez-vous…*, *Événement …*, *Anniversaire …* ou *Tâche…*. Cette méthode vous permet de créer une entrée d'agenda lorsque vous ne souhaitez pas utiliser le type d'entrée par défaut pour l'écran.

# **Pour définir des informations dans une entrée d'agenda<br>
<b>Pour définir des informations dans une entrée**<br> **Conseil** : pour modifier<br> **Pour défaut d'une**

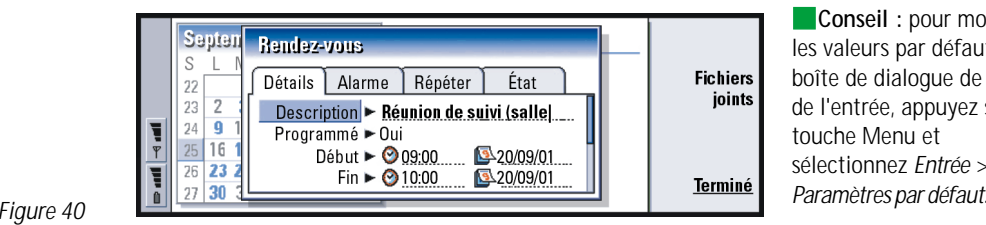

les valeurs par défaut d'une boîte de dialogue de détails de l'entrée, appuyez sur la touche Menu et sélectionnez *Entrée* <sup>&</sup>gt;

**Remarque :** le contenu d'une boîte de dialogue correspondant à l'entrée varie en fonction du type de l'entrée, par exemple s'il s'agit d'un jour, d'un anniversaire ou d'une tâche. Les descriptions suivantes de chaque page de boîte de dialogue répertorient toutes les possibilités.

**Conseil :** pour savoir comment les fichiers joints sont créés et copiés dans une entrée, reportez-vous à la page 134.

#### **Page Détails**

*Description* **:** Description de l'entrée.

*Programmé* **:** Indique si une entrée jour est programmée ou non. « Programmé » signifie que l'entrée possède une heure de début, une heure de fin et une durée. « Non programmée » signifie que l'entrée est prévue à une date précise mais à aucune heure en particulier. Si vous sélectionnez *Non*, définissez la date pour l'entrée de type jour dans le champ situé en dessous. Si vous sélectionnez *Oui*, vous devez définir l'heure de début et l'heure de fin.

**Conseil :** une entrée non programmée est affichée avec l'icône .

*Date* : Date de l'entrée.<br> **Agendarie**<br> **Exemple** : l'année de début *Afficher année* : Affiche l'année de début *Afficher année* : Affiche l'a peut correspondre à la date d'anniversaire d'une personne et le nombre d'années écoulées depuis la prise d'effet de l'anniversaire, à l'âge

d'une personne.

*Début* **:** Heure ou date de début de l'entrée en fonction du type d'entrée.

*Afficher année* **:** Affiche l'année à partir de laquelle l'anniversaire s'est appliqué, le nombre d'années écoulées depuis la prise d'effet de l'anniversaire ou aucune information concernant l'année. Les options sont les suivantes : *Année de début*/*En nombre d'années*/*Aucun*.

*Durée* **:** Durée de l'entrée. Si vous modifiez la valeur des champs *Début* et *Fin*, ce champ est mis à jour.

*Fin* **:** Heure de fin de l'entrée.

*Priorité* **:** Priorité d'une tâche. Les options sont les suivantes : *Haute*/*Normale*/*Faible*.

*Liste des tâches* **:** Liste des tâches à laquelle la tâche est associée.

*Échéance* **:** Échéance d'une tâche.

*Avertissement de démarrage* **:** Nombre de jours avant l'échéance dès l'apparition de la tâche dans la liste d'entrées du jour.

#### **Page Alarme**

*Définir alarme* **:** Indique si une alarme est définie pour l'entrée.

*Temps restant* **:** Heure à laquelle une alarme définie pour un jour programmé sonne.

*Heure de l'alarme* **:** Heure à laquelle une alarme définie pour un jour non programmé sonne.

*Jours restants* **:** Nombre de jours restants avant que l'alarme d'une entrée ne sonne.

**Conseil :** vous ne pouvez définir une alarme pour une entrée de type tâche que si vous avez défini une *Échéance*.

**AgendaPage Répéter Exemple :** si votre club organise une réunion le Sur cette page, vous pouvez déterminer si ou quand vous souhaitez qu'une entrée soit répétée :

*Type de répétition* **:** Type de répétition de l'entrée. Les options sont les suivantes : *Pas de répétition*/*Quotidien*/*Jours de travail*/*Hebdomadaire*/*Mensuel par jour*/ *Mensuel par date*/*Annuel par jour*/*Annuel par date*.

**Remarque :** définissez le *Type de répétition* en premier car le choix d'options des autres champs dépend de votre sélection.

*Répéter aux jours* **:** Jours auxquels l'entrée est répétée. Utilisez les touches de direction pour vous déplacer vers le jour souhaité et appuyez sur **Sélectionner**. Vous pouvez sélectionner plusieurs jours à la fois. Reportez-vous à la figure 41.

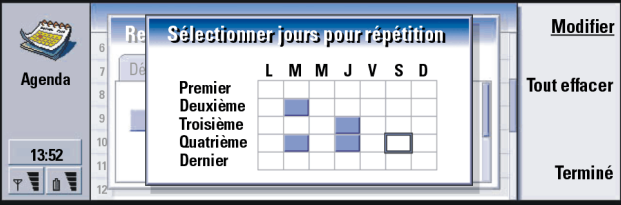

*Figure 41*

*Répéter aux dates* **:** Dates auxquelles l'entrée est répétée. Utilisez les touches de direction pour vous déplacer vers la date souhaitée et appuyez sur **Sélectionner**. Vous pouvez sélectionner plusieurs dates à la fois. Reportez-vous à la figure 42.

premier lundi de chaque mois, vous pouvez définir la répétition de cette entrée en sélectionnant *Mensuel par jour*.

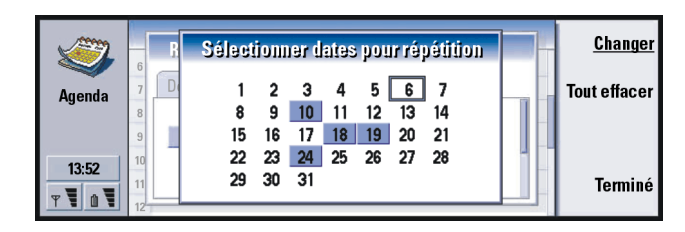

#### *Figure 42*

**Exemple :** pour définir une entrée qui se répète *Quotidien* à 3 jours d'intervalle, indiquez « 3 jours » dans le champ *Répéter intervalle*.

*Répéter intervalle* **:** Période entre les répétitions. Cette option est disponible si vous avez sélectionné *Quotidien*, *Hebdomadaire*, *Mensuel par jour* ou *Mensuel par date* dans le champ *Type de répétition*.

*Répéter indéfiniment* **:** Fréquence de la répétition. Les options sont les suivantes : *Oui*/*Non*.

**Remarque :** il est toujours possible de supprimer ou de modifier une entrée individuelle même s'il s'agit d'une entrée qui se répète. Si vous modifiez les options d'une entrée, à l'exception des options de répétition, une liste de sélection apparaît. Choisissez ensuite de quelle façon vous souhaitez effectuer la modification à partir des options suivantes : *Toutes occurrences*/*Cette occurrence uniquement*/ *Cette occurrence et les suivantes*/*Cette occurrence et les précédentes*.

#### **Page État**

Sur cette page, vous pouvez définir la couleur d'arrière-plan et l'état de l'entrée, mais également spécifier si vous souhaitez synchroniser l'entrée :

*Marquage de couleur* **:** Couleur pour le symbole de l'entrée, qui apparaît après le texte de l'entrée dans tous les écrans. Lorsque vous consultez les entrées de votre agenda dans le calendrier hebdomadaire ou annuel, la couleur est utilisée pour la barre indiquant l'entrée.

*Tentative* **:** Indique si une entrée a été confirmée ou non.

- *Barré* **:** Indique si une entrée a été effectuée ou non. Si vous barrez une entrée, cette dernière n'est pas supprimée de l'agenda.
- *Synchronisation* **:** Indique si vos entrées d'agenda sont visibles pour les autres utilisateurs lorsque vous vous connectez au réseau et que vous synchronisez votre agenda. Les options sont les suivantes : *Publique*, *Privée* et *Aucune synchronisation*. Pour plus d'informations sur la synchronisation, consultez le guide de PC Suite disponible sur le CD-ROM.

## **Pour modifier une entrée**

- **1** Sélectionnez l'entrée dans l'écran.
- **2** Appuyez sur Entrée. Une boîte de dialogue de détails de l'entrée s'ouvre. Modifiez les détails sur les différentes pages. Vous pouvez alors redéfinir l'alarme ou la répétition de l'entrée dans l'agenda. Reportez-vous à « Pour définir des informations dans une entrée d'agenda » à la page 127.

**Agency Agency Conseil** : la couleur est très pratique pour différencier entrées par catégories ; elle vous offre une vision plus claire de votre emploi du temps. **Exemple :** si vous n'êtes pas

certain qu'une entrée va se

produire, vous pouvez lui affecter la valeur *Tentative*.

**Exemple :** vous avez entré un événement et souhaitez à présent le changer en réunion.

**Conseil :** pour modifier le type d'entrée par défaut d'un écran spécifique, appuyez sur la touche Menu et sélectionnez *Affichage* <sup>&</sup>gt; *Paramètres écran…*. Reportez-vous à *Type d'entrée par défaut* dans « Paramètres de l'écran » à la page 145.

**Conseil :** vous pouvez supprimer une seule entrée en la sélectionnant et en utilisant le raccourci  $Ctrl + D.$ 

# **Pour changer de type d'entrée**<br> **Exemple :** vous avez entré de 1 Sélectionnez l'entrée dans l'écran.<br> **Exemple :** vous avez entré de 1 Sélectionnez sur la touche Menu, puis sélectionnez

- **1** Sélectionnez l'entrée dans l'écran.
- **2** Appuyez sur la touche Menu, puis sélectionnez *Entrée* <sup>&</sup>gt; *Changer de type d'entrée…*.
- **3** Choisissez l'une des options suivantes : *Rendez-vous*/*Événement*/*Anniversaire*/ *Tâche*.

## **Pour supprimer des entr ées**

Il est conseillé de « nettoyer » de temps en temps votre agenda afin de supprimer des entrées, car ces dernières s'accumulent au fil du temps et consomment de la mémoire.

**Remarque** : vous pouvez également sauvegarder les données de votre agenda sur un PC compatible. Pour des informations détaillées, consultez le guide de PC Suite disponible sur le CD-ROM fourni dans le coffret.

#### **Pour une supprimer une seule entrée**

- Sélectionnez une ou plusieurs entrées dans l'écran, puis appuyez sur la touche Retour arrière. Une note s'affiche pour vous demander de confirmer la suppression ; ou
- sélectionnez une ou plusieurs entrées dans l'écran, puis appuyez sur la touche Menu et sélectionnez *Fichier* <sup>&</sup>gt;*Supprimer entrée*. Pour confirmer la suppression, appuyez sur **OK**.

- **AgendaPour supprimer une plage d'entrées en définissant des critères Conseil :** vous pouvez **1** Appuyez sur la touche Menu, puis sélectionnez *Outils* <sup>&</sup>gt;*Déplacer/Supprimer …*. Une boîte de dialogue suggérant une série d'entrées à supprimer s'ouvre.
- **2** Appuyez sur **OK** pour supprimer toutes les entrées définies dans la boîte de dialogue lors de l'étape 1 ; ou appuyez sur **Options** pour définir davantage de critères (en précisant notamment si vous souhaitez déplacer ou supprimer les entrées). Une boîte de dialogue contenant deux pages s'ouvre. Définissez les éléments suivants et appuyez sur **Terminé** pour revenir à la boîte de dialogue précédente.

#### **Page Détails**

- *Action* **:** Conséquences de la suppression d'entrées. Les options sont les suivantes : *Supprimer*/*Déplacer vers fichier*.
- *Entrées* **:** Types d'entrée qui seront supprimés. Les options sont les suivantes : *Toutes*/*Barré*.
- *Période* **:** Étendue de la suppression dans le temps. Les options sont les suivantes : *Agenda entier*/*Jusqu'à aujourd'hui*/*À partir d'aujourd'hui*/*Autre*.
- *Début* **:** Date de début des entrées à supprimer.
- *Fin* **:** Date de fin des entrées à supprimer.

#### **Page Types d'entrée**

Choisissez l'une des options suivantes : *Rendez-vous*/*Événements*/*Anniversaires*/ *Tâches*.

déplacer des entrées vers un autre fichier, puis vers un PC pour libérer de la mémoire.

**Conseil :** vous pouvez appuyer plusieurs fois sur le bouton d'application Agenda pour faire défiler les écrans.

**Conseil :** dans la plupart des écrans, vous pouvez vous placer sur la date du jour en appuyant sur la barre Espace du clavier.

# **Pour afficher, créer et supprimer des fichiers**<br> **E**<br> **Agenda joints**

- **1** Ouvrez l'entrée d'agenda en appuyant sur Entrée. La boîte de dialogue de détails de l'entrée s'ouvre ; elle contient quatre pages.
- **2** Appuyez sur **Fichiers joints**. Une liste de sélection des fichiers joints liés à l'entrée d'agenda s'ouvre.
- **3** Pour visualiser un fichier joint sélectionné, appuyez sur **Ouvrir**. Pour créer un fichier joint, appuyez sur **Nouveau**. Pour supprimer un fichier joint, appuyez sur **Supprimer**.

# **Écrans**

L'agenda comprend sept écrans. Chaque écran vous aide à organiser votre agenda de façon à gérer votre temps efficacement sur une base quotidienne, hebdomadaire, mensuelle et annuelle. Vous pouvez personnaliser l'affichage de chaque écran.

### **Commandes disponibles dans tous les écrans**

Les boutons de commande suivants sont disponibles dans tous les écrans :

**Modifier** - Ouvre une entrée d'agenda sélectionnée pour modification. **Nouvelle entrée** - Vous permet de créer une entrée d'agenda s'il n'en existe aucune pour ce jour. Vous pouvez également créer une entrée en tapant directement des caractères à l'aide du clavier. Pour ce faire, reportez-vous à « Pour créer des entrées d'agenda » à la page 126.

**Changer d'écran** - Ouvre une liste de sélection qui vous permet d'accéder à

n'importe quel autre écran de l'agenda. Les options sont les suivantes : *Mois*<br>
Semaine/Jour/Listes des tâches/Calendrier hebdomadaire/Calendrier annuel/<br>
Anniversaires.<br> **Aller à la date**-Ouvre une boîte de dialogue de r

tapant la date souhaitée, de passer à n'importe quelle date de l'agenda. Entrez la date, puis appuyez sur **OK**. Appuyez sur **Aujourd'hui** pour revenir à la date du jour. Appuyez sur **Parcourir** pour parcourir l'agenda.

## **Écran des mois**

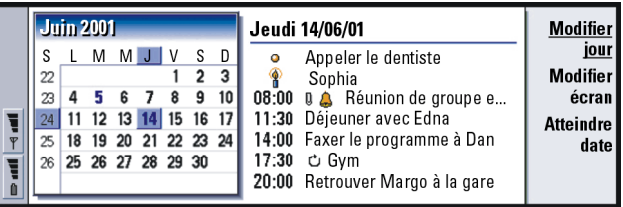

#### *Figure 43*

#### **Cadre de gauche**

Une ligne du calendrier équivaut à une semaine. Les abréviations des jours de la semaine se trouvent sur la première ligne.

La date du jour s'affiche en vert.

Les dates auxquelles des événements ont été planifiés s'affichent en gras et en bleu.

La date sélectionnée est en surbrillance.

**Conseil :** pour modifier un événement, vous devez activer le cadre de gauche. Dans le cadre de gauche, placez-vous sur la date souhaitée et appuyez sur Entrée. Le cadre de droite est alors sélectionné.

**Agendale Cadre de droite**<br> **Agenda**<br> **Agendal** liste des icônes affichées cadre contenant les dans tous les écrans, reportez-vous à la page 141.

*Figure 44*

Les événements correspondant à la date sélectionnée s'affichent à droite dans le cadre contenant les détails du jour.

### **Écran des semaines**

**Conseil :** pour définir un autre jour comme étant le premier jour de la semaine, appuyez sur **Options**, ouvrez le Panneau de configuration et sélectionnez *Param. régionaux*. Choisissez la page *Date* puis *Premier jour de la semaine*.

**Conseil :** pour déplacer la zone de titre de la gauche vers la droite, appuyez sur la touche Menu, puis sélectionnez *Affichage* <sup>&</sup>gt; *Paramètres écran…*. Reportez-vous à *Emplacement titre* dans « Paramètres de l'écran » à la page 145.

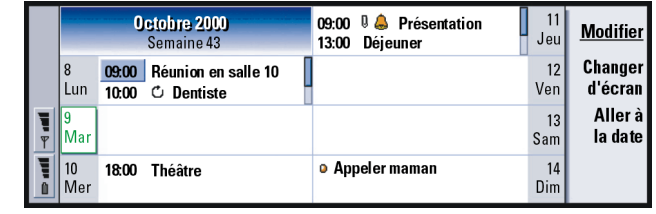

L'écran des semaines contient les événements de la semaine sélectionnée dans sept zones différentes (une par jour).

La zone d'indicateurs en couleur située à côté d'une zone de jour contient la date et le jour correspondants. La zone d'indicateurs du jour sélectionné est encadrée en vert.

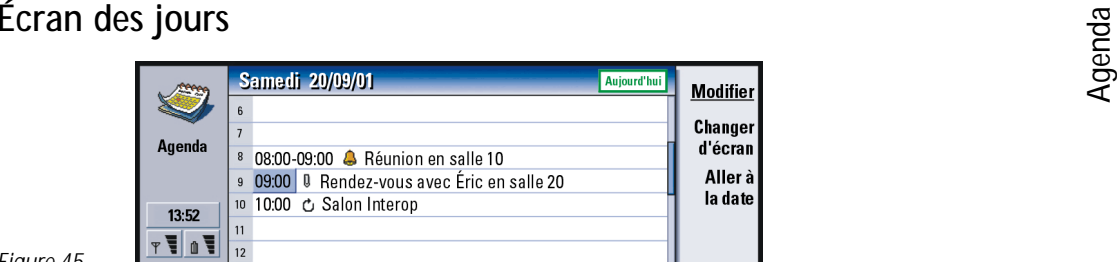

*Figure 45*

L'écran des jours contient les événements du jour sélectionné.

Les événements sont regroupés dans une plage horaire en fonction de leur heure de début.

Pour afficher l'écran correspondant au jour précédent, appuyez sur la touche de direction <. Pour afficher le jour suivant, appuyez sur la touche de direction >.

**Conseil :** pour modifier la période couverte par une plage horaire, appuyez sur la touche Menu, puis sélectionnez *Affichage* <sup>&</sup>gt; *Paramètres écran…*. Reportez-vous à *Affectation plage horaire* dans « Paramètres de l'écran » à la page 145.
**Agencies**<br>**Agencies**<br>**Agencies**<br>**Agencies**<br>**Agencies**<br>**Agencies** Conseil · dans les écrans des jours et des semaines, vous pouvez rapidement vous déplacer vers une autre date : appuyez sur la touche de tabulation, sélectionnez la date souhaitée à l'aide des touches de direction et appuyez sur Entrée.

> **Conseil :** pour savoir comment les listes de tâches sont créées, reportez-vous à la page 142.

**Conseil :** pour afficher l'ensemble des listes de tâches, appuyez sur la touche de tabulation.

# **Listes des tâches**

*Figure 46*

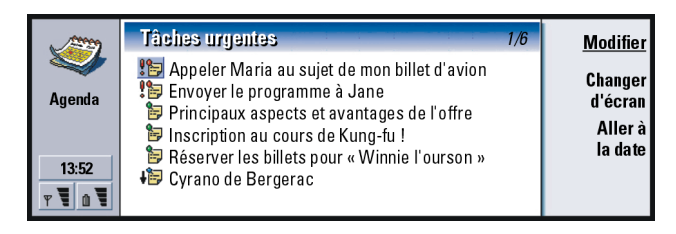

Vous pouvez créer une ou plusieurs listes de tâches professionnelles ou personnelles contenant des tâches avec ou sans date limite. Vous pouvez également définir une alarme ou une répétition pour une tâche.

Le numéro de page, qui figure en haut à droite de l' écran des listes de tâches, indique la position de la liste des tâches par rapport aux autres listes. Par exemple, si vous vous reportez à la figure 46, « 1/5 » signifie qu'il existe au total cinq listes de tâches et que la liste des « tâches urgentes » est la premi ère de ces listes.

Pour afficher la liste des tâches précédente, appuyez sur la touche de direction <. Pour afficher la liste des tâches suivante, appuyez sur la touche de direction >.

Les échéances sont affichées à droite de chaque tâche, entre crochets.

**Remarque :** seules les entrées de type tâche sont affichées dans la liste des tâches.

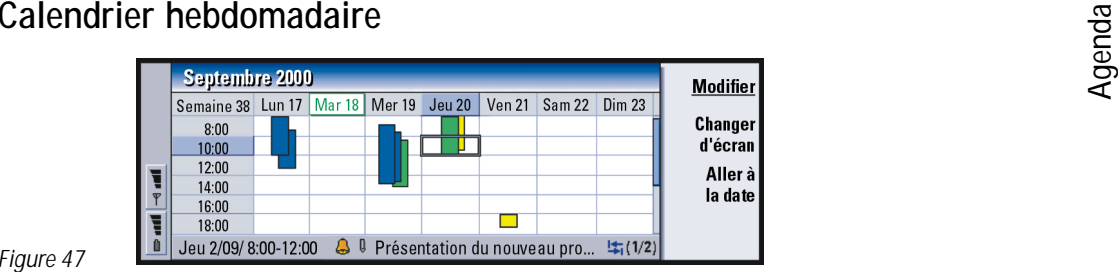

#### *Figure 47*

Le calendrier hebdomadaire affiche les heures réservées pour la semaine sélectionnée. Ainsi, seules les entrées programmées sont affichées. La zone d'heure sélectionnée est encadrée.

Les entrées sont indiquées par des barres.

Si une zone d'heure contient des entrées, les détails de ces entrées sont affichés dans la barre située au bas du calendrier hebdomadaire. Les nombres qui figurent à droite de la description de l'entrée indiquent le nombre d'entrées contenues dans cette zone d'heure. Par exemple, si vous vous reportez à la figure 47, « 1/2 » signifie que vous êtes en train de visualiser les détails de la premi ère des deux entrées existantes.

Si une zone d'heure contient plusieurs entrées, vous pouvez visualiser la liste des entrées en appuyant sur la touche de tabulation.

**Conseil :** vous pouvez sélectionner différentes couleurs pour distinguer les types d'entrée. Reportezvous à « Page État » à la page 130.

**Exemple :** utilisez une barre de couleur verte pour vos loisirs et une barre de couleur rouge pour vos déplacements professionnels afin d'obtenir une vue d'ensemble rapide des activités plannifi ées pour la semaine. Reportezvous à « Paramètres de l'écran » à la page 145.

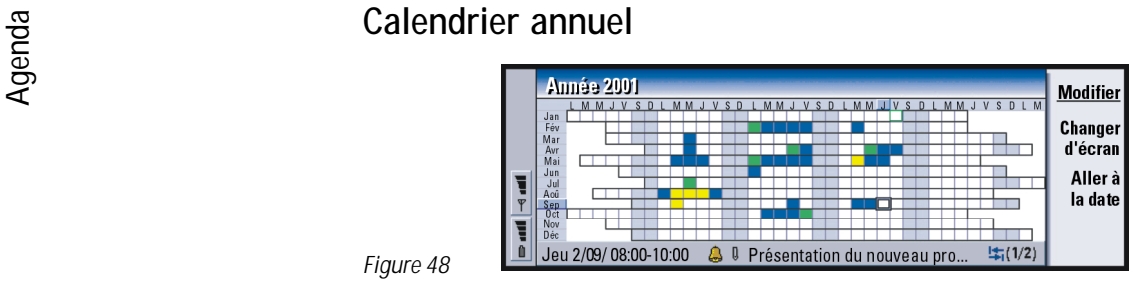

#### *Figure 48*

La calendrier annuel contient l'emploi du temps correspondant à l'année sélectionnée. Seules les entrées dotées de couleurs sont affichées dans le calendrier annuel. Si plusieurs couleurs sont associ ées à un même jour, l'affichage n'en montre qu'une seule.

Les abréviations des jours de la semaine figurent sur la premi ère ligne et les mois dans la premi ère colonne.

Les zones d'heure possèdent les mêmes fonctions que le calendrier hebdomadaire.

# **Anniversaires**

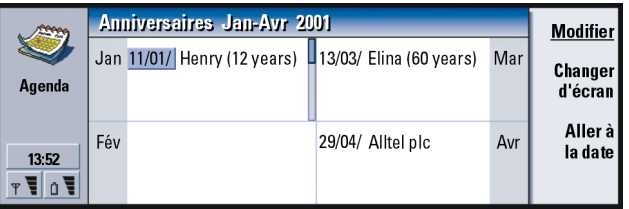

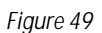

L'écran des anniversaires affiche les anniversaires sur une période de quatre mois. Vous pouvez y inscrire tous les anniversaires et autres fêtes pour lesquels vous souhaitez avoir un rappel.

**Remarque :** seules les entrées d'anniversaire sont affichées dans l'écran des anniversaires.

# **Icônes**

8 D 'El Ō. Ō. and a series.<br>The series ١L. **IS** ο

Les symboles pouvant figurer dans l'agenda sont les suivants :

- $\Delta$ - Alarme
	- Anniversaire
	- Fichier joint
	- Événement
	- Entrée répétée
		- Tentative
		- Tâche
		- Tâche, importance haute
		- Tâche, importance faible
	- Entrée non programmée

**Agency Agency Conseil** : pour modifier le nombre de mois affichés dans l'écran des anniversaires, appuyez  $\mathcal{A}$ sur la touche Menu, puis sélectionnez *Affichage* <sup>&</sup>gt; *Paramètres écran…*. Reportez-vous à *Mois affichés* dans « Paramètres de l'écran » à la page 145.

**Conseil :** si vous choisissez de trier manuellement une liste de tâches, toutes les tâches de la liste sont numérotées. Vous pouvez saisir une nouvelle entrée tâche de façon al éatoire en sélectionnant un emplacement dans la liste. Vous pouvez également changer l'ordre des tâches en effectuant un coupercoller (Ctrl + X et Ctrl + V).

# **AgendaListes des tâches Pour créer une liste de tâches**

- **1** Appuyez sur la touche Menu puis sélectionnez *Fichier* <sup>&</sup>gt;*Nouvelle liste des tâches…*. Une boîte de dialogue contenant deux pages s'ouvre.
- **2** Définissez la liste des tâches sur les deux pages de la boîte de dialogue. Reportez-vous à « Page Détails » et « Page Afficher/masquer » ci-dessous.
- **3** Lorsque vous êtes prêt, appuyez sur **Fermer**. La nouvelle liste des tâches s'ajoute aux autres listes.

# **Page Détails**

*Nom de liste* **:** Nom de la liste des tâches.

*Position* **:** Position de la liste des tâches par rapport aux autres listes

*Tri* **:** Tri des tâches de façon hi érarchique dans la liste Les options sont les suivantes : *Manuel*/*Priorité puis date*/*Date puis priorité*.

# **Page Afficher/masquer**

- *Afficher tâches* **:** Écrans dans lesquels les tâches de la liste s'affichent. Les options sont les suivantes : *Tous écrans*/*Écran de liste des tâches*.
- *Position tâche* **:** Position des tâches dans une liste d'événements si les tâches s'affichent toutes dans *Tous écrans*.

# **Pour modifier une liste de tâches**

**1** Ouvrez la liste des tâches.

2 Appuyez sur la touche Menu, puis sélectionnez *Affichage > Paramètres liste*<br>des tâches.... Une boîte de dialogue contenant deux pages (*Détails* et *Afficher/*<br>masquer) s'ouvre, comme décrit ci-dessus.

# **Pour supprimer une liste de tâches**

**1** Ouvrez la liste des tâches.

**2** Appuyez sur la touche Menu, puis sélectionnez *Fichier* <sup>&</sup>gt;*Supprimer liste*.

# **Pour rechercher des entrées d'agenda**

Vous pouvez rechercher dans les entrées des parties de texte spécifiques.

- **1** Appuyez sur la touche Menu, puis sélectionnez *Outils* <sup>&</sup>gt;*Rechercher entrée…*. Un champ de recherche s'ouvre.
- **2** Tapez un mot clé correspondant à l'entrée que vous souhaitez rechercher, ou appuyez sur **Options** pour limiter la recherche en définissant un ensemble de critères. Une boîte de dialogue contenant deux pages s'ouvre. Définissez les éléments suivants :

#### **Page Détails**

*Affiner recherche* **:** Définit la recherche. Les options sont les suivantes : *Non*/ *Entrées avec alarme*/*Entrées avec répétition*/*Entrées barrées*.

*Période* **:** Étendue de la recherche dans le temps. Les options sont les suivantes :

*Tout l'agenda*/*Jusqu'à aujourd'hui*/*À partir d'aujourd'hui*/*Défini par l'utilisateur*.

*À partir de* **:** Début de la recherche.

*Jusqu'à* **:** Fin de la recherche.

arrêter la recherche en appuyant sur **Arrêter**.

Page Types d'entrée<br>
Choisissez le type d'entrée que vous souhaitez rechercher. Les options sont les<br>
Sources : vous pouvez 3 Pour démarrer la recherche, appuyez sur Rechercher. Une liste chronologique

**3** Pour démarrer la recherche, appuyez sur **Rechercher**. Une liste chronologique des résultats de la recherche s'affiche. Reportez-vous à la figure 50.

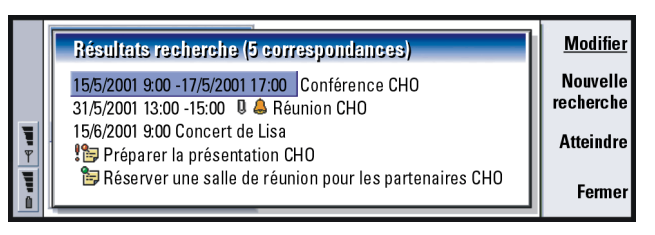

*Figure 50*

- **4** Sélectionnez une entrée et appuyez sur :
	- **• Modifier** pour ouvrir la boîte de dialogue des détails de l'entrée afin de les modifier ;
	- **• Aller à** pour vous déplacer vers la date souhaitée ou visualiser l'emplacement de l'entrée ; ou
	- **•** sur **Nouvelle recher.** pour lancer une nouvelle recherche.
- **5** Appuyez sur **Fermer** pour revenir à l' écran actif.

# **Paramètres**

# **Paramètres généraux**

**1** Appuyez sur la touche Menu, puis sélectionnez *Outils* <sup>&</sup>gt;*Paramètres généraux …*. Une boîte de dialogue s'ouvre.

2 Définissez les éléments suivants :<br> *Écran par défaut* : Écran par défaut lorsque vous ouvrez un autre fichier agenda<br>
ou un nouveau.<br>
Afficher entrées non programmées : Emplacement des entrées jour, événement et

anniversaire non programmées dans la liste de tous les écrans programmés.

**3** Appuyez sur **Fermer** pour revenir à l'écran actif.

# **Paramètres de l'écran**

Vous pouvez définir l'apparence de l'écran et les types d'entrée par défaut pour chaque écran en exécutant la procédure suivante :

- **1** Affichez l'écran que vous souhaitez définir.
- **2** Appuyez sur la touche Menu, puis sélectionnez *Affichage* <sup>&</sup>gt;*Paramètres écran…*. Une boîte de dialogue contenant deux pages s'ouvre.
- **3** Définissez les paramètres de l'écran sur les deux pages de la boîte de dialogue. Reportez-vous à « Page Détails » et « Types d'entrée » ci-dessous.
- **4** Appuyez sur **Fermer** pour revenir à l'écran actif.
- **Remarque :** le contenu de la boîte de dialogue varie selon les écrans. Vous trouverez ci-dessous la liste de toutes les possibilités.

# **Page Détails**

- *Type d'entrée par défaut* **:** Type d'entrée inséré par défaut dans l'écran lorsque vous créez une entrée. Les options sont les suivantes : *Rendez-vous*/*Événement*/ *Anniversaire*/*Tâche*.
- *Renvoyer texte à la ligne* **:** Indique si les informations contenues dans l'entrée sont renvoyées à la ligne lors de l'affichage dans les différents écrans.

Exemple : si vous choisissez<br>de placer le titre à droite, les<br>jours de fin de semaine<br>apparaissent écalement à apparaissent également à droite.

*Emplacement titre* **:** Indique si le titre de la semaine est placé à gauche ou à droite dans l'écran des semaines.

*Plage horaire* : Période couverte par une plage horaire des écrans des jours et des calendriers hebdomadaires. Les options sont les suivantes : *2 heures*/ *1 heure*/*30 minutes*/*15 minutes*.

*Début journée* **:** Heure à laquelle un jour commence dans l' écran des jours.

*Fin journée* **:** Heure à laquelle un jour finit dans l' écran des jours.

*Afficher marquages de couleur* **:** Indique si un seul symbole ou tous les symboles s'affichent dans l'écran des années.

*Couleur par défaut* **:** Symboles et couleurs d'arri ère-plan des différents types d'entrée dans l'écran.

*Mois affichés* **:** Nombre de zones de mois dans l'écran des anniversaires.

## **Types d'entrée**

Dans la page *Types d'entrée*, vous pouvez choisir les types d'entrée que vous souhaitez afficher dans l' écran que vous définissez : *Rendez-vous*/*Événements*/ *Anniversaires*/*Tâches*.

# **Internet 8. Internet**

Ce chapitre décrit les applications Internet, le navigateur WWW (World Wide Web) et le protocole WAP (Wireless Application Protocol).

**Remarque :** l'application Courrier, décrite dans le chapitre Messagerie, utilise également une connexion Internet. Reportez-vous à « Courrier » à la page 190.

Pour obtenir l'accès à Internet,

- le réseau sans fil que vous utilisez doit supporter les appels de données,
- le service de données doit être activé pour votre carte SIM,
- un prestataire de services Internet doit vous avoir fourni un point d'accès Internet et
- vous devez avoir entré les paramètres Internet corrects.

Votre prestataire de services Internet peut vous donner des instructions sur la configuration des paramètres Internet. Suivez attentivement ces instructions.

**Remarque :** pour une connexion à Internet, votre téléphone doit être allumé, se trouver dans la zone de couverture du réseau et être libéré de tout autre appel vocal ou de données.

glossaire des termes et abréviations concernant Internet.

**Conseil :** pour accéder aux services WAP, vous devez disposer d'un point d'accès Internet et d'un point d'accès WAP. Reportez-vous à la page 170.

#### **Ouvrir** Internet **WAP WWW**  $13:52$ Déconnecter  $\mathbf{F} \mathbf{0}$

### *Figure 51*

Lorsque vous l'allumez pour la premi ère fois, votre communicateur contient déjà les applications suivantes :

World Wide Web (WWW) – Système basé sur de l'hypertexte permettant de rechercher des ressources sur l'Internet et d'y accéder.

Wireless Application Protocol (WAP) – Système basé sur de l'hypertexte permettant d'accéder à différents types d'informations, de divertissements et d'autres services. Il convient aux appareils mobiles disposant de petits écrans et de peu de mémoire. Le protocole WAP utilise principalement du texte, mais supporte également les images.

# **Pour configurer votre point d'accès Internet**

**Remarque** : avant d'utiliser les services Internet, vous devez configurer une connexion Internet. Certains prestataires de services Internet proposent de configurer vos paramètres Internet par l'envoi d'un message intelligent via SMS. Cela permet de réduire le nombre des **Interneties que vous aurez à configurer vous-même, voire vous<br>
Exiter toute configuration. Pour plus d'informations, contactez<br>
Votre prestataire de services Internet.<br>
The contacter contacter and the services Internet.** 

## **Connexions Internet**

Pour définir et modifier les paramètres Internet, vous avez le choix entre deux méthodes :

- Placez-vous dans le Panneau de configuration de l'application Options et ouvrez l'application Accès Internet (reportez-vous à la page 241) ou
- à partir de l'écran principal de l'application Internet, appuyez sur la touche Menu et sélectionnez *Outils* <sup>&</sup>gt;*Accès Internet…*. Une boîte de dialogue s'ouvre, comme illustré à la figure 52.

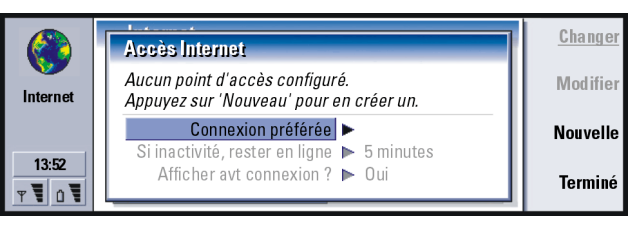

*Figure 52*

Les deux premières lignes contiennent un résumé des détails concernant la connexion préférée. Définissez les éléments suivants :

**IECONSEIL**<br> **IECONSEILE**<br> **IECONSEIRE EXECUTE:**<br> **IECONSEIRE EN ENCASTER POINTER EN ENCASTER EN ENCASTER EN ENCASTER<br>
<b>IECONSEIRE EN ENCASTER EN EN ENCASTER EN EN ENCASTER EN EN ENCASTE ET** être amené à configurer plusieurs connexions Internet, en fonction des sites auxquels vous souhaitez accéder. Par exemple, vous pouvez avoir une connexion pour naviguer dans le WWW et une autre connexion pour naviguer dans l'intranet de votre société.

- *Connexion préférée* **:** Connexion par défaut qui sera utilisée pour les connexions à Internet.
- *Si inactivité, rester en ligne* **:** La connexion à Internet se ferme automatiquement après la période d'inactivité définie ici. Les options sont les suivantes : *2 minutes*/*5 minutes*/*10 minutes*/*60 minutes*.
	- **IMPORTANT :** certaines connexions Internet peuvent sembler inactives alors qu'elles continuent à envoyer et à recevoir des données en arri èreplan. Ces connexions peuvent retarder le début de la période d'inactivité spécifi ée ici et par conséquent retarder également la fermeture de la connexion.
- *Afficher avt connexion* **:** Les options sont les suivantes : *Oui*/*Non*. Si vous choisissez *Oui*, une boîte de dialogue de connexion s'affiche chaque fois que vous vous connectez à Internet, vous invitant à confirmer, modifier ou annuler la connexion ou bien à modifier le point d'accès Internet. Si vous choisissez *Non*, le communicateur utilise le point d'accès Internet par défaut.

### **Pour créer une connexion ou modifier une connexion existante**

Dans la boîte de dialogue Accès Internet, appuyez sur **Nouvelle** pour créer une connexion ou sur **Modifier** pour modifier une connexion existante.

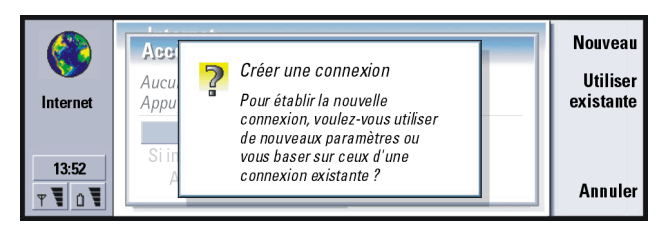

*Figure 53*

Si vous avez déjà défini des connexions, vous pouvez utiliser l'une d'entre elles comme base pour la création d'une nouvelle connexion : après avoir appuyé sur **Nouvelle**, appuyez sur **Utiliser existante**. Choisissez la connexion souhaitée dans la liste qui s'affiche, puis appuyez sur **OK**.

Une boîte de dialogue concernant les détails de la connexion s'ouvre. Reportezvous à la figure 54.

**Remarque :** les valeurs exactes des paramètres sont fournies par votre prestataire de services Internet.

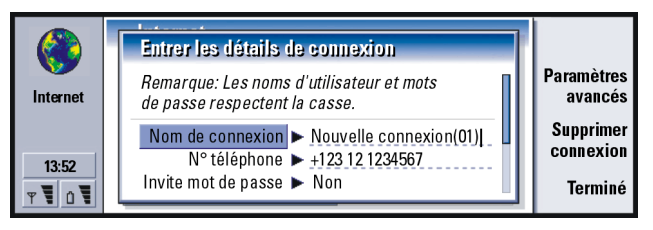

*Figure 54*

**Internet Conseil :** toutes vos *Nom de connexion* : Attribuez un nom parlant à la connexion.<br>
Connexions doivent porter *N° téléphone* : Numéro de téléphone du modem du point d'actes noms différents.

**Conseil :** les conditions minimales requises pour une connexion Internet sont généralement les suivantes : *N° téléphone*, *Nom d'utilisateur* et *Mot de passe*.

*N° téléphone* **:** Numéro de téléphone du modem du point d'accès Internet.

- *Invite mot de passe* **:** Si vous devez taper un nouveau mot de passe chaque fois que vous vous connectez à un serveur ou si vous ne souhaitez pas enregistrer votre mot de passe, choisissez *Oui*. Les options sont les suivantes : *Oui*/*Non*.
- *Nom d'utilisateur* **:** Tapez un nom d'utilisateur si le prestataire de services Internet le demande. Le nom d'utilisateur peut être nécessaire pour vous connecter à Internet. Il est généralement fourni par le prestataire de services Internet. Souvent, le nom d'utilisateur respecte la casse.
- *Mot de passe* **:** Tapez un mot de passe si le prestataire de services Internet le demande. Le mot de passe peut être nécessaire pour vous connecter à Internet. Il est généralement fourni par le prestataire de services Internet. Souvent, le mot de passe respecte la casse.
- *Confirmer mot de passe* **:** Confirmez votre mot de passe en le retapant dans ce champ.

Appuyez sur **Paramètres avancés** pour définir les paramètres avancés de la connexion. Une boîte de dialogue contenant quatre pages s'ouvre.

## **Page Proxys**

Si vous voulez utiliser un proxy pour accélérer l'accès à Internet, sachez que certains prestataires de services Internet exigent l'utilisation de proxys Web. Pour plus d'informations sur les proxys, contactez votre prestataire.